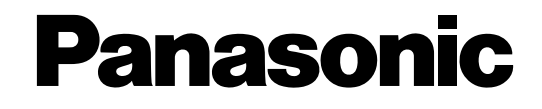

## **Sélecteur matriciel**

# **Manuel d'utilisation** No. de modèle WJ-SX650/G

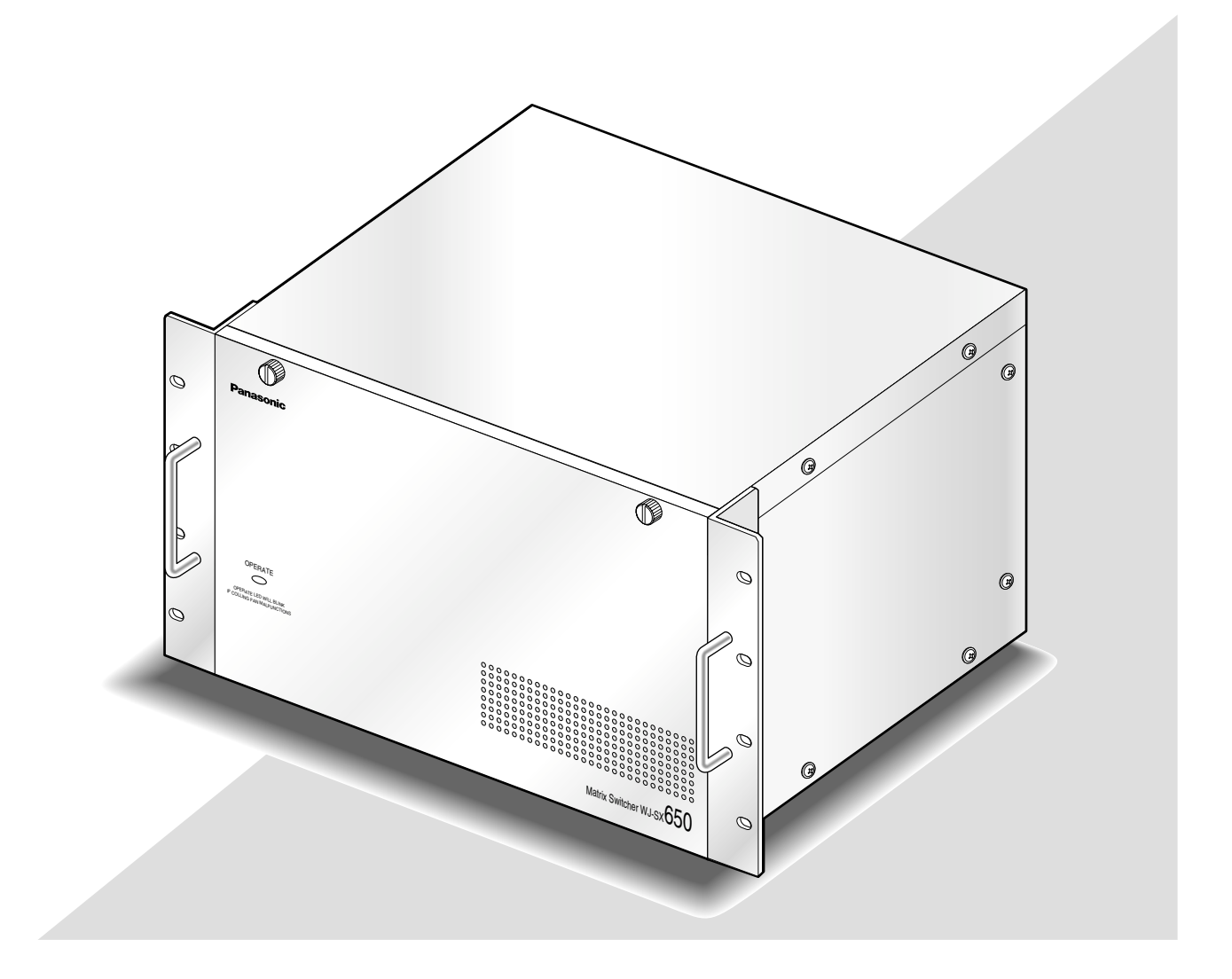

Nous vous recommandons de lire attentivement ces instructions avant de raccorder ou d'utiliser cet appareil et de conserver précieusement ce manuel à des fins de consultation ultérieure.

Le numéro de modèle est abrégé dans certaines descriptions dans le présent manuel.

### **AVERTISSEMENT:**

- Cet appareil doit être mis à la terre.
- Le périphérique doit être connecté à une prise de sortie secteur munie d'une connexion de mise à la terre de sécurité.
- La prise de sortie secteur ou l'adaptateur d'alimentation du périphérique doit toujours être prêt à être utiliser.
- Afin d'éviter toute risque de déclaration d'incendie ou d'électrocution, ne pas exposer cet appareil à la pluie ni à l'humidité.
- L'appareil ne devrait pas être exposé à des éclaboussures ou des projections d'eau et aucun récipient rempli de liquide tels que des vases ne devraient être posé sur l'appareil.
- Tous les travaux d'installation de ce produit devraient être confiés à des techniciens et dépanneurs professionnels ou des installateurs de système.
- Les connexions doivent être conformes au code électrique local.

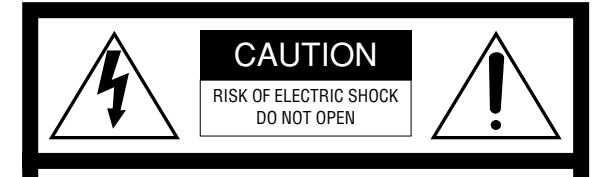

ATTENTION: POUR ÉVITER TOUT RISQUE D'ÉLECTROCUTION, LE COUVERCLE (OU LE PANNEAU ARRIÈRE) NE DOIT JAMAIS ÊTRE DÉMONTÉ. AUCUNE PIÈCE DESTINÉE À L'UTILISATEUR NE SE TROUVE À L'INTÉRIEUR DE L'APPAREIL. CONFIER LES RÉGLAGES ET LES RÉPARATIONS À UN DEPAN-NEUR PROFESSIONNEL.

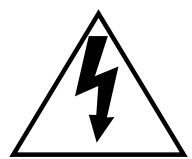

L'éclair à extrémité fléchée placé dans un triangle équilatéral est destiné à attirer l'attention de l'utilisateur sur la présence d'une "tension potentiellement dangereuse" et non isolée se trouvant dans les limites du coffret de l'appareil dont la puissance est suffisante pour constituer un risque important d'électrocution.

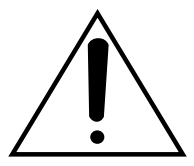

Le point d'exclamation placé dans un triangle équilatéral sert à attirer l'attention de l'utilisateur sur des instructions de fonctionnement et d'entretien (de dépannage) à caractère important dans la brochure qui accompagne l'appareil.

Coupure de l'alimentation. Les appareils équipés ou non équipés d'interrupteurs d'alimentation à positions marche-arrêt (ON-OFF) sont alimentés dès que le cordon d'alimentation secteur est raccordé à la source d'alimentation; cependant, il faut savoir que l'appareil n'est alimenté que dans la mesure où l'interrupteur d'alimentation à positions marche-arrêt se trouve en position marche (ON). Débrancher le cordon d'alimentation afin de couper l'alimentation générale de tous les appareils.

Nous déclarons sous note seule responsabilité que le produit auquel se réfère la présente déclaration est conforme aux normes ou autres documents normatifs conformément aux dispositions des directives 2006/95/CE et 2004/108/CE.

Le numéro de série de ce produit se trouve sur l'appareil. Nous vous conseillons de relever le numéro de série de votre appareil dans l'espace réservé ci-dessous et de conserver précieusement votre notice d'instructions en tant que justificatif d'achat aux fins d'identification en cas de vol.

No. de modèle

No. de série

## **Instructions de sécurité importantes**

- 1) Veiller à lire ces instructions.
- 2) Conserver ces instructions.
- 3) Tenir compte de tous les avertissements.
- 4) Se conformer à toutes les instructions.
- 5) Ne pas utiliser cet appareil près de lieux en présence d'eau.
- 6) Nettoyer uniquement avec un chiffon sec.
- 7) N'obturer aucune des ouvertures d'aération. Installer conformément aux instructions du fabricant.
- 8) Ne pas utiliser à proximité de sources de chaleur telles que des radiateurs, des bouches de chauffage, des appareils de chauffage ou tout autre appareil (y compris les amplificateurs) produisant de la chaleur.
- 9) Ne pas asservir l'objectif de sécurité de la prise polarisée ou de la prise de mise à la terre. Une prise polarisée possède deux lames dont l'une est plus large que l'autre. Une prise de mise à la terre possède deux lames ainsi qu'un troisième élément, un ergot de mise à la terre. La lame qui est large ou le troisième élément, l'ergot, sont installés pour assurer votre sécurité. Si la prise fournie ne s'engage pas correctement dans votre prise, veuillez consulter un électricien pour qu'il effectue le remplacement de l'ancienne prise de sortie secteur.
- 10) Protéger le cordon d'alimentation afin que personne ne puisse marcher dessus ni ne soit pincé, notamment près des prises, les prises pratiques et les points de sortie de l'appareil.
- 11) Utiliser uniquement les fixations ou les accessoires spécifiés par le fabricant.
- 12) Utiliser uniquement le chariot, le support, le trépied, la platine de fixation ou la tablette spécifiée par le fabricant ou vendu avec l'appareil. Quand un chariot est utilisé, prendre toutes les précautions nécessaires lors du déplacement de la combinaison chariot-appareil afin que le tout ne se renverse pas.

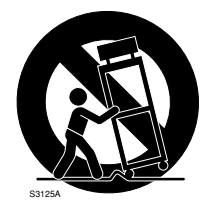

13) Débrancher cet appareil pendant les orages électriques ou s'il n'est pas utilisé sur de longues périodes de temps.

14) Toute réparation ou dépannage doit être confié à un personnel qualifié. Un dépannage est nécessaire lorsque l'appareil a été endommagé d'une manière quelconque, par exemple, lorsque le cordon d'alimentation électrique ou la prise ont été endommagés, quand du liquide s'est répandu dessus ou si des objets sont tombés dans l'appareil, lorsque l'appareil a été exposé à la pluie ou à l'humidité, ne fonctionne pas normalement ou s'il a fait une chute.

## **TABLE DES MATIÈRES**

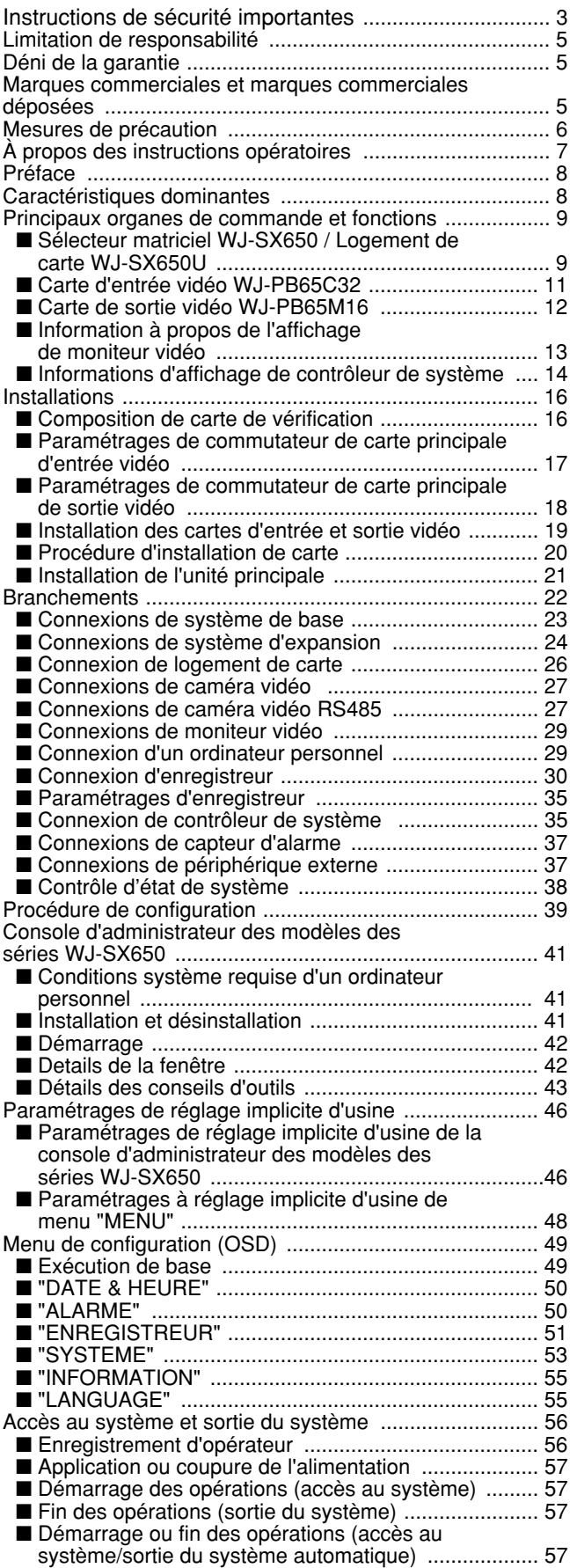

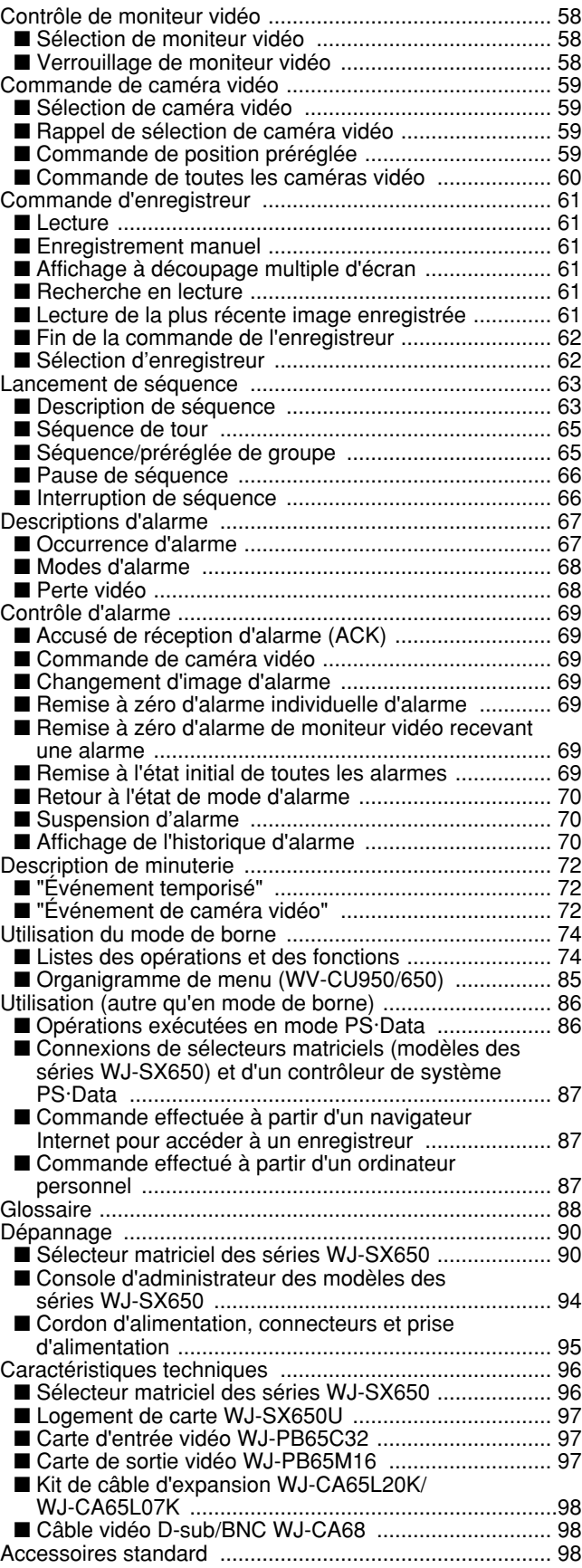

CETTE PUBLICATION EST FOURNIE "COMME TEL" SANS GARANTIE DE TOUTE SORTE, EXPRÈS OU IMPLICITE, ÉTANT INCLUSE MAIS NON LIMITÉE AUX GARANTIES IMPLICITES DE LA VALEUR MARCHANDE, ADAPTATION POUR TOUT BUT PARTICULIER OU NON-INFRACTION DES DROITS D'UN TIERS.

CETTE PUBLICATION A PU INCLURE DES INEXACTI-TUDES TECHNIQUES OU DES ERREURS TYPO-GRAPHIQUES. DES CHANGEMENTS SONT AJOUTÉS AUX INFORMATION CI-DESSUS, À TOUT MOMENT, AUX FINS D'AMÉLIORATION DE CETTE PUBLICATION ET/OU DU PRODUIT CORRESPONDANT(S).

## **Déni de la garantie**

EN AUCUN CAS Panasonic Corporation NE PEUT ÊTRE TENU POUR RESPONSABLE POUR TOUT PARTI OU TOUTE PERSONNE, À L'EXCEPTION DE CERTAINS PROGRAMMES SOUS GARANTIE OFFERTS PAR LE DISTRIBUTEUR LOCAL DE PANASONIC POUR LES CAS, Y COMPRIS MAIS NON LIMITÉ À CE QUI EST MENTIONNÉ CI-DESSOUS:

- (1) TOUT DÉGÂT ET PERTE, Y COMPRIS SANS LIMITA-TION, DIRECT OU INDIRECT, SPÉCIAL, IMPORTANT OU EXEMPLAIRE, SURVENANT OU CONCERNANT LE PRODUIT;
- (2) BLESSURE PERSONNELLE OU TOUT DÉGÂT CAUSÉS PAR UN USAGE NON APPROPRIÉ OU UNE UTILISA-TION NÉGLIGENTE DE L'UTILISATEUR;
- (3) DÉMONTAGE, RÉPARATION OU MODIFICATION NON AUTORISÉS DU PRODUIT EFFECTUÉS PAR L'UTILISA-TEUR;
- (4) INCOMMODITÉ OU TOUTE PERTE SURVENANT LORSQUE LES IMAGES NE SONT PAS AFFICHÉES, DÛ À TOUTE RAISON OU CAUSE AUTRE QUE TOUT ÉCHEC OU PROBLÈME DU PRODUIT;
- (5) TOUT PROBLÈME, INCOMMODITÉ IMPORTANTE OU PERTE OU ENDOMMAGEMENT, SURVENANT DU SYSTÈME COMBINÉ PAR LES APPAREILS DE TIERS;

## **Marques commerciales et marques commerciales déposées**

- Microsoft, Windows, Windows XP sont des marques déposées de Microsoft Corporation aux États-Unis et/ ou dans d'autres pays.
- Intel et Pentium sont des marques commerciales déposées de la firme Intel Corporation ou de ses filiales aux États-Unis d'Amérique et dans d'autres pays.
- Les autres noms de compagnie et appellations de produit apparaissant dans cette documentation sont soit des marques déposées soit des marques commerciales de la firme concernée.
- **ATTENTION:** Ces instruction de dépannage sont uniquement destinées au personnel technique professionnel. Afin de limiter tout risque d'électrocution, ne jamais exécuter de dépannage autre que celui spécifié dans la notice d'instructions à moins que vous possédiez des qualifications pour le faire.
	- **Ne pas obturer les ouvertures d'aération ni les fentes du couvercle de l'appareil.** Pour empêcher que la température intérieure de l'appareil augmente, écarter l'appareil du mur d'au
	- **Ne jamais faire tomber d'objets métalliques par les fentes d'aération.**

En effet, ceci risque d'endommager définitivement l'appareil. Couper immédiatement l'alimentation de la caméra vidéo et demander à un dépanneur professionnel de la vérifier.

**• Ne jamais chercher à démonter l'appareil.**

moins 5 cm.

Ne jamais retirer les vis de fixation ni les éléments du coffret de la caméra vidéo sous peine de risque d'électrocution.

Aucun composant destiné à l'utilisation de l'utilisateur de l'appareil n'a été placé à l'intérieur. Confier tous les réglages et les opérations de dépannage à un technicien professionnel.

- **Ne jamais frapper ni buter violemment cet appareil.** En effet, cela peut favoriser des dommages voire une infiltration d'eau dans l'appareil.
- **Ne pas exposer l'appareil à l'eau ni à l'humidité. Ne pas essayer de le mettre en service dans des lieux humides.**

Prendre les dispositions immédiates si l'appareil a été mouillé. Couper l'alimentation et faire appel à un dépanneur professionnel pour qu'il effectue le dépannage. L'humidité peut endommager l'appareil et également favoriser des décharges électriques.

### **• Batterie d'alimentation auxiliaire incorporée**

Avant de faire usage de l'appareil pour la première fois, charger la batterie de secours incorporée (batterie au lithium) en mettant l'appareil sous tension pendant au moins 48 heures. Si la batterie n'est pas suffisamment chargée lorsqu'une coupure de courant se produit, l'horloge interne risque de maintenir un mauvais réglage horaire ou bien les conditions de fonctionnement risquent d'être différentes à ce qu'elles étaient avant la panne d'électricité.

La vie de la batterie incorporée est d'approximativement 5 ans et ceci sert d'indication de remplacement. (Il s'agit seulement d'une indication de remplacement. Nous n'assurons aucune garantie sur la durée de vie de la batterie incorporée. Les coûts de remplacement de la batterie incorporée ne sont pas couverts par la garantie même si ceci nécessite d'être de fait dans les limites de la période de garantie.) Demander au magasin qui vous a vendu l'appareil lorsque le remplacement de la batterie est nécessaire.

### **• Ventilateur de refroidissement**

Ne pas oublier de couper l'alimentation avant de nettoyer l'appareil. Dans le cas contraire, cela peut provoquer des blessures.

Le ventilateur de refroidissement est conçu pour fonctionner pendant 30 000 heures. Les coûts de remplacement du ventilateur de refroidissement ne sont pas couverts par la garantie même si ceci nécessite d'être fait dans les limites de la période de garantie.

### **• Nettoyage**

Ne pas oublier de couper l'alimentation avant de nettoyer l'appareil. Dans le cas contraire, cela peut provoquer des blessures.

Ne jamais se servir de produits détergents violents ou abrasifs pour nettoyer le coffret de la caméra vidéo.

Se servir d'un morceau d'étoffe sèche pour nettoyer l'appareil quand il est sale.

Si l'encrassement est particulièrement tenace, imbiber l'étoffe d'une solution détergente neutre et frotter délicatement.

#### **• L'appareil ne doit pas être mis en service dans des conditions qui dépassent les limites d'utilisation définies en termes de température, d'humidité ou de puissance d'alimentation.**

Utiliser l'appareil sous des conditions de températures situées dans les limites de –10 °C et +50 °C et un taux d'humidité inférieur à 90 %.

L'appareil risque de ne pas fonctionner correctement après avoir été mis sous tension dans une atmosphère à basse température située dans les limites de –10 °C et 0 °C. Attendre environ 10 minutes jusqu'à ce que la température intérieure ait augmentée et atteint 0 °C, l'appareil peut ensuite fonctionner correctement. La source d'alimentation de l'appareil se situe dans les limites de 220 V à 240 V c.a. à 50 Hz.

**• Placer l'appareil en position horizontale et sur une surface à niveau. Ne pas placer l'appareil debout. Lorsque plusieurs appareils sont empilés les uns sur les autres, aménager un espace d'au moins 5 cm sur les deux côtés, en haut, en dessous et derrière les appareils.**

### **• Faire très attention à l'électricité statique**

Faites en sorte de garder absolument la carte à l'intérieur de la pochette anti-statique jusqu'à ce qu'elle soit installée.

Posez votre main sur une surface métallique, autre que la carte, pour décharger l'électricité statique de votre corps avant l'installation.

Ne pas toucher directement de la main les composants installés sur la carte.

Tenir seulement les deux bords de la carte pour l'installer.

#### **• Ne pas utiliser de cordon d'alimentation secteur autres que celui qui est fourni.**

Utiliser le cordon d'alimentation adapté à vos conditions locales.

**• Utiliser uniquement l'appareil à l'intérieur.**

N'installez pas l'appareil dans les endroits où elle risque d'être exposée aux rayons du soleil pendant de longs moments ou près d'un équipement de climatisation. Ceci provoquera une déformation, une décoloration, une panne ou une anomalie de fonctionnement.

- **Nous vous recommandons de prendre note de vos paramétrages et de les sauvegarder. Ceci vous aidera en cas de demande de modification de la configuration du système ou en cas de problème ou de panne imprévus.**
- **La distribution, la copie, le démontage, l'inversion en conformité, l'inversion d'ingénierie et également l'exportation en violation aux lois de l'exportation du logiciel fourni avec ce produit est formellement interdit**

Ces instructions opératoires sont globalement classées comme suit:

### **• Utilisation (pp. 56 à 87)**

Contient les descriptions relatives à la façon d'utiliser le système. Ces descriptions sont destinées aux opérateurs.

**Remarque:** Lire impérativement les instructions de sécurité à la page 3 Instructions de sécurité importantes et à la page 6 Mesures de précaution avant toute utilisation.

**• Préparatifs (pp. 16 à 55)**

Contient les préparatifs à exécuter y compris l'installation, les connexions et les procédures de configuration. Ces descriptions sont conçus et destinés aux installateurs et administrateurs de système.

Le présent document se sert des termes suivants pour la classification des périphériques.

**Cet appareil:** Sélecteur matriciel WJ-SX650

**Carte d'entrée vidéo:** Carte d'entrée vidéo WJ-PB65C32

**Carte de sortie vidéo:** Carte de sortie vidéo WJ-PB65M16

**Enregistreur:** Enregistreur de disque numérique des séries WJ-HD300/WJ-HD300A, série WJ-RT416

La classification des enregistreurs de disque numérique est comme suit.

![](_page_6_Picture_136.jpeg)

## **Préface**

Les sélecteurs matriciels des séries WJ-SX650 (ou des séries SX650) sont conçus pour les systèmes de contrôle de surveillance. Les sélecteurs matriciels des séries WJ-SX650 (ou des séries SX650) est une terminologie générale pour désigner les modèles suivants.

**Sélecteur matriciel WJ-SX650** (la carte d'entrée vidéo WJ-PB65C32 x 1 et la carte de sortie vidéo WJ-PB65M16 x 1 ont été installées.)

Logement de carte WJ-SX650U (pour une installation supplémentaire de cartes d'entrée vidéo et de cartes de sortie video)

**Carte d'entrée vidéo WJ-PB65C32 Carte de sortie vidéo WJ-PB65M16 Kit de câble d'expansion WJ-CA65L20K/WJ-CA65L07K Câble vidéo D-sub/BNC WJ-CA68**

## **Caractéristiques dominantes**

### **• Un nombre maximum de 256 caméras vidéo et 32 moniteurs vidéo peuvent être connectés**

### **• Contrôle à distance des périphériques externes optionnels**

Si toutefois un contrôleur de système WV-CU950, WV-CU650, WV-CU360C et/ou WV-CU360CJ est connecté à cet appareil, une commande à distance des caméras vidéo, des objectifs, des têtes de balayage panoramique et de réglage d'inclinaison et des enregistreurs (enregistreur de disque numérique\*) est alors possible.

\* Se référer à "Readme.txt" qui se trouve sur le CD-ROM fourni pour obtenir de plus amples détails sur les numéros de modèle.

Si toutefois un ordinateur personnel (un PC) est connecté à cet appareil, la commande et la configuration de système avec la console d'administrateur des séries WJ-SX650 est alors possible.

**• Authentification par l'identification utilisateur, les mots de passe et paramétrages de niveau.**

L'identification utilisateur et les mots de passe sont assignés par les utilisateurs afin d'éviter toute commande inappropriée. En outre, les paramétrages de niveau, d'accès de caméra vidéo et d'accès d'enregistreur peuvent déterminer les fonctions, les caméras vidéo et les enregistreurs disponibles à chaque utilisateur.

- **Les images de deux ou plus de deux caméras vidéo peuvent être affichées sur un seul moniteur vidéo. Mode d'observation site continue:** Les images de
	- caméra vidéo sélectionnées sont affichées en continu sur l'écran du moniteur vidéo sélectionné.
- **Mode de séquence:** Les images de deux ou plus de deux caméras vidéo sont affichées séquentiellement sur le moniteur vidéo souhaité (ou les moniteurs vidéo souhaités).
- **Un événement de temporisation et un événement de caméra vidéo peuvent être planifiés.**

**Remarque:** Se référer à la page 72 pour obtenir de plus amples détails sur l'événement de temporisation et l'événement de caméra vidéo.

**• Les opérations d'alarme et l'événement d'alarme peuvent être planifiés.**

### **Remarques:**

- Se référer à la page 69 pour obtenir de plus amples détails sur l'opération d'alarme.
- Se référer à la page 67 pour obtenir de plus amples détails sur un événement d'alarme.
- **Avec le raccordement d'un enregistreur, la commande de l'enregistreur tels que l'enregistrement et la lecture sont disponibles.** Les images de caméra vidéo peuvent être enregistrées. Les images enregistrées peuvent être lues. Les images de caméra vidéo peuvent être affichées dans les segments de découpage multiple d'écran.

## ■ Sélecteur matriciel WJ-SX650 / Logement de carte WJ-SX650U

### ● **Vue avant**

![](_page_8_Figure_3.jpeg)

Voici l'illustration du modèle WJ-SX650.

### $(1)$  Témoin d'alimentation (OPERATE)

- Cet indicateur s'allume lorsque l'alimentation est appliquée à l'appareil.
- Cet indicateur clignote lorsque le ventilateur de refroidissement ne fonctionne pas normalement. (Se référer à la page 90.)

### 2 Vis de fixation de panneau frontal

Avant d'appuyer sur le commutateur d'alimentation ou d'installer des cartes dans la fente d'expansion, ces vis de fixation doivent être retirées pour séparer le panneau frontal

### e **Interrupteur général**

### r **Fente d'expansion**

Carte d'entrée vidéo ou carte principale de sortie optionnelle installée. (Carte d'entrée vidéo WJ-PB65C32 ou carte de sortie vidéo WJ-PB65M16) Pour le WJ-SX650U, une carte principale d'entrée vidéo optionnelle est installée. (Carte d'entrée vidéo WJ-PB65C32)

### t **Carte d'entrée vidéo\***

Ceci est une carte principale d'entrée vidéo. Cette carte contrôle les caméras vidéo et les capteurs d'alarme (commutateur sur porte, etc.)

**Remarque:** Se référer à la page 11 Carte d'entrée vidéo WJ-PB65C32, afin d'obtenir de plus amples détails.

### y **Carte de sortie vidéo\***

Ceci est une carte principale d'entrée vidéo. Cette carte commande les moniteurs vidéo et les signaux de sortie d'alarme.

- **Remarque:** Se référer à la page 12 Carte de sortie vidéo WJ-PB65M16, afin d'obtenir de plus amples détails.
- $*$  Pour le WJ-SX650U,  $\overline{5}$  et  $\overline{6}$  sont des fentes d'expansion.

![](_page_9_Figure_1.jpeg)

![](_page_9_Figure_3.jpeg)

u **Panneaux arrière de carte d'entrée vidéo\*** Ceci sont les cartes arrière d'entrée vidéo.

### **Remarques:**

- Se référer à la page 11 Carte d'entrée vidéo WJ-PB65C32, afin d'obtenir de plus amples détails.
- Quand un jeu de carte d'entrée vidéo est installé dans la fente d'expansion du modèle WJ-SX650, la carte IN B-3 doit être retirée et la carte OUT X-3 doit être installée.

### i **Fente d'expansion**

Pour le WJ-SX650, carte d'entrée vidéo ou cartes arrière de sortie optionnelles installées. (Carte d'entrée vidéo WJ-PB65C32 ou carte de sortie vidéo WJ-PB65M16)

Pour le WJ-SX650U, les cartes arrière d'entrée vidéo optionnelles sont installées. (Carte d'entrée vidéo WJ-PB65C32)

o **Panneaux arrière de carte de sortie vidéo** Ceci sont les cartes arrière sortie vidéo.

**Remarque:** Se référer à la page 12 Carte de sortie vidéo WJ-PB65M16, afin d'obtenir de plus amples détails.

### !0**Prise d'entrée d'alimentation à courant alternatif (AC IN)** Lorsque cet appareil est utilisé, raccorder le cordon

d'alimentation (fourni comme accessoire standard) à cette prise et raccorder le cordon à une prise de sortie secteur.

!1 **Borne de mise à la terre de signal (SIGNAL GND)**

## ■ Carte d'entrée vidéo WJ-PB65C32

La carte d'entrée vidéo est composée d'une carte principale (installée sur la partie avant) et de cartes arrière (x 3) (installées dans la partie arrière).

### ● **Vue avant**

![](_page_10_Figure_3.jpeg)

- q **Commutateur de numéro de carte (No.)** Se référer à la page 17 Paramétrages de carte principale d'entrée vidéo pour obtenir de plus amples détails.
- w **Sélecteurs de mode d'entrée automatique (MODE)** Régler tous les commutateurs sur OFF.

### e **Commutateur de remise à zéro (RESET)**

Ce bouton est utilisé pour faire une remise à l'état initial de cette carte.

**Remarque:** Il n'est pas nécessaire d'appuyer sur ce bouton quand le fonctionnement est normal.

![](_page_10_Figure_9.jpeg)

### **Carte IN A-3/IN B-3/IN C-3**

- **Remarque:** Ces cartes sont installées à l'origine dans les modèles WJ-SX650 et WJ-SX650U et ne sont pas fournies comme cartes d'entrée vidéo optionnelles. (La carte IN A-3 est uniquement installée dans le modèle WJ-SX650U.)
- r **Ports d'extension 1 (EXTENSION 1: IN, OUT)** Ces ports se connectent à un logement de carte optionnel.
- **(5) Sélecteur de terminaison (TERM: ON, OFF)** Applique ou coupe la terminaison de ligne  $(4)$ .
- y **Ports d'extension 2, 3 (EXTENSION 2, 3: IN, OUT)** Ce port se connecte à un logement de carte optionnel.
- u **Ports de caméra vidéo RS485 1 à 4 (RS485 (CAMERA) 1 à 4)** Ces ports se connectent aux caméras vidéo RS485.

i **Sélecteurs de mode de caméra vidéo RS485 1 à 4 (MODE 1 à 4)**

Ces commutateurs sont déplacés pour modifier les mode de communication de  $(7)$ .

### **Carte IN X-2**

- o **Ports de sortie vidéo 1 à 4 (VIDEO OUT 1 à 4)** Ces ports opèrent une boucle fermée par l'intermédiaire des signaux d'entrée vidéo appliqués à 11.
- !0**Port d'entrée d'alarme (ALARM IN)** Se connecte à un capteur d'alarme (commutateur sur porte, etc.).

### **Carte IN X-1**

!1 **Connecteurs d'entrée de caméra vidéo 1 à 32 (CAMERA IN 1 à 32)**

Ces connecteurs acceptent les signaux d'entrée vidéo provenant des caméras vidéo ou des enregistreurs.

## ● **Vue arrière**

## ■ Carte de sortie vidéo WJ-PB65M16

La carte de sortie vidéo est composée d'une carte principale (installée sur la partie avant) et de cartes arrière (x 3) (installées dans la partie arrière).

![](_page_11_Figure_2.jpeg)

![](_page_11_Figure_3.jpeg)

- q **Sélecteurs de mode de sortie automatique (MODE)** Se référer à la page 18 Paramétrages de commutateur de carte principale de sortie vidéo pour obtenir de plus amples détails.
- w **Commutateur de remise à zéro (RESET)** Ce bouton est uniquement utilisé pour des essais usine. Ne pas appuyer dessus.

## ● **Vue arrière**

### e **Port d'essai (TEST)**

Ce port est uniquement utilisé pour des essais usine. Ne rien y raccorder.

![](_page_11_Figure_9.jpeg)

### **Carte OUT X-3**

- r **Ports d'extension 1 (EXTENSION 1: IN, OUT)** Ces ports se connectent à un logement de carte optionnel.
- **5** Sélecteur de terminaison (TERM: ON, OFF) Applique ou coupe la terminaison de ligne  $\overline{a}$ .
- y **Ports de données 1, 2 (DATA 1, 2)** Chaque port se connecte aux contrôleurs de système.
- u **Ports de données 3, 4 (DATA 3, 4)** Chaque port se connecte aux contrôleurs de système ou aux enregistreurs.
- i **Sélecteurs MODE de terminaison arrière 1 à 4 (MODE 1 à 4)**

Applique ou coupe la terminaison de ligne  $\delta$  et  $\mathcal{D}$ .

### **Carte OUT X-2**

 $\circledR$  Connecteurs de sortie de moniteur vidéo (MONITOR **OUT 1 à 16)**

Ces connecteurs sont raccordés aux moniteurs vidéo.

### **Carte OUT X-1**

- !0**Ports de sortie d'alarme 1, 2 (ALARM OUT 1, 2)**
- Applique les signaux de sortie d'alarme.
- Accepte les signaux d'entrée d'alarme.
- Applique et accepte les signaux d'entrée et de sortie de réglage d'alarme.

### !1 **Connecteur d'entrée VS (VS IN)**

Accepte le signal d'entrée VS provenant d'un périphérique externe.

!2**Connecteur de sortie VS par boucle (VS OUT (THRU))**

Signaux d'entrée VS par boucles 11.

### !3**Connecteur de sortie VS (VS OUT)**

Applique les signaux de sortie VS aux périphériques externes. Lorsque 11 accepte un signal d'entrée VS, 13 applique un signal de sortie en synchronisation au signal d'entrée VS. Lorsque 11 n'accepte pas de signal d'entrée VS, 13 applique un signal de sortie en synchronisation interne.

### !4**Port sériel (SERIAL)**

Se raccorde à un ordinateur personnel.

**Remarque:** Quand 1 est paramétré comme carte de sortie vidéo 2,  $\overline{4}$ ,  $\overline{1}$ ,  $\overline{1}$ ,  $\overline{1}$ ,  $\overline{1}$  et  $\overline{1}$  ne sont pas disponibles.

## ■ Information à propos de l'affichage de moniteur vidéo

Ce qui suit sont les descriptions détaillées à propos des opérations pour le mode terminal. En ce qui concerne les opérations de PS·Data, se référer à la page 86 Utilisation (autre qu'en mode de borne) ou les instructions opératoires des contrôleurs de système.

![](_page_12_Figure_7.jpeg)

### q **Informations sur l'heure et la date**

L'heure et la date actuelles sont affichées. Pendant l'heure d'été (heure d'été), "∗" est affiché à

côté de l'heure. **Exemple:** 02/08/2005 ∗20:15:56

**Remarque:** L'heure et la date ne sont pas affichées pendant la sélection d'un enregistreur.

### w **Informations sur l'état de moniteur vidéo Numéro de moniteur vidéo**

M01 à 32: Numéro de moniteur vidéo

**Remarque:** Pendant le verrouillage de moniteur vidéo, le numéro de moniteur vidéo est mis en surbrillance.

### **Informations sur contrôleur**

Affiche un périphérique qui sélectionne et commande le moniteur vidéo.

K1-1 à 8-4: Contrôleur de système de mode terminal (Exemple: En ce qui concerne K8-4, "8" signifie le numéro de port DATA (TMNL) et "4" signifie le numéro de contrôleur du contrôleur de système.) PSD: Contrôleur de système de mode PS·Data

PC: Ordinateur personnel raccordé au port SERIAL

/T001 à 128: Événement temporisé

### **Numéro de séquence**

Affiche le numéro de séquence active.

- T01 à 32: Numéro de séquence de tour
- G01 à 32: Numéro de séquence de groupe
- **Remarque:** Pendant une pause de séquence, "P" est affiché à côté du numéro de séquence.

### e **Informations sur la caméra vidéo Numéro de caméra vidéo** C001 à 999: Numéro de caméra vidéo R01 à 16: Numéro d'enregistreur

### **Titre de caméra vidéo**

Affiche le titre de caméra vidéo enregistré. Le paramétrage de titre de caméra vidéo est exécuté dans "Caméra vidéo" – "Titre de caméra vidéo" de la console d'administrateur des séries WJ-SX650.

### r **Information d'événement**

BORNIER001 à 256: Une alarme de borne s'est produite.

(Exemple: En ce qui concerne BORNIER001, "001" signifie le numéro de signal d'entrée d'alarme accepté par le port ALARM IN de carte d'entrée vidéo.)

### CAMERA001 à 999: Une alarme de caméra vidéo s'est produite.

(Exemple: En ce qui concerne CAMERA001, "001" signifie le numéro de caméra vidéo appliquant le signal d'entrée d'alarme à l'appareil.)

ENREG001 à 999: Une alarme d'enregistreur s'est produite.

(Exemple: En ce qui concerne ENREG001, "001" signifie le numéro de caméra vidéo associé à l'enregistreur appliquant le signal d'entrée d'alarme à l'appareil.)

SERIE0001 à 1024: Une alarme sérielle s'est produite. (Exemple: En ce qui concerne SERIE0001, "001" signifie le numéro d'entrée d'alarme d'instruction sérielle.)

NON VIDEO001 à 999: Une perte vidéo s'est produite. (Exemple: En ce qui concerne NON VIDEO001, "001" signifie le numéro de caméra vidéo dans laquelle une perte vidéo s'est produite)

SUSPEND: Une suspension d'alarme se produit

### **Remarques:**

- Pendant l'état d'accusé de réception d'alarme (ACK) (se référer à la page 69), information d'événement est mis en surbrillance.
- Lorsque deux ou plus de deux événements d'alarme se sont produits, "∗" est affiché à côté des informations d'événement.
- Lorsqu'une alarme dont le paramétrage de mode d'affichage est fait sur OFF, "#" est affiché à côté des informations d'événement.
- Quand une exploration automatique est planifiiée pour un événement de caméra vidéo, "#" est affiché à côté du numéro de caméra vidéo.
- 1 à 4 peuvent être affichés ou masqués soit ensemble soit séparément. Se référer à la page 74 Listes des opérations et des fonctions pour obtenir de plus amples détails.

## ■ **Informations d'affichage de contrôleur de système**

Ce qui suit sont les descriptions détaillées à propos des opérations pour le mode terminal. En ce qui concerne les opérations de PS·Data, se référer à la page 86 Utilisation (autre qu'en mode de borne) ou les instructions opératoires des contrôleurs de système.

## ● **WV-CU950/650**

![](_page_13_Figure_11.jpeg)

- q **Numéro de moniteur vidéo** Mon01 à 32: Numéro de moniteur vidéo
- w **Numéro de caméra vidéo**

Cam001 à 999: Numéro de caméra vidéo C-P0001 à 9999: Numéro de position de caméra vidéo

### e **Événement**

HDR01 à 16: Numéro d'enregistreur Pre000 à 256 (s'allume pendant 3,0 secondes): Position préréglée **Remarque:** Pre000 correspond à la position de départ.

T-A0001 à 0256: Alarme par borne C-A0001 à 0999: Alarme de caméra vidéo R-A0001 à 0999: Alarme d'enregistreur S-A0001 à 1024: Alarme sérielle V-A0001 à 0999: Perte vidéo

### r **Occupé**

#### **"Busy" + numéro de moniteur vidéo (clignote)**

Un moniteur vidéo sélectionné est contrôlé par un opérateur à haut niveau de priorité. (Moniteur vidéo occupé)

**Remarque:** Il est impossible de commander le moniteur vidéo, la caméra vidéo et l'enregistreur sélectionné.

### **"Busy" + numéro de caméra vidéo/enregistreur (clignote)**

Une caméra vidéo ou un enregistreur sélectionné est contrôlé par un utilisateur à haut niveau de priorité (Caméra vidéo/enregistreur occupé)

**Remarque:** Il est impossible de commander la caméra vidéo ou l'enregistreur sélectionné.

### $(5)$ **État**

Alarm (clignote): Une alarme se produit actuellement. Alarm (s'allume): Une alarme est en accusé de réception. (Se référer à la page 69.)

Memory + numéro de position préréglée (clignotement pendant 3,0 secondes): Enregistrement de la position préréglée

### y **Numéro de séquence**

T-Seq01 à 32: Numéro de séquence de tour G-Seq01 à 08: Numéro de séquence de groupe **Remarque:** Pendant une pause de séquence, "P" est affiché à côté du numéro de séquence.

G-Seq09 à 32: Numéro de préréglage de groupe **Remarque:** Ce signe disparaît lorsque la caméra vidéo est commandée.

Invalid (clignotement pendant 3,0 secondes): La valeur appropriée n'a pas été saisie correctement.

Not Avail (clignotement pendant 3,0 secondes):

- Il est impossible de sélectionner un moniteur vidéo en raison d'un bas niveau de priorité.
- Une tentative d'activation d'une séquence de groupe ou d'un préréglage de groupe sur un moniteur vidéo non assigné a été faite.
- Prohibited (clignotement pendant 3,0 secondes): Une opération interdite par le paramétrage de l'opérateur a été faite.

### **Paramétrage de la sonnerie d'alarme ou la sonnerie de bouton**

Alors que le paramétrage est activé:

- La sonnerie d'alarme peut retentir quand des cas d'alarme se produisent.
- La sonnerie de bouton peut retentir quand on appui sur un bouton ou qu'un message d'erreur est affiché sur l'écran à cristaux liquides (Invalid, Prohibited, Level1 Fixed, etc.).

Se référer aux instructions opératoires du contrôleur de système pour les paramétrages.

![](_page_14_Figure_1.jpeg)

- q **Numéro de moniteur vidéo** 01 à 32: Numéro de moniteur vidéo
- w **Caméra vidéo/enregistreur/numéro de séquence** 001 à 999: Numéro de caméra vidéo H01 à 16: Numéro d'enregistreur t01 à 32: Numéro de séquence de tour r01 à 08: Numéro de séquence de groupe **Remarque:** Pendant une pause de séquence, "P" est affiché au lieu de "t" et "r".

r09 à 32: Numéro de préréglage de groupe **Remarque:** Ce signe disparaît lorsque la caméra vidéo est commandée.

### e **Événement**

Les signes suivants apparaissent pour indiquer les événements sur l'afficheur à diodes électroluminescentes.

- A0001 à 0256 (clignote): Alarme par borne
- A0001 à 0999 (clignote): Alarme de caméra vidéo
- A0001 à 0999 (clignote): Alarme d'enregistreur
- A0001 à 1024 (clignote): Alarme sérielle
- A0001 à 0999 (clignote): Perte vidéo
- **Remarque:** Pendant l'état d'accusé de réception d'alarme (ACK) (se référer à la page 69), ces signes passent en allumage fixe.
- Pt000 à 256 (s'allume pendant 3,0 secondes): Position préréglée

**Remarque:** Pre000 correspond à la position de départ.

Pr001 à 256 (s'allume pendant 3,0 secondes): Enregistrement de la position préréglée

### r **Indicateurs**

- **Lorsque les indicateurs [MONITOR] et [BUSY] s'allument:** Un moniteur vidéo sélectionné est contrôlé par un utilisateur à haut niveau de priorité. (Moniteur vidéo occupé)
- **Remarque:** Il est impossible de commander le moniteur vidéo, la caméra vidéo et l'enregistreur sélectionné.
- **Lorsque les indicateurs [CAMERA] et [BUSY] s'allument:** Une caméra vidéo ou un enregistreur sélectionné est contrôlé par un utilisateur à haut niveau de priorité. (Caméra vidéo/enregistreur occupé)
- **Remarque:** Il est impossible de commander la caméra vidéo ou l'enregistreur sélectionné.

### **Lorsque l'indicateur [PROHIBITED] s'allume:**

- La valeur appropriée n'a pas été saisie correctement.
- Une tentative d'activation d'une séquence de groupe ou d'un préréglage de groupe sur un moniteur vidéo non assigné a été faite.
- Une opération interdite par le paramétrage de l'opérateur a été faite.

## **Installations**

### **ATTENTION**

**Ces instructions de dépannage sont uniquement destinées au personnel technique professionnel. Afin de limiter tout risque d'électrocution, ne jamais exécuter de dépannage autre que celui spécifié dans la notice d'instructions à moins que vous possédiez des qualifications pour le faire.**

Ce qui suit constitue l'organigramme d'installation de cet appareil.

- **Composition de carte de vérification**
- **Paramétrages de commutateur de carte principale d'entrée vidéo (Se référer à la page 17).**
- **Paramétrages de commutateur de carte principale de sortie vidéo (Se référer à la page 18).**
- **Installation des cartes d'entrée et de sortie vidéo (se référer à la page 19.)**
- **Procédure d'installation de carte (se référer à la page 20.)**
- **Installation de l'unité principale (se référer à la page 21.)**

## ■ **Composition de carte de vérification**

L'installation des cartes d'entrée et de sortie vidéo supplémentaires permet à 256 caméras vidéo et 32 moniteurs vidéo d'être connectés à cet appareil. Il suffit de choisir un des types de compositions parmi ceux décrits dans le schéma ci-dessous. Vérifier combien de cartes d'entrée vidéo, de cartes de sortie vidéo et de logements de cartes sont nécessaires en fonction du nombre de caméras vidéo et de moniteurs vidéo utilisés.

**Remarque:** Se référer à la page 19 en ce qui concerne les illustrations décrivant les types de composition.

![](_page_15_Picture_305.jpeg)

### **Remarques:**

- Lorsque 9 enregistreurs ou un plus grand nombre sont utilisés, 2 jeux de cartes de sortie vidéo supplémentaire sont nécessaires même lorsque 16 moniteurs vidéo ou un nombre inférieur sont utilisés.
- Les moniteurs vidéo externes directement raccordés aux enregistreurs peuvent être exclus du nombre total de moniteurs vidéo du schéma.
- Lorsque les moniteurs vidéo sont raccordés directement aux enregistreurs, le nombre total de ces enregistreurs peut être exclus du "Nombre total de caméras vidéo et d'enregistreurs" du schéma.
- Utiliser les modèles mentionnés ci-dessous pour réaliser une expansion de système. Carte d'entrée vidéo: WJ-PB65C32

Carte de sortie vidéo: WJ-PB65M16 Logement de carte: WJ-SX650U

- Pour raccorder un logement de carte WJ-SX650U, un kit de câble d'expansion WJ-CA65L07K (en option) ou WJ-CA65L20K (en option) est nécessaire.
- Pour enregistrer les images de caméra vidéo avec un enregistreur, le câble vidéo D-sub/BNC WJ-CA68 (en option) est nécessaire.
- Le nombre d'ensemble maximum de cartes supplémentaires est comme suit.

Carte d'entrée vidéo: Max. 7 ensembles

Carte de sortie vidéo: Max. 1 ensemble

Les ensembles de cartes dépassant le nombre total spécifié ne peuvent pas être installés même si certaines fentes d'expansion sont libres.

### **Important:**

• Les versions du logiciel des cartes de sortie vidéo 1 et 2 doivent être identiques.

Si la version du logiciel de chacune des cartes est différente, faire une mise à niveau de la version inférieure vers la version supérieure. (Se référer à la page 42 ou la page 55 pour savoir comment vérifier la version du logiciel.)

• Se renseigner auprès du distributeur en ce qui concerne la procédure de mise à niveau sur la version supérieure. (Suivre impérativement les instructions et les remarques.)

## ■ Paramétrages de commutateur de carte principale d'entrée vidéo

Avec les paramétrages de commutateur des cartes principales, les numéros de carte sont attribués à toutes les cartes d'entrée vidéo. Pour attribuer un numéro de carte à chaque carte, faire tourner le commutateur de numéro d'appareil installé sur la carte principale.

![](_page_16_Figure_6.jpeg)

### **Remarques:**

- Le paramétrage de commutateur de carte doit être différent de l'un à l'autre.
- "8", "9" et "A" à "F" sont des paramétrages réservés. Ils ne peuvent pas être paramétrés comme numéros de carte.

![](_page_16_Picture_140.jpeg)

## ■ Paramétrages de commutateur de carte principale de sortie vidéo

L'installation d'une carte d'entrée vidéo supplémentaire permet à 32 moniteurs vidéo d'être connectés à cet appareil.

![](_page_17_Figure_2.jpeg)

### **Vue avant de carte principale de sortie vidéo**

![](_page_17_Figure_4.jpeg)

Pour différencier la carte de sortie vidéo 1 de la carte de sortie vidéo 2, régler les commutateurs MODE (SW4004) et les curseurs de réglage (SW1, SW2, SW3, SW4 et SW4006) comme suit.

![](_page_17_Picture_150.jpeg)

**Remarque:** Si l'appareil ne possède qu'une carte de sortie vidéo, faire en sorte d'appliquer les paramétrages de commutateur à la carte de sortie vidéo 1. L'appareil risque de ne pas fonctionner normalement si les paramétrages de commutateur ne sont pas effectués correctement.

## ■ Installation des cartes d'entrée et sortie vidéo

Pour utiliser des cartes d'entrée ou de sortie vidéo supplémentaires, installer ces cartes dans les fentes d'expansion de l'appareil après la vérification de la composition des cartes et avoir exécuté les paramétrages de commutateur (se référer aux pages 16 à 18). Ce qui suit sont les illustrations décrivant la composition de carte recommandée.

### **Remarques:**

- Se référer à la page 20 pour savoir comment installer ces cartes.
- Les cartes de sortie vidéo 1 et 2 doivent être montées dans le même appareil.
- Se référer à la page 26 pour savoir comment raccorder les logements de carte.

![](_page_18_Figure_6.jpeg)

## ■ **Procédure d'installation de carte**

L'exemple suivant est la procédure d'installation d'une carte de réseau dans la fente d'expansion de l'appareil.

- **Remarque:** Avant d'exécuter la procédure, couper l'alimentation de l'appareil.
- 1. Retirer le panneau de la fente d'expansion en procédant de l'arrière.

![](_page_19_Picture_4.jpeg)

2. Installer les cartes arrière dans la fente d'expansion et immobiliser les cartes en place avec les vis de fixation fournies avec les cartes arrière.

![](_page_19_Figure_6.jpeg)

### **Remarques:**

- Lee nom de la carte (IN X-1, OUT X-1, etc.) est inscrit dans le coin inférieur droit de chaque cornière d'installation de carte. Faire correspondre les noms de carte avec les indications inscrites sur les cornières d'installation de carte au moment de faire l'installation des cartes arrière.
- Pour installer un jeu de carte de sortie vidéo dans la fente d'expansion, retirer la carte IN B-3 puis installer la carte OUT X-3.

3. Retirer le panneau avant en desserrant les vis de fixation.

![](_page_19_Picture_11.jpeg)

4. Retirer le panneau de fermeture du côté avant.

![](_page_19_Picture_13.jpeg)

5. Installer la carte principale en accrochant les arrêtoirs de carte installés sur les cornières de butée de carte du côté avant en repoussant les arrêtoirs de carte vers le bas puis en bloquant les vis de fixation.

![](_page_19_Figure_15.jpeg)

- Installer la carte principale dans la fente.
- Fixer la carte avec les vis de fixation (x3).
- Fixer les platines de fixation (x2) avec les vis de fixation (x4).

### **Remarques:**

- Retirer impérativement les 3 vis de fixation des emplacements repérés par une flèche lors du démontage.
- Lors du remontage, faire impérativement correspondre la carte principale avec la carte arrière.
- Lors du remontage, introduire impérativement la carte principale dans les fentes.
- Prendre garde de ne pas buter les cartes contre le châssis de l'appareil.

## ■ **Installation de l'unité principale**

### **Endroits à éviter**

- Exposition directe à la lumière du soleil ou proximité d'une source de chaleur tel qu'un radiateur de chauffage
- Endroits très sales et poussiéreux
- Endroits soumis à de fortes vibrations
- Proximité de sources de champ magnétique tel qu'un récepteur de télévision ou des haut-parleurs
- Proximité de câbles haute tension ou cordon d'alimentation
- Proximité de sources de parasites tels que des éclairages fluorescents
- Emplacements où la condensation se forme aisément
- Emplacements humides
- Endroits où des changements importants de température se produisent
- Emplacements qui ne sont pas à niveau
- Endroits en présence de vapeur et huileux telles que les cuisines

## **Installation en bâti**

Se servir des bâtis suivants pour installer l'appareil. **Bâti standard:** WU-RS71 (29 appareils installés.) **Bâti long:** WU-RL76 (41 appareils installés.)

**Équivalent EIA (produits provenant d'autres fabricants):** Bâti EIA de 19 pouces, 450 mm ou plus profond

- **Remarque:** Lorsque cet appareil est installé dans un bâti provenant d'un autre fabricant, la vis d'installation en bâti (W2-MSS/5008) (en option) ou les vis de fixation M5 x 12 (8 él.) sont nécessaires.
- 1. Couper l'alimentation de l'appareil.
- 2. Retirer les pieds en caoutchouc (4 él.) montés à la base de l'appareil en desserrant les vis de fixation.

![](_page_20_Figure_19.jpeg)

Retirer les pieds en caoutchouc.

3. Installer l'appareil sur le bâti en fixant les vis de fixation d'installation en bâti (à se procurer localement: 8 él.) (Se référer à l'illustration suivante.)

### **Bâti EIA de 19 pouces**

![](_page_20_Figure_23.jpeg)

### **Important:**

- Si le bâti est soumis à des vibrations, fixer la partie arrière de l'appareil au bâti en utilisant les platines d'installation supplémentaires (à se procurer localement).
- Immobiliser fermement en bloquant fermement les vis de fixation d'installation.
- Faire en sorte de maintenir la température à l'intérieur du bâti en dessous de 45 °C lorsque les appareils sont en service.
- Installer l'appareil dans le bâti en assurant un espace équivalent à environ 1 appareil (44 mm) ou davantage pour séparer des autres périphériques.
- L'installation d'un (de) ventilateur(s) d'aération dans le bâti est recommandée, particulièrement lorsque le bâti est recouvert de couvercles à panneaux frontaux.
- Ne pas obturer les ouvertures d'aération ni les fentes percées dans le couvercle afin d'empêcher la formation d'une surchauffe dans l'appareil.

### **Important:**

Se servir essentiellement des connecteurs BNC recommandés et mentionnés dans la liste ci-dessous.

### RECOMMANDÉ

Ø 1,32 mm – Ø 1,37 mm Dimensions en bout à l'intérieur de connecteur BNC BNC

![](_page_21_Figure_5.jpeg)

**Normes**

![](_page_21_Picture_86.jpeg)

Câble vidéo (coxial)

Les suffixes joints aux normes risquent d'être mis à jour.

Les autres connecteurs BNC risquent de provoquer une coupure du signal vidéo et d'endommager les prises BNC implantées sur le face arrière de l'appareil.

## ■ **Connexions de système de base**

Ce qui suit est un exemple de connexion à utiliser pour un appareil.

**Cet appareil x 1, caméras vidéo x 30, moniteurs vidéo x 16 et enregistreurs x 2**

![](_page_22_Figure_3.jpeg)

## ■ **Connexions de système d'expansion**

Ce qui suit est un exemple de connexion à utiliser pour deux appareils ou davantage.

**Cet appareil x 3, caméras vidéo x 150, moniteurs vidéo x 32 et enregistreurs x 10**

![](_page_23_Figure_3.jpeg)

![](_page_24_Figure_1.jpeg)

## ■ Connexion de logement de carte

Le logement de carte WJ-SX650U est utilisé pour effectuer l'installation d'une carte d'entrée vidéo supplémentaire WJ-PB65C32. Il est possible d'installer jusqu'à 3 cartes d'entrée vidéo dans un logement de carte.

Ce qui suit est un exemple de connexion à utiliser pour utiliser des logements de carte supplémentaires.

- Connexions maximum d'appareil: Sélecteur matriciel WJ-SX650 x 1, logement de carte WJ-SX650U x 3.
- Les cartes de sortie vidéo 1 et 2 doivent être installées dans le même appareil.
- L'appareil muni des cartes de sortie vidéo doit être installé en fin de chaîne.
- Lorsque du raccordement des ports EXTENSION 1 à 3 de chaque appareil, un kit de câble d'expansion WJ-CA65L20K (en option) ou WJ-CA65L07K (en option) est nécessaire.
- Ne rien raccorder au port EXTENSION 1 de carte de sortie vidéo 2.

![](_page_25_Picture_8.jpeg)

## ■ **Connexions de caméra vidéo**

Ce qui suit est un exemple de connexion à utiliser pour des caméras vidéo de système et des caméras vidéo combinées.

### **Remarques:**

- S'assurer que la longueur du câble utilisé entre le site de caméra vidéo et l'appareil est égale ou inférieure à 1 200 m notamment en utilisant un câble 5C-2V ou des câbles équivalents.
- Raccorder les connecteurs MONITOR OUT des enregistreurs aux connecteurs CAMERA IN de l'appareil pour assurer l'affichage des images enregistrées sur les moniteurs vidéo raccordés à cet appareil.
- Lors du raccordement des caméras vidéo à cet appareil, réserver un plus grand nombre de connecteurs que ceux du nombre total d'enregistreur. (Se référer à la page 30 Connexion d'enregistreur pour obtenir de plus amples détails.)

![](_page_26_Figure_6.jpeg)

Carte arrière d'entrée vidéo

## ■ **Connexions de caméra vidéo RS485**

Il existe deux options pour raccorder les caméras vidéo RS485 à cet appareil.

- 1:1 connexion: Une caméra vidéo est connectée à un port RS485 (CAMERA).
- Connexion en guirlande: Un nombre maximum de 8 caméras vidéo peuvent être raccordées au port RS485 (CAMERA).

### **Remarques:**

- Paramétrer la terminaison de ligne sur ON pour les caméras vidéo placées en fin de connexion. Le paramétrage de terminaison de ligne est exécuté avec les commutateurs MODE 1 à 4 switches (se référer à la page 28) au niveau des cartes d'entrée vidéo arrière.
- Exécuter le paramétrage de caméra vidéo RS485 dans "RS485 CAMERA" de "MENU" (se référer à la page 54) ou "Système" – "VD2/DATA/Câble Comp." – "Caméra vidéo RS485" de console d'administrateur de modèles des séries WJ-SX650.
- 1 200 m est la longueur totale maximum pour les câbles RS485.
- Le calibre AWG#22 ou plus gros est recommandé pour une communication RS485. Le câble doit être blindé, à deux conducteurs, paire torsadée et faible impédance.
- Conformer le paramétrage de communication à 2 fils ou 4 fils de cet appareil à celui des caméras vidéo RS485.

Ce qui suit sont les détails relatifs aux paramétrages des commutateurs MODE 1 à 4.

![](_page_26_Picture_322.jpeg)

![](_page_26_Figure_20.jpeg)

## ● 1:1 connexion

Une caméra vidéo est connectée à un port RS485 (CAMERA).

### **Exemple: Les caméras vidéo RS485 sont raccordées aux connecteurs CAMERA IN 9 et 12.**

![](_page_27_Figure_3.jpeg)

Carte arrière d'entrée vidéo

**Remarque:** N'utiliser aucune autre numéro d'appareil que 1 à 8 pour les caméras vidéo individuelles. (Se référer aux instructions opératoires de la caméra vidéo pour effectuer le paramétrage.)

## ● **Connexion en guirlande**

Deux ou plus de deux caméras vidéo peuvent être raccordées à un seul port RS485 (CAMERA). Un nombre maximum de 8 caméras vidéo sont disponibles.

### **Exemple: Les caméras vidéo RS485 sont raccordées aux connecteurs CAMERA IN 9 à 12.**

![](_page_27_Figure_9.jpeg)

Carte arrière d'entrée vidéo

### **Remarques:**

- Parmi les caméras vidéo connectées à un port RS485 (CAMERA) avec une connexion en guirlande (communication à 4 fils), une seule caméra vidéo peut activer les alarmes de caméra vidéo.
- N'utiliser aucun autre numéro d'appareil que 1 à 8 pour les caméras vidéo individuelles. (Se référer aux instructions opératoires de la caméra vidéo pour effectuer le paramétrage.)
- Ne pas spécifier les mêmes numéros d'appareil à plus d'une caméra vidéo dans une connexion en guirlande RS485.

## ■ **Connexions de moniteur vidéo**

- Les connecteurs MONITOR OUT 1 à 16 de la carte de sortie vidéo 1 sont assignés aux moniteurs vidéo 1 à 16.
- Les connecteurs MONITOR OUT 1 à 16 de la carte de sortie vidéo 2 sont assignés aux moniteurs vidéo 17 à 32.

![](_page_28_Figure_3.jpeg)

Cartes arrière de sortie vidéo

## ■ **Connexion d'un ordinateur personnel**

Se référer à la référence d'instruction de connecteur sériel (RS-232C) (Serial (RS-232C) Connector Command Reference) (fichier PDF se trouvant sur le CD-ROM fourni) pour obtenir de plus amples détails sur les connexions et les paramétrages de communication.

![](_page_28_Figure_7.jpeg)

Cartes arrière de sortie vidéo

## ■ **Connexion d'enregistreur**

Ce qui suit est un exemple de connexion à utiliser pour les enregistreurs.

\* Se référer à "Readme.txt" qui se trouve sur le CD-ROM fourni pour obtenir de plus amples détails sur les numéros de modèle.

## ● **Connexion aux connecteurs de sortie vidéo des enregistreurs**

### **Pour faire apparaître les images d'enregistreur sur l'écran des moniteurs vidéo connectés à cet appareil.**

Lorsque les connecteurs de sortie vidéo des enregistreurs sont connectés aux connecteurs CAMERA IN de l'appareil, l'affichage des images d'enregistreur est réalisé sur les moniteurs vidéo 1 à 32. Voici la procédure de connexion.

- 1. Assigner "ADRESSE SYSTÈME" aux enregistreurs. (Se référer à la page 36 (1).) Les adresses d'unité disponibles sont de 1 à 16. Le paramétrage d'adresse d'unité doit être différent de l'un à l'autre.
- 2. Décider de la carte d'entrée vidéo qui doit appliquer les signal d'entrée vidéo à l'enregistreur. Choisir une carte d'entrée vidéo qui possède plus de connecteurs libres (CAMERA IN 17 à 32) que le nombre total d'enregistreurs.

**Remarque:** Une seule carte d'entrée vidéo peut être connectée au connecteur de sortie vidéo des enregistreurs.

3. Raccorder les connecteurs de sortie vidéo (le connecteur 2 de sortie de moniteur vidéo) des enregistreurs et les connecteurs CAMERA IN 17 à 32 de l'appareil.

![](_page_29_Picture_153.jpeg)

**Remarque:** Pour appliquer les signaux d'entrée vidéo provenant des enregistreurs aux cartes d'entrée vidéo, exécuter impérativement les paramétrages dans "ENREGISTREUR" de "MENU" (se référer à la page 51) ou "Système" – "Enregistreur" de la console d'administrateur des modèles des séries WJ-SX650.

![](_page_30_Figure_0.jpeg)

## **Pour faire apparaître les images d'enregistreur sur l'écran de moniteurs vidéo externes connectés aux enregistreurs.**

Lorsque tous les connecteurs CAMERA IN des cartes d'entrée vidéo sont utilisés pour les connexions de caméra vidéo, des moniteurs vidéo externes peuvent être connectés directement aux enregistreurs.

**Remarque:** Les paramétrages des enregistreurs sont exécutés dans "ENREGISTREUR" de "MENU" (se référer à la page 51) ou "Système" – "Enregistreur" de la console d'administrateur des modèles des séries WJ-SX650.

## ● **Connexions en boucle entre les connecteurs d'entrée de caméra vidéo des enregistreurs et les ports VIDEO OUT de cet appareil**

Les ports VIDEO OUT 1 à 4 sont connectés aux connecteurs d'entrée de caméra vidéo des enregistreurs. Pour réaliser les connexions, se servir d'un câble vidéo D-sub/câble vidéo BNC WJ-CA68 (en option).

Ce qui est indiqué ci-dessous correspond à l'association des connecteurs d'entrée de caméra vidéo aux ports de sortie vidéo.

![](_page_30_Picture_329.jpeg)

Ce qui suit est l'association des LCN et des numéros d'enregistreur pour réaliser des connexions par boucle.

![](_page_30_Picture_330.jpeg)

### **Remarques:**

- Lorsque les connexions sont modifiées, exécuter les paramétrages LCN des canaux d'entrée de caméra vidéo injectant les signaux d'entrée vidéo aux enregistreurs. Les paramétrages LCN sont exécutés dans "Système" – "Enregistreur" – "Paramétrage de LCN".
- Les signaux d'entrée de caméra vidéo circulent en boucle dans l'appareil. Les informations relatives à l'affichage sur écran du moniteur vidéo (titre de caméra vidéo, etc.) ne sont pas enregistrés.

![](_page_31_Figure_3.jpeg)

Ne pas raccorder VIDEO OUT de l'appareil aux connecteurs d'entrée de caméra vidéo des enregistreurs si ces canaux d'entrée de caméra vidéo fournissent les signaux de sortie vidéo provenant des enregistreurs.

**Remarque:** Ne pas connecter les ports VIDEO OUT de cet appareil aux connecteurs d'entrée de caméra vidéo des enregistreurs si ces canaux d'entrée de caméra vidéo appliquent les signaux de sortie vidéo à partir des enregistreurs.

## ● **Connexion entre les enregistreurs et les cartes d'entrée vidéo**

En raccordant les enregistreurs aux ports DATA de cet appareil, le contrôle de l'enregistreur est possible.

![](_page_31_Picture_288.jpeg)

**Remarque:** Il est possible de modifier les paramétrages de port de données en fonction des périphériques. Les modifications de paramétrage sont exécutées dans "Système" – "Port DATA" de la console d'administrateur des modèles des séries WJ-SX650 ou "PORT DATA" (se référer à la page 53) de "MENU".

### ● **Exemple de connexion avec les modèles des séries WJ-HD300, les modèles des séries WJ-HD300A ou les modèles des séries WJ-HD350**

![](_page_32_Figure_1.jpeg)

### ● **Exemple de connexion avec les modèles des séries WJ-RT416**

**Important:** Lorsque les modèles des séries WJ-RT416 sont utilisés, "Adresse d'unité C: 1" n'est pas disponible.

![](_page_33_Figure_2.jpeg)

## ■ Paramétrages d'enregistreur

Il est impératif de faire ces paramétrages pour les enregistreurs connectés dans "SETUP MENU" des enregistreurs.

Il est possible de paramétrer  $(2)$  à  $(5)$  après avoir fait les connexions. Cependant, il faut paramétrer séparément (1) pour chacun des enregistreurs avant de faire les connexions. Les paramétrages sont exécutés dans "SETUP MENU" pour chaque enregistreur.

### q **"ADRESSE SYSTÈME"**

Paramétrer "ADRESSE SYSTÈME" pour chaque enregistreur dans "COMMUNICATION" – "AJUST PS-Data<sup>"\*1</sup>. 001 à 016 sont disponibles. (Un nombre maximum de 16 enregistreurs peuvent être connectés.) Le paramétrage d'adresse d'unité doit être différent de l'une à l'autre.

### w **"ADRESSE CONTRÔLEUR"**

Paramétrer "ADRESSE CONTRÔLEUR" pour chaque enregistreur dans "COMMUNICATION" – "AJUST PS-Data<sup>"\*1</sup>. 001 à 004 sont disponibles. (Un nombre maximum de 4 enregistreurs peuvent être connectés au port DATA.) Les paramétrages d'adresse d'unité doivent être différents de l'un à l'autre parmi les enregistreurs connectés au même port DATA. Lorsque les modèles des séries WJ-RT416 sont utilisés, paramétrer le numéro entre "002" et "005" pour "Unit Address (Controller)" of [Communication Setup] -[PS.Data Setup].

### e **"RÉGLAGE NO CAMÉRA"**

Exécuter le paramétrage de numéro de caméra vidéo pour chaque enregistreur dans "COMMUNICATION" – "AJUST PS-Data"\*1. Les paramétrages de numéro de caméra vidéo doivent être identiques aux paramétrages LCN de cet appareil.

**Exemple:** Pour appliquer le signal d'entrée vidéo à partir de la caméra vidéo 999 au connecteur CAMERA IN 16 de l'enregistreur 16 ("ADRESSE SYSTÈME": 16), sélectionner CAM NO. 999 pour CAM PORT 16.

### **(4) "CONTROL CAM"**

Sélectionner PSD pour CAM1 à CAM16 dans "COMMUNICATION" – "CONTROL CAM"\*2.

### t **"ENREG ÉVÈN"**

Pour activer l'enregistrement d'alarme, exécuter impérativement les paramétrages d'enregistrement d'événement. Se référer aux instructions opératoires de l'enregistreur pour obtenir de plus amples détails. Lorsque les modèles des séries WJ-HD300, modèles des séries WJ-HD300A ou les modèles des séries WJ-HD350 sont utilisés, conserver le réglage implicite d'usine pour les paramétrages suivants.

- Paramétrage "UTIL PSD" dans "SYSTEM" "AJUST BASIQUE": ADMIN
- Paramétrage de mode de fonctionnement de chaque "PROG ÉVÈN" – "MVT", "MANQ VIDÉO" et d'alarme de "BORNIER ALARME" dans "PLANNING" – "PROG ÉVÈN": "ALARME" (Lorsque le paramétrage "QUICK" pour "REC Type" est exécuté, le paramétrage de mode de fonctionnement de "ENREG ÉVÈN" dans "SETUP MENU (Quick)" – "REC ÉVÈN": "ALARME")
- Paramétrages dans "COMMUNICATION" "AJUST PS-Data" de "SETUP MENU", à l'exception de  $(1)$  à  $(3)$ . Lorsque les modèles des séries WJ-RT416 sont utilisés, sélectionner "AL-M" pour la durée d'alarme de "Term" ou "VMD" de [Event Setup] - [Alarm Rec. Setup].
- \*1 Modèles des séries WJ-RT416: [Communication Setup] - [PS.Data Setup]
- \*2 Modèles des séries WJ-RT416: [Camera Control Setup]

## ■ **Connexion de contrôleur de système**

Ce qui suit est un exemple de connexion à utiliser pour les contrôleurs de système

Il existe deux options pour raccorder les contrôleurs de système à cet appareil.

- Mode terminal: Normalement, ce mode de fonctionnement est appliqué. (Lors du raccordement du contrôleur de système WV-CU360C/CJ, utiliser la Ver. 8.10 ou ultérieure.)
- Mode PS·Data: Lorsque d'autres unités de système sont connectées à cet appareil et qu'elles sont commandées par le même contrôleur de système, ce mode de fonctionnement est appliqué. Ce mode possède les limitations de fonctionnement suivantes. Se référer à la page 86, Utilisation (autre qu'en mode de borne).

## ● **Connexion du mode terminal**

Pour appliquer le mode terminal, connecter les contrôleurs de système comme suit.

1. Raccorder les contrôleurs de système aux ports DATA 1 à 4 de cet appareil.

### **Remarques:**

- Avec le réglage implicite d'usine, les ports DATA 3 et 4 sont paramétrés sur HDR1 à 4 pour une connexion d'enregistreur. Pour connecter les contrôleurs de système, exécuter les paramétrages de port DATA dans "PORT DATA" de "MENU" (se référer à la page 53) ou "Système" – "Port DATA" de la console d'administrateur des modèles des séries WJ-SX650.
- Les enregistreurs et les contrôleurs de système ne peuvent pas être connectés au même port DATA.
- 1 200 m est la longueur totale limite des câbles (placés entre cet appareil et le contrôleur de système en bout de chaîne).
- En connectant jusqu'à 4 contrôleurs de système à un seul port DATA en connexion en guirlande, un nombre maximum de 16 contrôleurs de système sont disponibles dans ce système. (Un nombre maximum de 16 contrôleurs de système peuvent avoir accès au système simultanément.)
- Une connexion en guirlande est possible avec le contrôleur de système WV-CU950/650 (Ver. 2.00 ou ultérieure).
- 2. Paramétrer le contrôleur de système en mode terminal. (Se référer aux instructions opératoires des contrôleurs de système.)
- 3. Placer les commutateurs CONTROLLER NO. des contrôleurs de système sur 1. (Avec une connexion en guirlande, régler 1 à 4 de chaque contrôleur de système. Le paramétrage de commutateur doit être différent de l'un à l'autre. Cependant, lorsque les contrôleurs de système sont connectés à des ports DATA différents, il est possible de faire chevaucher les numéros de contrôleur.)
	- **Remarque:** Pour obtenir de plus amples informations à propos du paramétrage de commutateur CONTROLLER NO., se référer aux instructions d'utilisation du contrôleur de système.

![](_page_35_Figure_0.jpeg)

## ● **Connexion de mode PS•Data**

Pour appliquer le mode PS·Data, connecter les contrôleurs de système comme suit.

1. Raccorder les contrôleurs de système au port DATA 1 de la carte de sortie vidéo 1.

### **Remarques:**

- Avec le réglage implicite d'usine, le port DATA 1 est paramétré pour une connexion en mode terminal. Pour appliquer la connexion en mode PS·Data, exécuter les paramétrages de port DATA dans "PORT DATA" de "MENU" (se référer à la page 53) ou "Système" – "Port DATA" de la console d'administrateur des modèles des séries WJ-SX650.
- Les contrôleurs de système de mode terminal et de mode PS·Data ne peuvent pas être connectés au même port DATA.
- Le port DATA 1 de la carte de sortie vidéo 2 ne peut pas être paramétré pour une connexion en PS·Data.
- 1 200 m est la longueur totale limite des câbles (placés entre cet appareil et le contrôleur de système en bout de chaîne).
- Un nombre maximum de 4 contrôleurs de système peuvent être connectés en connexion en guirlande. L'enregistrement d'opérateur n'est pas disponible avec les contrôleurs de système à connexion en guirlande. (Le même paramétrage d'opérateur est appliqué pour tous les contrôleurs de système à connexion en guirlande en mode PS·Data.)
- 2. Si un seul contrôleur de système est utilisé, paramétrer le commutateur MODE #2 du port DATA connecté au contrôleur de système sur ON. Si deux ou davantage de contrôleurs de système sont utilisés avec des connexions en guirlande, paramétrer le commutateur

MODE #2 du port DATA connecté de l'appareil en fin de chaîne sur ON.

- 3. Paramétrer les contrôleurs de système en mode PS·Data. (Se référer aux instructions opératoires des contrôleurs de système.)
- 4. Régler la terminaison de ligne des contrôleurs de système avec les commutateurs MODE. (Se référer aux instructions opératoires des contrôleurs de système.) Avec une connexion en guirlande, régler la terminaison de ligne du contrôleur de système placé en fin de chaîne sur ON. (Interrupteur 5: ON)
- 5. Avec une connexion en guirlande, régler les commutateurs CONTROLLER NO. des contrôleurs de système sur 1 à 4. Le positionnement des commutateurs doit être différent d'un l'un à l'autre. (Pour obtenir de plus amples informations à propos du paramétrage de commutateur CONTROLLER NO., se référer aux instructions d'utilisation du contrôleur de système.)
	- **Remarque:** Lorsque les contrôleurs de système sont utilisés en mode PS·Data, les numéros de caméra vidéo qui peuvent être sélectionnés diffèrent selon les modèles de contrôleur de système.

### **Exemple:**

![](_page_35_Picture_582.jpeg)

Sélectionner les modèles de contrôleur de système qui sont applicables à la composition de votre système. Lorsque 200 caméras vidéo ou davantage sont utilisées en mode PS·Data, appliquer le modèle WV-CU950/650.

![](_page_35_Figure_19.jpeg)
## ■ **Connexions de capteur d'alarme**

Les signaux d'entrée d'alarme peuvent être appliqués par les capteurs d'alarme connectés au port ALARM IN à la carte d'entrée vidéo. Les éléments suivants sont les détails du port ALARM IN.

### **Remarques:**

- Exécuter le paramétrage de chaque polarité de signal dans "BORNIER ALARME" de "MENU" (se référer à la page 51) ou "Alarma" – "Modo de alarma" – "Configuration de borne" de la console d'administrateur des modèles des séries WJ-SX650.
- Exécuter le paramétrage de chaque événement d'alarme dans "Alarma" – "Événement d'alarme" de la console d'administrateur des modèles des séries WJ-SX650.

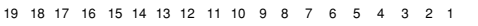

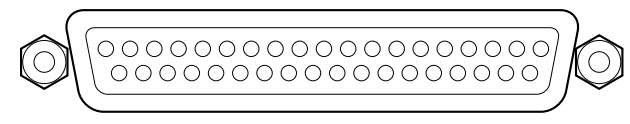

37 36 35 34 33 32 31 30 29 28 27 26 25 24 23 22 21 20

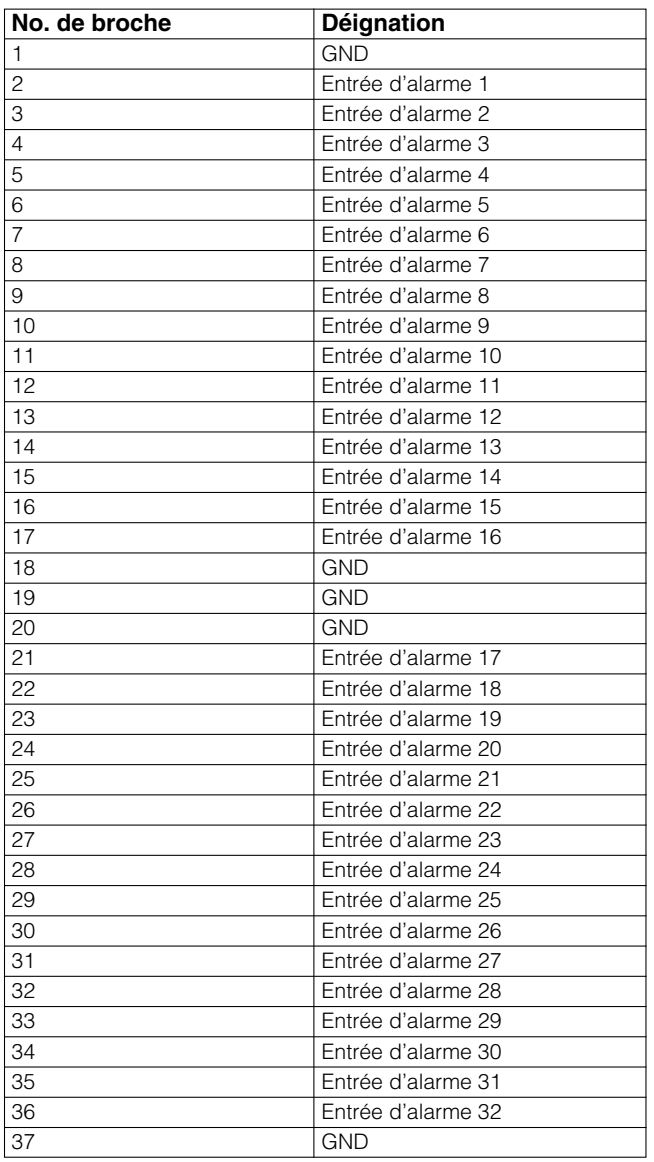

**Entrée d'alarme:** 100 ou davantage ms, entrée faisant contact sans tension

## ■ **Connexions de périphérique externe**

Avec les connexions de périphérique externe, les signaux de sortie d'alarme, d'entrée de rétablissement d'alarme, d'entrée de réglage horaire et de sortie de réglage horaire sont appliqués et acceptés par les ports ALARM OUT 1 et 2 de la carte de sortie vidéo. Les éléments suivants sont les détails du port ALARM OUT.

19 18 17 16 15 14 13 12 11 10 9 8 7 6 5 4 3 2 1

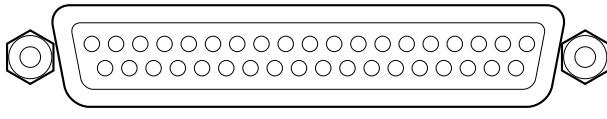

37 36 35 34 33 32 31 30 29 28 27 26 25 24 23 22 21 20

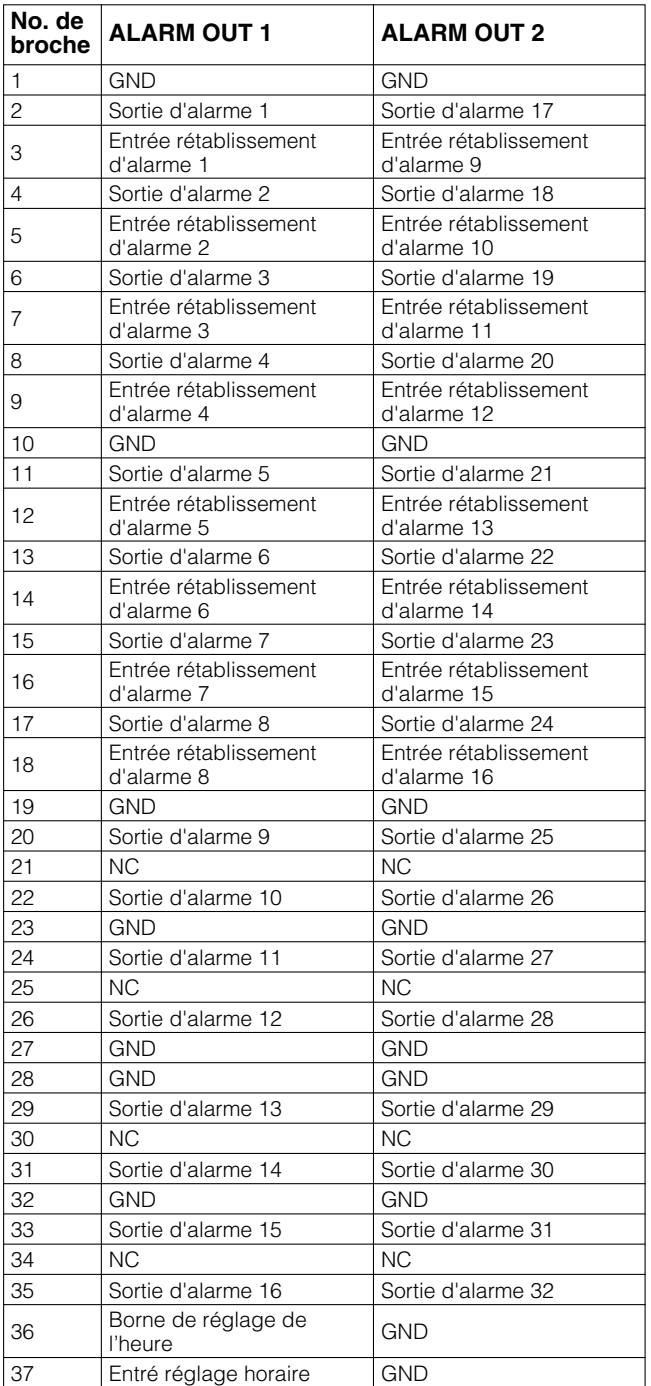

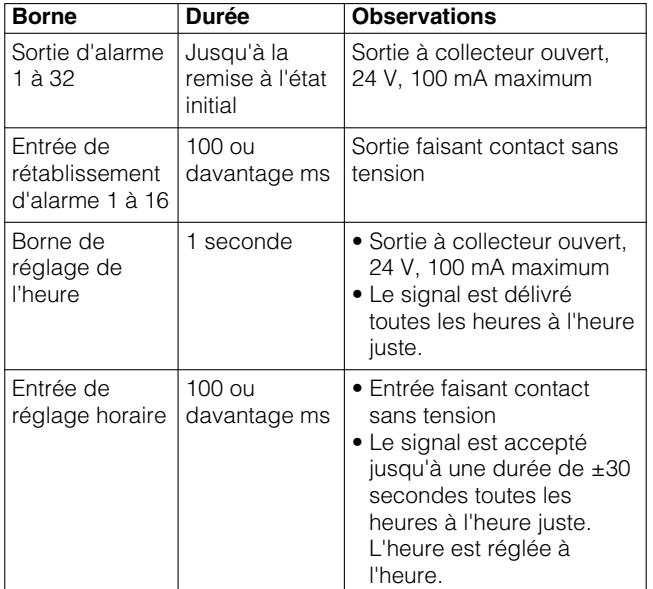

**Remarque:** "Entrée de rétablissement d'alarme 1 à 16" peut être utilisé comme "Remise à zéro d'alarme de moniteur vidéo recevant une alarme". (Se référer à la page 69.)

## ■ **Contrôle d'état de système**

Pendant les procédures de connexion, l'état du système peut être vérifié sur 4 moniteurs vidéo.

Les exemples suivants décrivent les procédures utilisées pour l'affichage de l'état du système sur l'écran des moniteurs vidéo 1 à 4.

### ● **WV-CU950/650**

- 1. Sélectionner un des moniteurs vidéo de 1 à 4. (Se référer à la page 58 à Sélection de moniteur vidéo.)
- 2. Appuyer successivement sur le bouton [MENU] jusqu'à faire apparaître "System Status" sur l'afficheur à cristaux liquides.

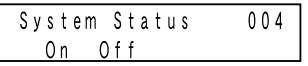

- 3. Appuyer sur la touche [F1]. Le menu "ETAT SYSTEM" sera affiché sur les moniteurs vidéo 1 à 4.
- **Remarque:** Le menu "ETAT SYSTEM" est affiché sur un groupe de 4 moniteurs vidéo (moniteurs vidéo 5 à 8, moniteurs vidéo 9 à 12... moniteurs vidéo 29 à 32).

## ● **WV-CU360C/CJ**

- 1. Sélectionner un des moniteurs vidéo de 1 à 4. (Se référer à la page 58 à Sélection de moniteur vidéo.)
- 2. Appuyer simultanément sur les boutons [OSD] et [SYS S]. Le menu "ETAT SYSTEM" sera affiché sur les moniteurs vidéo 1 à 4.
- **Remarque:** Le menu "ETAT SYSTEM" est affiché sur un groupe de 4 moniteurs vidéo (moniteurs vidéo 5 à 8, moniteurs vidéo 9 à 12... moniteurs vidéo 29 à 32).

### **Exemple d'affichage de "ETAT SYSTEM"**

#### **<Moniteur vidéo 1>**

Les paramètres NLC, MODE, KB et OPE sont mis en surbrillance pour les moniteurs vidéo pendant l'état de mode d'alarme.

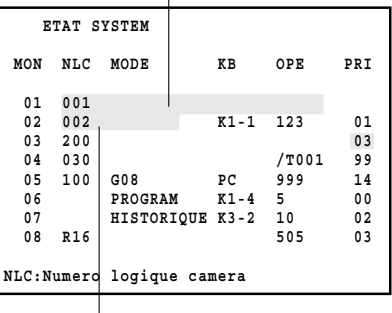

Les paramètres NLC et MODE sont mis en surbrillance pour les moniteurs vidéo pendant l'état ACK d'alarme.

### **<Moniteur vidéo 4>**

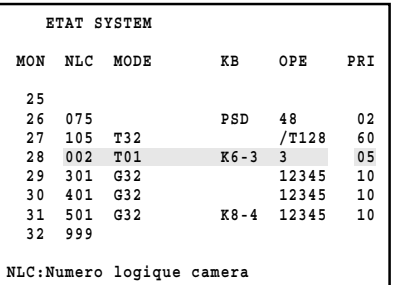

**MON:** Numéro de moniteur vidéo

**NLC:** Numéro de caméra vidéo ou numéro d'enregistreur **MODE:** Mode d'affichage de moniteur vidéo

- PROGRAM: Configuration de système
- HISTORIQUE: Affichage de l'historique d'alarme
- **KB:** Contrôleur de système ou ordinateur personnel

**OPE:** Utiliser l'identification d'opérateur ou le numéro d'événement de temporisation

**PRI:** Priorité d'opérateur

- Lorsque "MENU" est affiché, "0" apparaît dans ce secteur.
- Pendant le verrouillage de moniteur vidéo, ce secteur est mis en surbrillance.

#### **Remarques:**

- Même lorsque "ETAT SYSTEM" est affiché sur les écrans des moniteurs vidéo, des commandes normales et le contrôle d'alarme habituel sont disponibles. Cependant, il est impossible de vérifier les images de caméra vidéo ou les images enregistrées parce qu'un écran noir est affiché. Il est recommandé d'utiliser ces moniteurs vidéo uniquement pour vérifier "ETAT SYSTEM".
- Une sauvegarde de 100 enregistrements de "ETAT SYSTEM" est possible dans le système. Ces enregistrements peuvent être transmis entre l'ordinateur personnel et cet appareil. (Une transmission épisodique est également possible.) Pour la transmission, exécuter les paramétrages d'instruction sérielle dans "Communication" – "Instruction sérielle" de la console d'administrateur des modèles des séries WJ-SX650.
- Pour transmettre les enregistrements de "ETAT SYSTEM" à partir de l'ordinateur personnel, se référer à Référence d'instruction de connecteur sériel (RS-232C) (Serial (RS-232C) Connector Command Reference) (fichier PDF se trouvant sur le CD-ROM fourni).

## **Procédure de configuration**

Avant d'effectuer cette opération, effectuer la configuration de cet appareil. La configuration est exécutée à partir de la console Administrateur WJ-SX650 installée sur l'ordinateur personnel. (Certains paramétrages sont disponibles à partir du menu "MENU" de cet appareil.) Voici un exemple de procédure de configuration.

#### **Remarques:**

- La configuration risque de varier selon la composition de système. (Les paramétrages de l'étape 1 et l'étape 4 de la procédure suivante doivent être exécutés.)
- En ce qui concerne les étapes 2, 3, 5 et 6 de la procédure suivante, le réglage implicite d'usine doit être maintenu.

#### **Exemple: caméras vidéo x 150, enregistreurs x 10, moniteurs vidéo x 32 et contrôleurs de système x 2 (mode terminal)**

1. Effectuer les paramétrages d'enregistreur. **Sortie d'enregistreur:** Entrée matricielle **No. de carte d'entrée:** 5 (Lorsque les signaux d'entrée vidéo sont injectés à partir des enregistreurs à CAM 160 à 151) **Enregistreurs 1 à 10:** ON

**Enregistreurs 11 à 16:** OFF

**Remarque:** Vérifier si les enregistreurs sont connectés correctement au port DATA et CAM (connecteurs CAMERA IN) couramment affiché.

<Pour exécuter les paramétrages dans la console d'administrateur des modèles des séries WJ-SX650> "Système" – "Enregistreur"

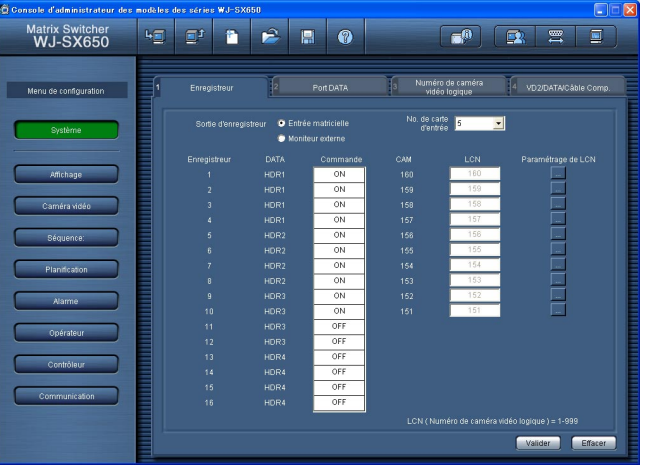

<Pour exécuter les paramétrages dans "MENU"> "ENREGISTREUR" (Se référer à la page 51.)

2. Effectuer les paramétrages de port DATA. (Dans cet exemple, maintient le paramétrage du réglage implicite d'usine)

**Ports de données DATA 1, 2, 5 et 6:** TMNL **Ports de données DATA 3, 4, 7 et 8:** HDR

**Remarque:** Modifier ces paramètres lorsque des contrôleurs de système PS·Data sont utilisés, etc.

<Pour exécuter les paramétrages dans la console d'administrateur des modèles des séries WJ-SX650> "Système" – "Port DATA"

<Pour exécuter les paramétrages dans "MENU"> "Port DATA" (Se référer à la page 53.)

- 3. Exécuter les paramétrages de LCN (Numéro de caméra vidéo logique).
	- **CAM001 à 160:** Si toutefois les paramétrages de LCN sont modifiés, sélectionner les paramètres souhaités.

**CAM161 à 256:** Supprimer les paramètres LCN.

### **Remarques:**

- Paramétrer impérativement les paramètres LCN pour CAM151 à 160, même si ces canaux acceptent les signaux d'entrée vidéo provenant des enregistreurs. Sans paramétrages LCN, la sélection d'enregistreur n'est pas encore disponible.
- En supprimant les paramètres LCN des canaux d'entrée de caméra vidéo non utilisée, les opérateurs peuvent sélectionner uniquement les numéros de caméra vidéo existants.

<Pour exécuter les paramétrages dans la console d'administrateur des modèles des séries WJ-SX650> "Système" – "Numéro de caméra vidéo logique"

<Pour exécuter les paramétrages dans "MENU"> Non disponible

- 4. Exécuter les paramétrages de caméra vidéo.
	- **CAM001 à 150:** Sélectionner les paramètres souhaités pour ces caméras vidéo. (Pour utiliser les caméras vidéo provenant d'autres fabricants, paramétrer VD2 et DATA sur OFF.) En ce qui concerne le câble 'compensation de câble), sélectionner le paramètre adapté à la longueur du câble
	- **CAM151 à 160:** Paramétrer VD2 et DATA sur OFF. (Lorsque les signaux d'entrée vidéo sont injectés à partir des enregistreurs à ces canaux)

<Pour exécuter les paramétrages dans la console d'administrateur des modèles des séries WJ-SX650> "Système" – "VD2/DATA/Câble Comp."

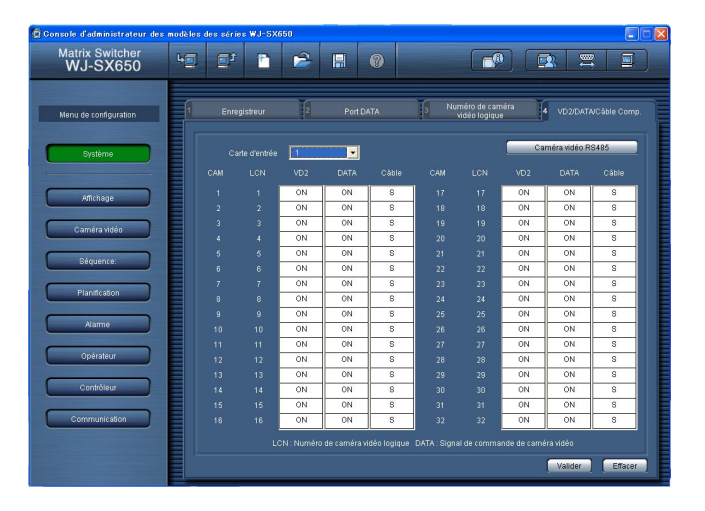

<Pour exécuter les paramétrages dans "MENU"> "VD2/DATA/COMPENSATION CABLE" (Se référer à la page 54.)

5. Exécuter les paramétrages de caméra vidéo RS485. **CAM001 à 150:** Si toutefois des caméras vidéo RS485 sont utilisées, sélectionner les paramètres souhaités pour les ports RS485 (CAMERA) et les numéros de caméra vidéo.

<Pour exécuter les paramétrages dans la console d'administrateur des modèles des séries WJ-SX650> "Système" – "VD2/DATA/Câble Comp." – "Caméra vidéo RS485"

<Pour exécuter les paramétrages dans "MENU"> "RS485 CAMERA" (Se référer à la page 54.)

- 6. Exécuter les paramétrages des caméras vidéo injectant les signaux d'entrée vidéo aux enregistreurs. <Enregistreurs 1 à 10>
	- **Paramétrage d'enregistreur LCN (CAM 1 à 16):** Paramétrer le LCN des connecteurs d'entrée de caméra vidéo utilisés en connexion en boucle entre les enregistreurs et l'appareil. (Dans cet exemple, maintient le paramétrage du réglage implicite d'usine)
	- **Remarque:** Modifier ces paramètres si toutefois les paramétrages LCN ont été modifiés au cours de l'étape 3 ou effectuer une connexion en boucle. (Se référer à la page 31.)

<Pour exécuter les paramétrages dans la console d'administrateur des modèles des séries WJ-SX650> "Système" – "Enregistreur" – "Paramétrage de LCN"

<Pour exécuter les paramétrages dans "MENU"> Non disponible

7. Exécuter les paramétrages de titre de caméra vidéo. **CAM001 à 160:** Saisir les titres de caméra vidéo souhaitée.

<Pour exécuter les paramétrages dans la console d'administrateur des modèles des séries WJ-SX650> "Caméra vidéo" – "Titre de caméra vidéo"

<Pour exécuter les paramétrages dans "MENU"> Non disponible

8. Paramétrer l'heure et la date actuelles.

<Pour exécuter les paramétrages dans la console d'administrateur des modèles des séries WJ-SX650> "Affichage" – "Affichage"

<Pour exécuter les paramétrages dans "MENU"> "DATE & HEURE" (Se référer à la page 50.)

## **Console d'administrateur des modèles des séries WJ-SX650**

Ce chapitre fournit les descriptions relatives à la console d'administrateur des modèles des séries WJ-SX650. Avant de contrôler la console d'administrateur des modèles des séries WJ-SX650, sont installation doit être faite sur l'ordinateur personnel.

## ■ **Conditions système requise d'un ordinateur personnel**

Pour pouvoir installer la console d'administrateur des modèles des séries WJ-SX650, l'ordinateur personnel doit remplir les conditions suivantes.

### **Système d'exploitation:**

L'un des systèmes d'exploitation suivants: Microsoft® Windows® 2000 Professionnel SP4 Microsoft® Windows® XP Professional SP2 Microsoft<sup>®</sup> Windows<sup>®</sup> XP Home Edition SP2

**Remarque:** Pour pouvoir travailler avec le console d'administrateur des modèles des séries WJ-SX650 sur l'ordinateur personnel, Microsoft® .NET Framework 1.1 doit être installé.

Si une tentative d'installation de la console d'administrateur des modèles des séries WJ-SX650 sur l'ordinateur personnel est effectuée sans Microsoft® .NET Framework 1.1, le programme sera installé en même temps que la console.

### **Langue du système d'exploitation:**

Anglais, français, allemand, italien, espagnol, chinois, russe

### **Ordinateur personnel:**

IBM PC/AT compatible

### **Unité centrale:**

Intel<sup>®</sup> Pentium<sup>®</sup> III, 500 MHz ou plus rapide

**Mémoire:**

128 Mo ou supérieure

### **Lecteur de CD-ROM:**

Requis pour effectuer l'installation de la console d'administrateur des modèles des séries WJ-SX650

### **Espace pour disque dur:**

50 Mo ou davantage requis pour effectuer l'installation de la console d'administrateur des modèles des séries WJ-SX650

**Remarque:** Si Microsoft® .NET Framework 1.1 n'est pas installé sur l'ordinateur personnel, 160 Mo ou davantage sont requis.

### **Moniteur vidéo:**

1 024 x 768 pixels ou supérieure, 16 octets de couleur HIGH ou supérieure

### **Interface série:**

Connecteur D-sub 9 broches

## ■ **Installation et désinstallation**

### ● **Installation**

- 1. Introduire le CD-ROM fourni dans le lecteur CD-ROM de l'ordinateur personnel.
- 2. Double-cliquer "Setup. exe" dans le dossier "Admin" du disque CD-ROM. L'assistant d'installation sera affiché sur l'écran de l'ordinateur personnel.
- 3. Cliquer "OK" et se conformer aux directives.
- **Remarque:** Avec une installation par réglage implicite d'usine, C:\Program Files\Panasonic\WJ-SX650 est crée et les fichiers seront copiés dans le répertoire.

## ● **Désinstallation**

- 1. Sélectionner "Panneau de configuration" "Ajouter ou supprimer des programmes". La fenêtre "Ajouter ou supprimer des programmes" sera affichée sur l'écran de l'ordinateur personnel.
- 2. Sélectionner "WJ-SX650 Series Administrator Console".
- 3. Cliquer "Retirer" ou "Changer/Retirer" et se conformer aux directives.
- **Remarque:** L'installation est impossible a exécuter si la console d'administrateur des modèles des séries WJ-SX650 est déjà installée sur l'ordinateur personnel. RéInstaller le programme d'application après sa désinstallation.

## ■ **Démarrage**

1. Sélectionner "démarrer" – "Tous les programmes" – "Panasonic" – "WJ-SX650 Series" – "WJ-SX650 Series Administrator Console x.xx". (x.xx est le numéro de version.) Lancer ensuite le programme.

La console d'administrateur des modèles des séries WJ-SX650 démarrera et la fenêtre d'accès au système sera affichée sur l'écran de l'ordinateur personnel.

- **Remarque:** Lorsque "WJ-SX650 Series Administrator Console x.xx" est sélectionné (x.xx est le numéro de version.) tout en immobilisant la touche Ctrl du clavier de l'ordinateur personnel en position basse, la fenêtre de sélection de langue apparaîtra. (Maintenir la touche Ctrl enfoncée jusqu'à ce que la fenêtre apparaisse.) Après avoir sélectionné une langue et cliqué le bouton [OK], la fenêtre d'accès au système sera affichée dans la langue sélectionnée.
- 2. Spécifier un nom d'utilisateur et un mot de passe. Le réglage implicite d'usine est comme suit. **Nom de l'utilisateur:** admin **Mot de passe:** sx650
- 3. Cliquer "OK". La fenêtre "Console d'administrateur des modèles des séries WJ-SX650" est affichée.

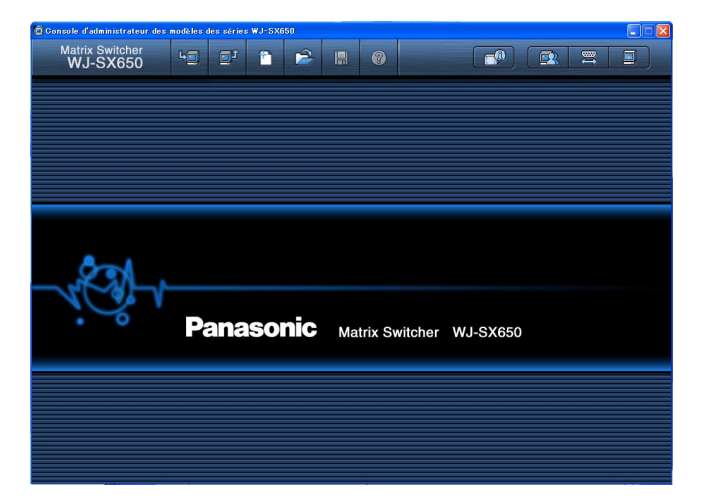

- 4. Pour télécharger les données de paramétrage de l'appareil, cliquer sur l'icône repérée par une flèche sur illustration. La fenêtre "Download" sera affichée.
- 5. Clquer "Démarrer le téléchargement". Les données de paramétrage seront téléchargées de l'appareil à l'ordinateur personnel.
	- **Remarque:** Se référer à la page 29 Connexion d'un ordinateur personnel pour savoir comment relier l'appareil et l'ordinateur personnel.
- 6. Dès que le téléchargement est terminé, une fenêtre de message est affichée. Cliquer maintenant "OK". "Système" – "Enregistreur" est affiché.
	- **Remarque:** Si les données sont téléchargées de l'ordinateur personnel vers l'appareil alors que "MENU" est ouvert sur l'écran du moniteur vidéo, "MENU" sera obligé de se fermer. Les paramétrages exécutés dans "MENU" seront annulés et remplacés par ceux téléchargés de l'ordinateur personnel.

## ■ **Details de la fenêtre**

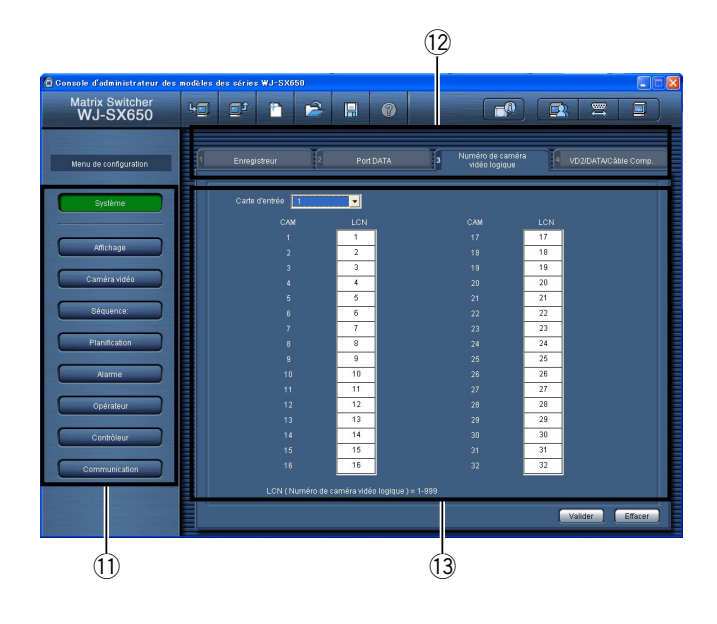

### ● **Barre d'état**

- (1) El: Télécharge les données de configuration courantes de l'appareil à l'ordinateur personnel.
- 2  $\overline{P}$ : Télécharge les données de configuration (configurées dans la console administrateur des modèles des séries WJ-SX650) de l'ordinateur personnel à l'appareil.
- **3**  $\bullet$  : Créer les paramétrages initiaux.
- 4  $\rightarrow$  : Ouvre le fichier dans lequel les données de configuration ont été sauvegardées.
- $\boxed{5}$   $\boxed{ii}$  : Sauvegarde les données de configuration sous la forme d'un fichier.
- **6**  $\bullet$  : Ouvre la fenêtre de guidage des paramétrages.
- $\overline{1}$   $\overline{1}$   $\overline{1}$  affiche la présence d'une carte d'entrée vidéo et la version du logiciel de la carte de sortie vidéo.
- **8**  $\bullet$  : Affiche la page des paramétrages utilisateur.
- **9**  $\overline{a}$  : Affiche la page des paramétrages de port SERIAL.
- 10 **:** Affiche la version de la console d'administrateur des modèles des séries WJ-SX650.
- !1 Ces touches sont cliquées lorsque les catégories paramétrées sont sélectionnées.
- 12 Sélectionne un écran d'onglet. Le menu de paramétrage et les noms d'écran d'onglet sont représentés comme suit. "Menu de paramétrage" – "Écran d'onglet"
- $\Omega$  Les détails de paramétrage sont affichés lorsque  $\Omega$  et 12 sont clicqués.
- 14 **Set** : Détermine les paramétrages.
- <sup>15</sup> Clear : Annule les paramétrages.

### **Remarques:**

- Ne pas éditer les fichiers de configuration avec des éditeurs de texte, etc. Il peut se produire que les fichiers des données de configuration ne puissent plus être ouverts.
- Pour exécuter  $(1)$ ,  $(2)$  et  $(7)$ , cet appareil doit être connecté à un ordinateur personnel par l'intermédiaire d'un câble RS-232C.

## ■ **Détails des conseils d'outils**

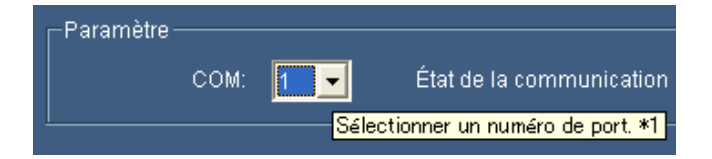

Lorsque le curseur est placé sur un bouton ou un menu déroulant, un conseil d'outil apparaît. Les conseils d'outils possédant des explications supplémentaires comprennent aussi des numéros de référence tel que "∗1". Se référer au schéma suivant pour rejoindre les explications supplémentaires.

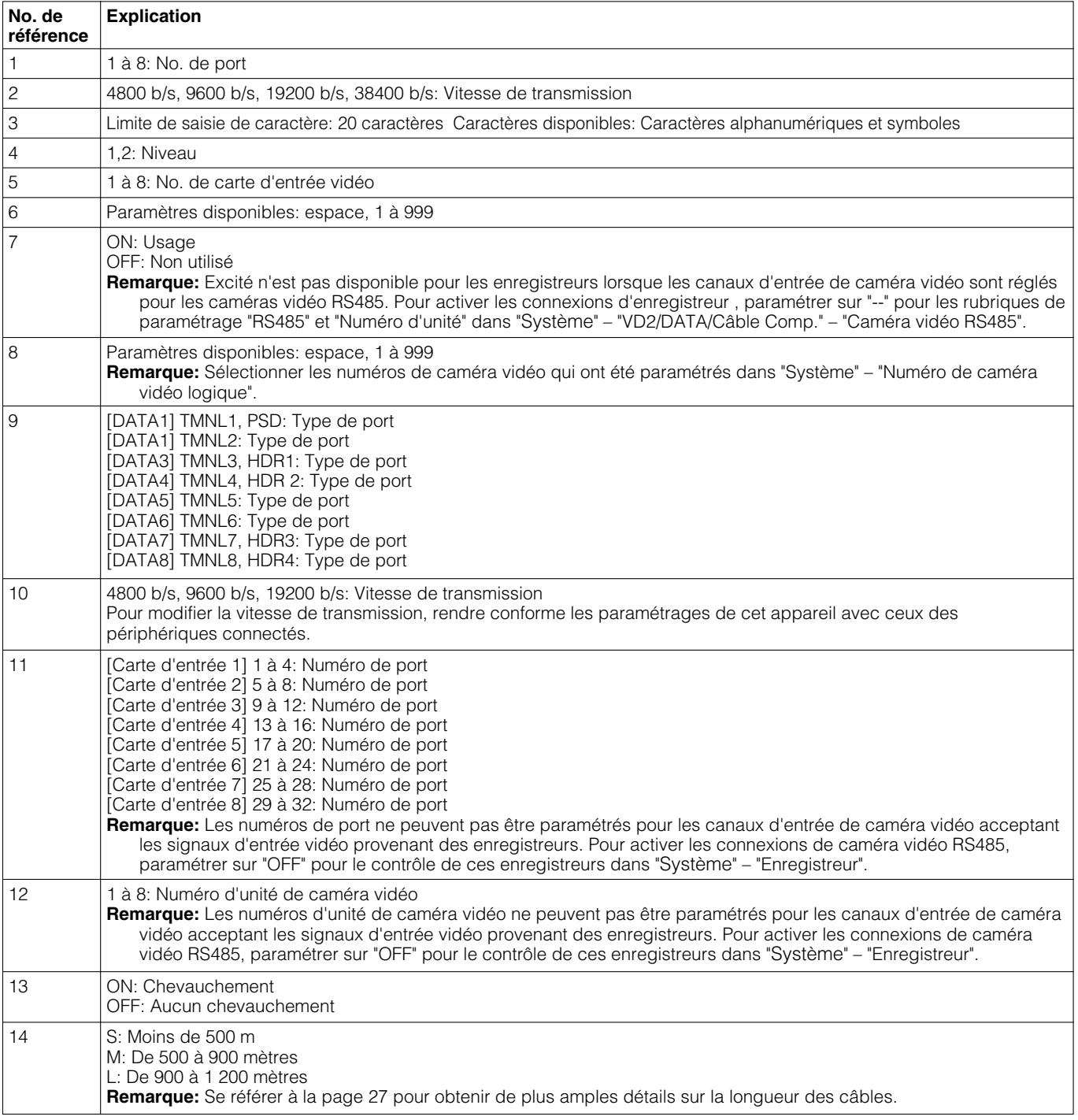

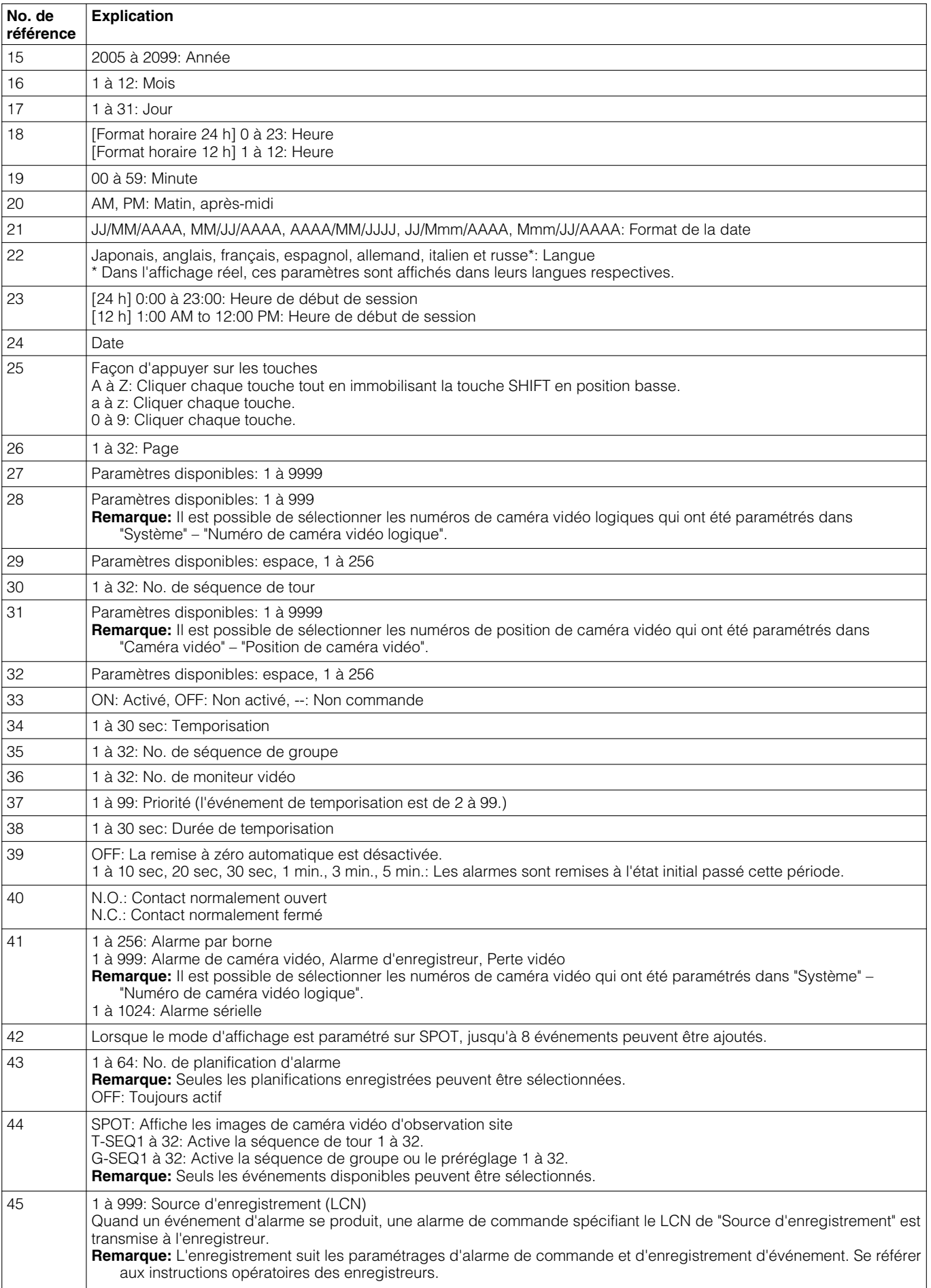

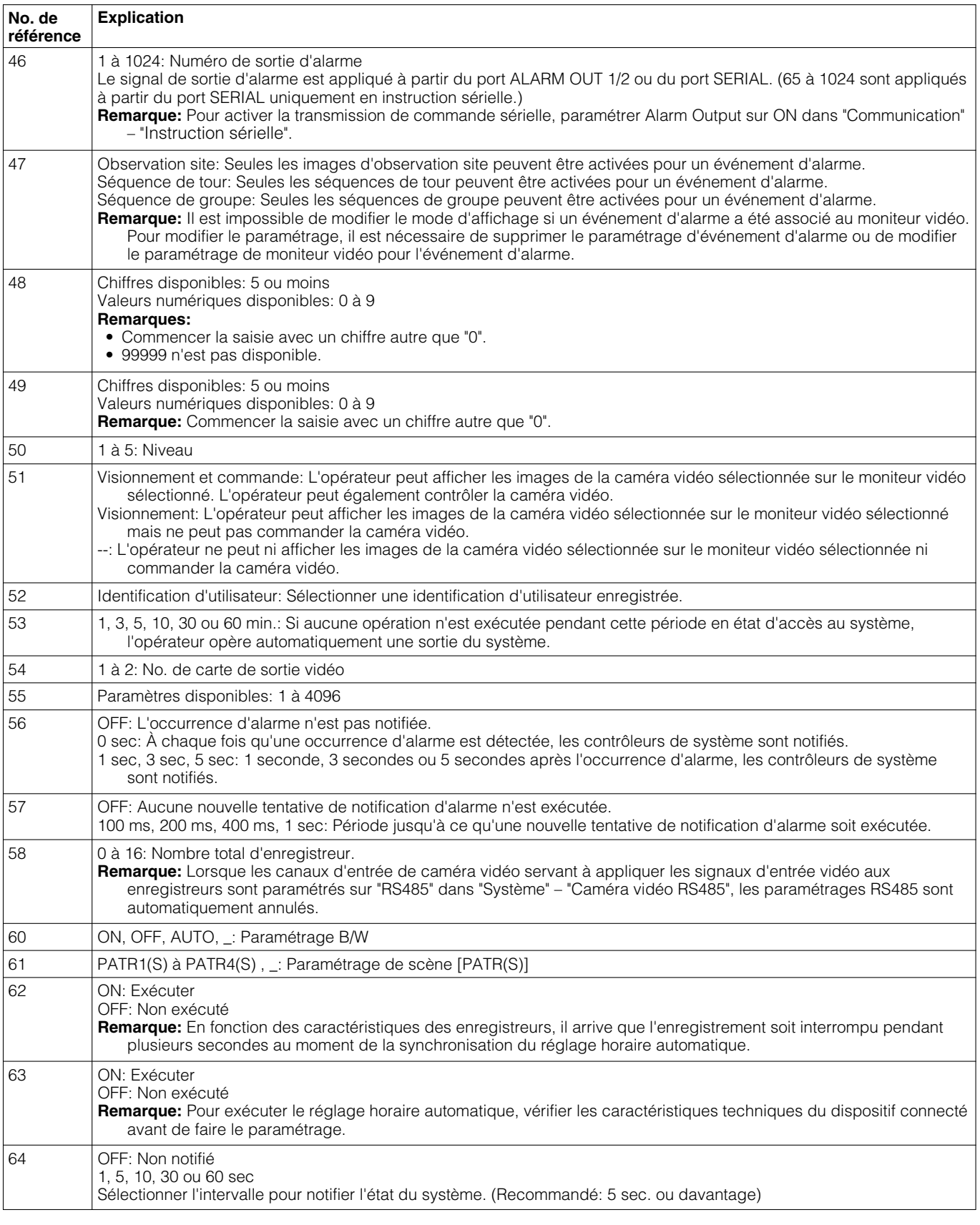

**Remarque:** Lorsque les modèles des séries WJ-RT416 sont utilisés, l'heure n'est pas réglée même si 62 et 63 sont paramétrés sur "ON".

# **Paramétrages de réglage implicite d'usine**

En réglage implicite d'usine, chaque rubrique est configurée comme suit. Les rubriques accompagnées de "\*" peuvent également être configurées dans "MENU".

## ■ Paramétrages de réglage **implicite d'usine de la console d'administrateur des modèles des séries WJ-SX650**

## ● **Système**

### **"Enregistreur"**

Sortie d'enregistreur: Moniteur externe

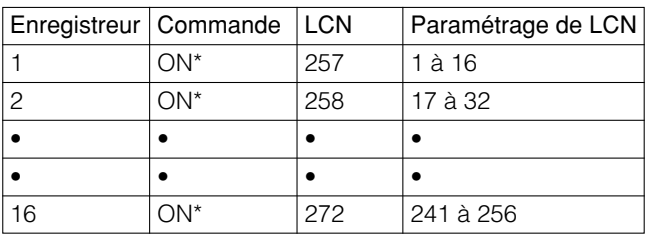

### **"Port DATA"**

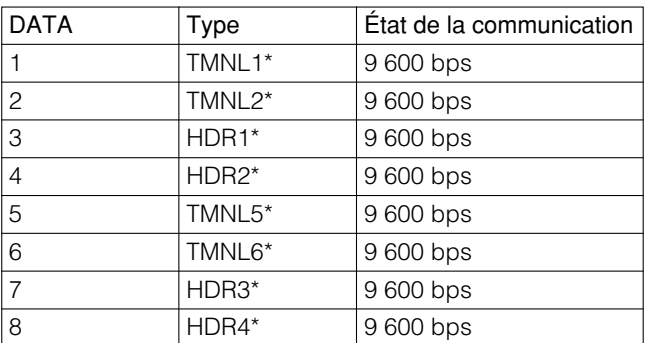

### **"Numéro de caméra vidéo logique"**

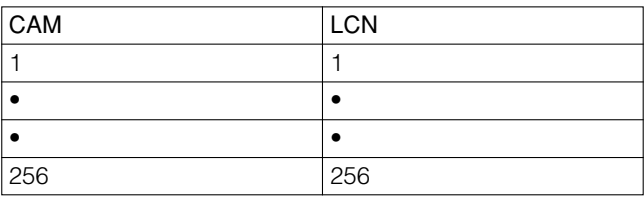

### **"VD2/DATA/Câble Comp."**

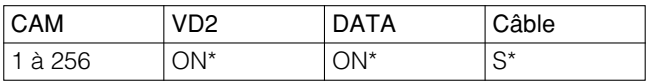

### **"Caméra vidéo RS485"**

Aucun paramétrage

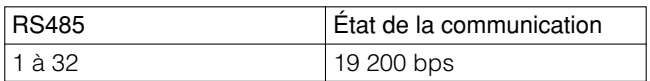

## ● **Affichage**

### **"Affichage"**

Format de la date: JJ/MM/AAAA Format horaire: 24 h Langue: Anglais\*

### **"DST/Heure d'été"**

DST/Heure d'été: ON\* Heure de début de session: 02:00 Tableau d'heure d'été (heure d'été): Du dernier dimanche de mars au dernier dimanche d'octobre

## ● **Caméra vidéo**

### **"Titre de caméra vidéo"**

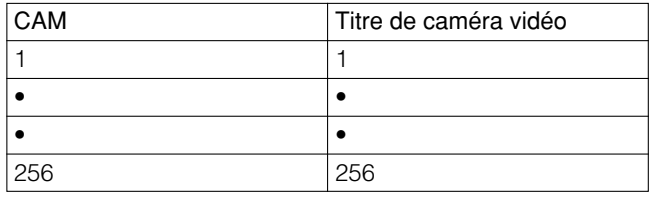

Caractères personnalisés: A à Z, a à f

### **"Position de caméra vidéo"**

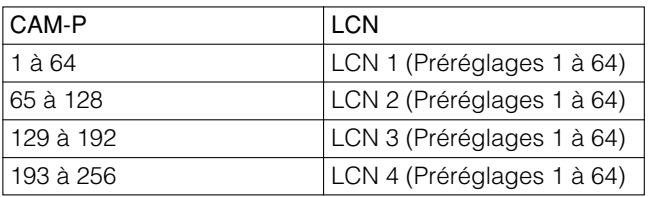

## ● **Séquence**

### **"Séquence de tour"**

- Séquence de tour 1: Les images de LCN 1 à 32 sont commutées séquentiellement pendant 2 secondes.
- Séquence de tour 2: Les images de LCN 33 à 64 sont commutées séquentiellement pendant 2 secondes.
- Séquence de tour 3: Les images de LCN 65 à 96 sont commutées séquentiellement pendant 2 secondes.
- Séquence de tour 4: Les images de LCN 97 à 128 sont commutées séquentiellement pendant 2 secondes.
- Séquence de tour 5: Les images de LCN 129 à 160 sont commutées séquentiellement pendant 2 secondes.
- Séquence de tour 6: Les images de LCN 161 à 192 sont commutées séquentiellement pendant 2 secondes.

Séquence de tour 7: Les images de LCN 193 à 224 sont commutées séquentiellement pendant 2 secondes.

Séquence de tour 8: Les images de LCN 225 à 256 sont commutées séquentiellement pendant 2 secondes. Séquence de tour 9 à 32: Aucuns paramétrages

### **"Séquence de groupe"**

- Séquence de groupe 1: 4 caméras vidéo parmi LCN 1 à 64 sont commutées séquentiellement pendant 2 secondes sur les moniteurs vidéo 1 à 4.
- Séquence de groupe 2: 4 caméras vidéo parmi LCN 65 à 128 sont commutées séquentiellement pendant 2 secondes sur les moniteurs vidéo 5 à 8.
- Séquence de groupe 3: 8 caméras vidéo parmi LCN 129 à 256 sont commutées séquentiellement pendant 2 secondes sur les moniteurs vidéo 9 à 16.

Séquence de groupe 4 à 8: Aucuns paramétrages

Séquence de groupe 9: Les images d'observation site continue de LCN 1 à 16 sont affichées sur les moniteurs vidéo 1 à 16.

Séquence de groupe 10 à 32: Aucuns paramétrages

## ● **Planification**

### **"Événement temporisé"**

Aucuns paramétrages

### **"Événement de caméra vidéo"**

Aucuns paramétrages

## ● **Alarme**

### **"Modo de alarma"**

Mode d'alarme: Séquence\* (Durée de temporisation: 2 sec\*) Remise à zéro automatique: 30 sec\* Alarme par borne: ON (toutes les alarmes are N.O.)\* Alarme de caméra vidéo: OFF\* Alarme d'enregistreur: OFF\* Alarme sérielle: ON\* Perte vidéo: OFF\*

### **"Événement d'alarme"**

Alarme par borne 1 à 256: SPOT, LCN 1 à 256, moniteur vidéo 1

Alarme de caméra vidéo 1 à 256: Aucuns paramétrages Alarme d'enregistreur 1 à 256: Aucuns paramétrages Alarme sérielle 1 à 1024: Aucuns paramétrages Perte vidéo 1 à 256: Moniteur vidéo 2 (aucun événement)

### **"Mode d'affichage de moniteur vidéo"**

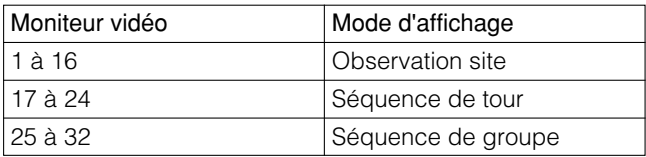

### **"Planification d'alarme"**

Aucuns paramétrages

## ● **Opérateur**

### **"Opérateur"**

**Remarque:** Se référer à la page 56 pour l'enregistrement d'opérateur.

PS·Data: Identification d'utilisateur: 650

Opération HDR en se servant du navigateur Internet: Priorité: 1

### **"Tableau de niveau"**

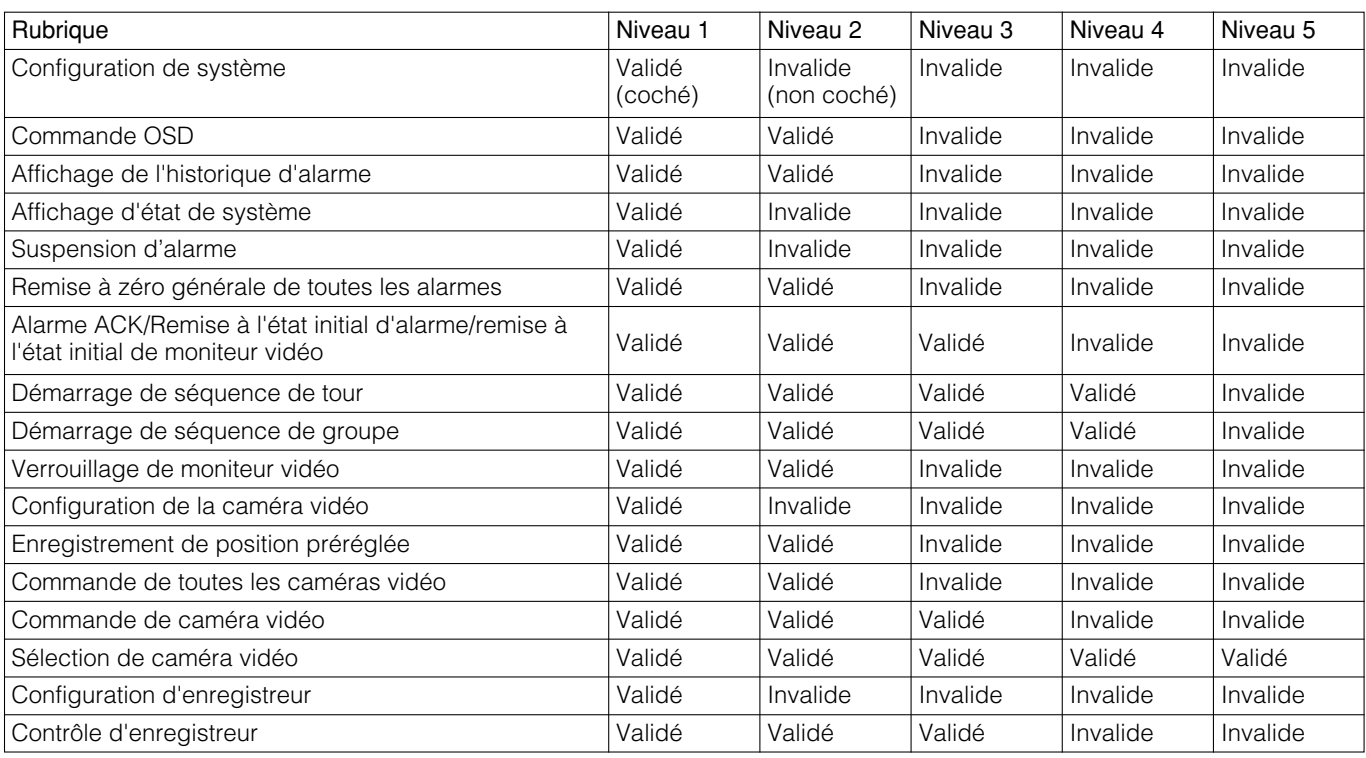

## ● **Contrôleur**

### **"Accès au moniteur vidéo"**

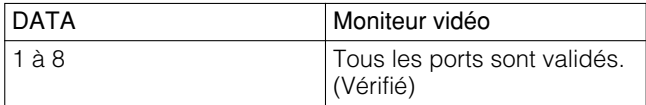

### **"Accès automatique au système/sortie automatique du système"**

Accès automatique au système: Tous les ports sont validés. (Vérifié) (Identification d'utilisateur: 650)

Sortie automatique du système: Tous les ports sont validés. (Non vérifié)

### **"Affectation de touche" (disponible pour le WV-CU950/650)**

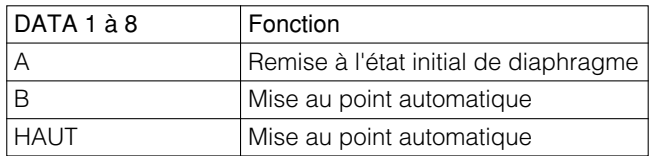

## ● **Communication**

### **"Instruction sérielle"**

Notification d'alarme: OFF Notification d'état de système: OFF Sortie d'alarme: OFF

### **"PS.Data"**

Adresse d'unité: 1 <État de la communication> Données d'alarme: 1 sec Synchronisation de nouvelle tentative: OFF <Réglage horaire automatique> Enregistreur (port HDR): OFF Ensemble de système PS.Data (port PSD): OFF Réglage horaire: 14:00

## ■ **Paramétrages à réglage implicite d'usine de menu "MENU"**

**Menu "SYSTEME"** Port SERIAL de vitesse de communication: 38 400 bps.

# **Menu de configuration (OSD)**

Ce chapitre décrit le menu "MENU" (menu de configuration d'affichage sur écran) de cet appareil.

## ■ **Exécution de base**

Pour commander "MENU", afficher "MENU" sur l'écran d'un moniteur vidéo.

## ● **WV-CU950/650**

- 1. Sélectionner le moniteur vidéo souhaité. (Se référer à la page 58 Sélection de moniteur vidéo.)
- 2. Appuyer successivement sur le bouton [MENU] jusqu'à faire apparaître "System Setup" sur l'afficheur à cristaux liquides.

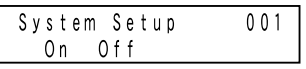

3. Appuyer sur la touche [F1]. Le menu "MENU" de l'enregistreur sera affiché sur le moniteur vidéo sélectionné.

## ● **WV-CU360C/CJ**

- 1. Sélectionner le moniteur vidéo souhaité. (Se référer à la page 58 Sélection de moniteur vidéo.)
- 2. Appuyer sur le bouton [SETUP] tout en immobilisant le bouton [SHIFT] en position basse.

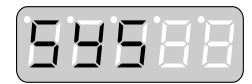

Le menu "MENU" de l'enregistreur sera affiché sur le moniteur vidéo sélectionné.

## ● **Menu d'ouverture**

Lorsque "MENU" est ouvert, le menu d'ouverture est affiché sur l'écran du moniteur vidéo.

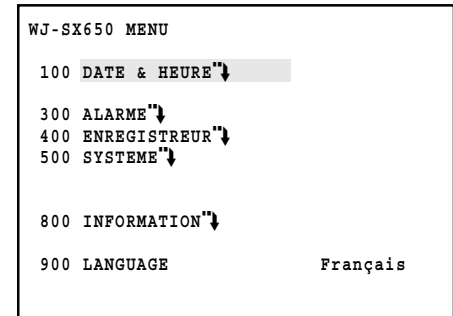

- Déplace le curseur: Actionne la manette de réglage tous azimuts. Le curseur est mis en surbrillance avec le pointage.
- Permet d'atteindre la page suivante ou la page précédente (quand le menu affiché possède deux ou plusieurs pages): Amener le curseur en haut ou en bas. La page suivante ou la page précédente sera affichée sur l'écran du moniteur vidéo.
	- **Remarque:** Lorsque le modèle WV-CU950/650 est utilisé, il est possible d'exécuter cette opération par rotation de l'anneau de navette ou en actionnant la molette de commande de zoom.
- Change le paramètre sélectionné: Manœuvrer la volant de commande de marche par impulsions ou appuyer sur  $le$  bouton  $[+]$  ou  $[-]$ .
- Saisir les paramètres numériques: Appuyer sur les boutons numériques. Pour annuler la saisie numérique, appuyer sur le bouton [CLEAR].
- Déplace jusqu'au menu inférieur: Amener le curseur sur une rubrique de paramétrage identifiée par la flèche et appuyer sur le bouton [CAM (SET)].
- Déplace jusqu'au menu supérieur: Appuyer sur le bouton [MON (ESC)].
- Quiette le menu "MENU": Quand WV-CU950/650 est utilisé, appuyer sur le bouton [F2]. Lorsque le modèle WV-CU360C/CJ est utilisé, appuyer sur le bouton [SETUP] tout en maintenant le bouton [SHIFT] enfoncé.

### **Remarques:**

- La séquence est interrompue sur les moniteurs vidéo affichant "MENU".
- Les alarmes ne sont pas activées sur les moniteurs vidéo affichant "MENU".

## ■ **"DATE & HEURE"**

Permet de paramétrer l'heure et la date actuelles.

Lorsque "DATE & HEURE" est sélectionné dans le menu d'ouverture, le menu suivant est affiché.

**Remarque:** Le paramétrage de format d'affichage est exécuté dans "Affichage" – "Affichage" de la console d'administrateur des modèles des séries WJ-SX650.

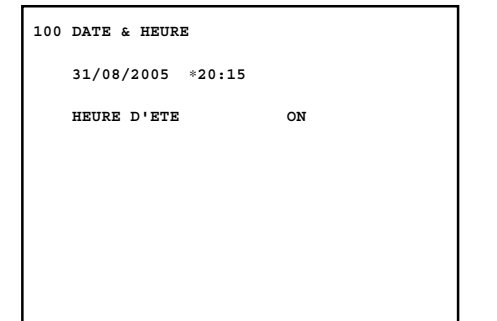

### **• Année**

2005 à 2099

### **• Mois**

1 à 12 (Lorsque le format de la date est paramétré sur JJ/MM/AAAA, MM/JJ/AAAA, AAAA/MM/JJJJ dans la console d'administrateur des modèles des séries WJ-SX650)

Jan, Féb, Mar, Avr, Mai, Jun, Jul, Aoû, Sep, Oct, Nov, Déc (lorsque le format de la date est paramétré sur JJ/Mmm/AAAA ou Mmm/JJ/AAAA dans la console d'administrateur des modèles des séries WJ-SX650)

### **• jour**

1 à 31

### **• Heure**

0 à 23 (lorsque le format de la date de l'heure est paramétré 24 h dans la console d'administrateur des modèles des séries WJ-SX650)

1 à 12 (lorsque le format de la date de l'heure est paramétré 12 h dans la console d'administrateur des modèles des séries WJ-SX650)

AM/PM (lorsque le format de la date de l'heure est paramétré 12 h dans la console d'administrateur des modèles des séries WJ-SX650)

### **• Minute**

0 à 59

### **•"HEURE D'ETE"**

ON/OFF

Le réglage implicite d'usine est comme suit. 01/01/2005 00:00, "HEURE D'ETE" ON

### **Remarques:**

- Lorsque "HEURE D'ETE" est paramétré sur "ON", l'heure d'été (l'heure d'été) est activé pendant la période spécifiée. ("∗" est affiché à côté de l'heure.) Le paramétrage de période est exécuté dans "Affichage" – "DST/Heure d'été" de la console d'administrateur des modèles des séries WJ-SX650.
- Ce paramétrage n'est pas disponible pour les modèles des séries WJ-RT416.

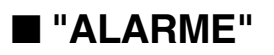

Permet d'exécuter les paramétrages d'alarme (alarmes de borne, alarmes de caméra vidéo, alarmes d'enregistreur, alarmes sérielles et perte vidéo).

Lorsque "ALARME" est sélectionné dans le menu d'ouverture, le menu suivant est affiché.

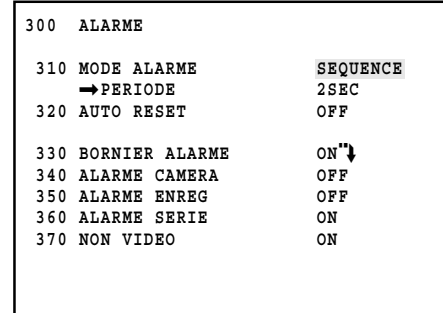

## ● **Menu "ALARME"**

### **• "MODE ALARME"**

Sélectionner le type d'affichage pour afficher les images d'alarme d'observation site continue sur les moniteurs vidéo associés. (Le réglage implicite d'usine a été fait sur "SEQUENCE".)

- **SEQUENCE:** Les images d'alarme sont affichées séquentiellement sur le moniteur vidéo associé. Sélectionner la durée "PERIODE" souhaitée entre 1 à 30 SEC. (Le réglage implicite d'usine est fait sur 2 SEC.)
- **DERN. AL.:** La plus récente image d'alarme est affichée sur l'écran du moniteur vidéo.
- **PREM. AL.:** La plus ancienne image d'alarme est affichée sur l'écran du moniteur vidéo.

### **• "AUTO RESET"**

Sélectionner la période jusqu'à ce qu'une alarme soit automatique remise à l'état initial. Si toutefois OFF est sélectionné, la remise à l'état initial de l'alarme sera effectuée manuellement. (Le réglage implicite d'usine est fait sur 30 SEC.)

### **OFF/1, 2... à 10 SEC/20 SEC/30 SEC/1 MIN/3 MIN/ 5 MIN**

### **• "BORNIER ALARME"**

Sélectionner ON ou OFF pour accepter les signaux d'entrée d'alarme de borne. (Le réglage implicite d'usine a été fait sur ON.)

**ON:** Accepte les signaux d'entrée d'alarme de borne.

**OFF:** N'accepte pas les signaux d'entrée d'alarme de borne.

**Remarque:** Si toutefois ON est sélectionné, il est possible d'atteindre le menu "BORNIER ALARME" (se référer à la page 51) et de paramétrer les détails de signal d'entrée d'alarme de borne.

### **• "ALARME CAMERA"**

Sélectionner ON ou OFF pour accepter ou ne pas accepter les signaux d'entrée d'alarme de caméra vidéo. (Le réglage implicite d'usine a été fait sur OFF.)

**ON:** Accepte les signaux d'entrée d'alarme de caméra vidéo.

**OFF:** N'accepte pas les signaux d'entrée d'alarme de caméra vidéo.

### **• "ALARME ENREG"**

Sélectionner ON ou OFF pour accepter ou ne pas accepter les signaux d'entrée d'alarme d'enregistreur. (Le réglage implicite d'usine a été fait sur OFF.)

**ON:** Accepte les signaux d'entrée d'alarme d'enregistreur.

**OFF:** N'accepte pas les signaux d'entrée d'alarme d'enregistreur.

### **• "ALARME SERIE"**

Sélectionner ON ou OFF pour accepter ou ne pas accepter les signaux d'entrée d'alarme sérielle. (Le réglage implicite d'usine a été fait sur ON)

**ON:** Accepte les signaux d'entrée d'alarme sérielle.

**OFF:** N'accepte pas les signaux d'entrée d'alarme sérielle.

### **• "NON VIDEO"**

Sélectionner ON ou OFF pour accepter ou ne pas accepter les signaux d'entrée de perte vidéo. (Le réglage implicite d'usine a été fait sur OFF.)

**ON:** Accepte les signaux d'entrée de perte vidéo.

**OFF:** N'accepte pas les signaux d'entrée de perte vidéo.

### ● **Menu "BORNIER ALARME"**

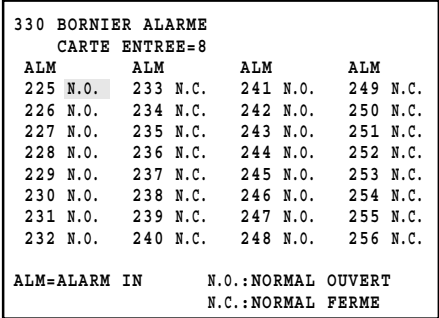

### **• "CARTE ENTREE"**

Sélectionner une carte d'entrée vidéo de 1 à 8. (Le réglage implicite d'usine a été fait sur 1.)

### **• "ALM"**

Sélectionner le type de contact d'alarme pour chaque signal d'entrée d'alarme de borne. (Le réglage implicite d'usine a été fait sur N.O.)

**N.O.:** Contact normalement ouvert

**N.C.:** Contact normalement fermé

## ■ **"ENREGISTREUR"**

Vérifier les paramétrages des ports DATA pour connecter les enregistreurs et les connecteurs CAMERA IN pour injecter les signal d'entrée vidéo à partir des enregistreurs. Lorsque "ENREGISTREUR" est sélectionné dans le menu d'ouverture, le menu suivant est affiché.

**Remarque:** Avant de faire les paramétrages, vérifier la composition du système et se référer à la page 30 Connexion d'enregistreur.

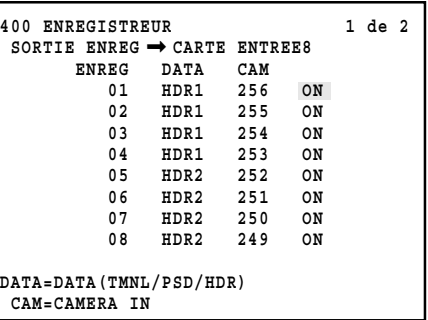

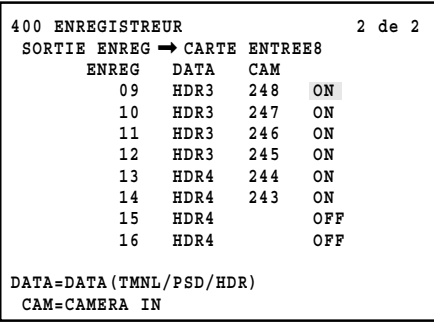

### **• "SORTIE ENREG"**

Sélectionner la carte d'entrée vidéo ou un moniteur vidéo externe pour appliquer les signaux d'entrée vidéo à partir des enregistreurs. Se référer à la page 30 en ce qui concerne les connexions. (Le réglage implicite d'usine a été fait sur "MONITEUR EXTERNE".)

CARTE ENTREE à 8: Affiche les images de l'enregistreur sur les moniteurs vidéo raccordés à l'appareil.

MONITEUR EXTERNE: Les images d'enregistreur sont affichées sur l'écran des moniteurs vidéo externes connectés aux enregistreurs.

### **• "ENREGISTREUR"**

Sélectionner l'enregistreur souhaité. 1 à 16 sont les numéros "ADRESSE SYSTÈME" pour les enregistreurs. (Le réglage implicite d'usine a été fait sur ON) **ON:** L'enregistreur est utilisé.

**OFF:** L'enregistreur n'est pas utilisé.

#### **• "DATA"**

Les ports DATA utilisés pour les connexions de l'enregistreur sont affichés. Le paramétrage de port DATA est exécuté dans le menu "PORT DATA". (Se référer à la page 53.)

### **• "CAM"**

Les numéros de canal d'entrée de caméra vidéo devant appliquer les signaux d'entrée vidéo à partir des enregistreurs sont affichés. (Lorsque "SORTIE ENREG" est paramétré sur "MONITEUR EXTERNE", "- -" est affiché.)

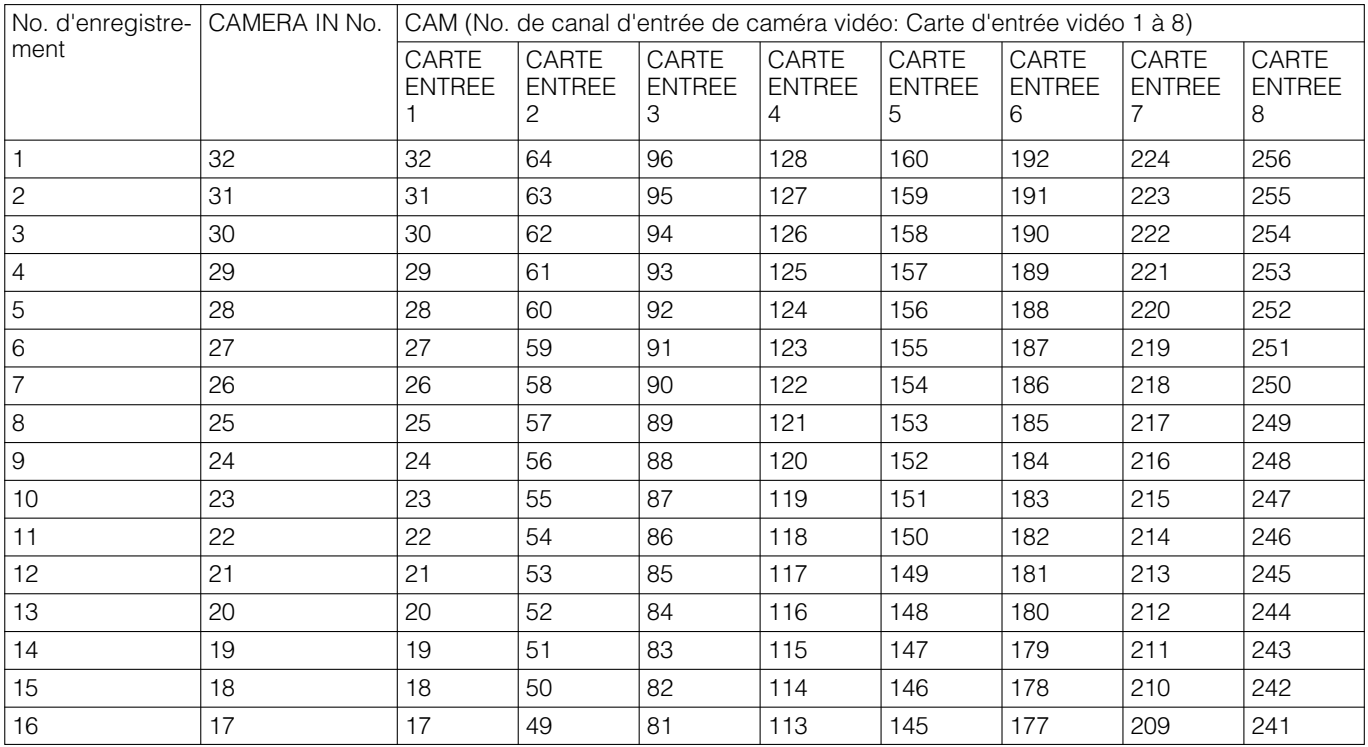

### **Remarques:**

- L'option ON n'est pas disponible pour les enregistreurs lorsque les canaux d'entrée de caméra vidéo sont réglés pour les caméras vidéo RS485. Pour activer les connexions d'enregistreur, supprimer les paramétrages de caméra vidéo RS485. (Se référer à la page 54.)
- Pour les canaux de caméra vidéo qui doivent appliquer le signal d'entrée vidéo à partir des enregistreurs, paramétrer VD2 et DATA sur OFF. Les paramétrages de VD2 et DATA sont exécutés dans "VD2/DATA/COMPENSATION CABLE". (Se référer à la page 54.)
- Paramétrer impérativement les paramètres NLC pour ces canaux de caméra vidéo, même si ces canaux acceptent les signaux d'entrée vidéo provenant des enregistreurs. Sans paramétrages NLC, la sélection d'enregistreur n'est pas encore disponible. Les paramétrages de canaux sont exécutés dans "Système" – "Enregistreur" de la console d'administrateur des modèles des séries WJ-SX650.
- Connecter impérativement les enregistreurs aux ports DATA spécifiés en connexion en guirlande. (Se référer à la page 32 en ce qui concerne les connexions.)
- S'assurer que les signaux d'entrée vidéo provenant des enregistreurs sont appliqués aux canaux d'entrée de caméra vidéo spécifiés. (Se référer à la page 30 en ce qui concerne les connexions.)

## ■ **"SYSTEME"**

Les paramétrages de système qui sont exigés pour transmettre les données entre l'appareil et les périphériques connectés seront exécutés. Lorsque "SYSTEME" est sélectionné dans le menu d'ouverture, le menu suivant est affiché.

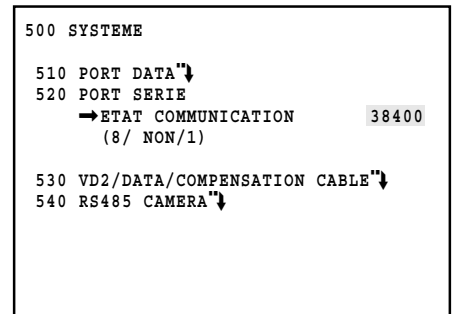

## ● **Menu "SYSTEME"**

### **• "PORT DATA"**

Le menu "PORT DATA" sera affiché. Permet de sélectionner les types de port DATA en fonction des périphériques raccordés.

### **• "PORT SERIE"**

Sélectionner la vitesse de communication du port SERIAL. (Le réglage implicite d'usine a été fait sur 38 400 b/s.) **4 800 b/s/9 600 b/s/19 200 b/s/38 400 b/s**

Les autres paramètres "ETAT COMMUNICATION" sont les suivants. (La modification des paramétrages n'est pas disponible.)

**Bit d'informations:** 8 (bits) **Contrôle de parité:** NON **Bit d'arrêt:** 1 (bit)

### **• "VD2/DATA/COMPENSATION CABLE"**

Le menu "VD2/DATA/COMPENSATION CABLE" est affiché. Permet d'exécuter les paramétrages pour VD2, le signal de commande de caméra vidéo (DATA) et la compensation des câbles.

### **• "RS485 CAMERA"**

Le menu "RS485 CAMERA" est affiché. Permet de paramétrer les numéros de port RS485 et les numéros des unités pour les caméras vidéo RS485.

● **Menu "PORT DATA"**

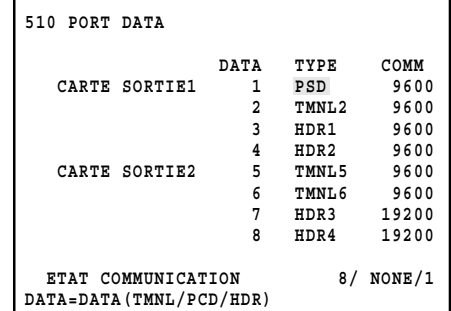

### **• "TYPE"**

Sélectionner les types de port DATA en fonction des périphériques raccordés.

- TMNL1 à 8: Sélectionner ceci lorsque le port DATA de contrôleur de système est utilisé en mode terminal.
- PSD: Sélectionner ceci lorsque le port DATA de contrôleur de système est utilisé en mode PS·Data.
- HDR1 à 4: Sélectionner ceci lors du raccordement d'un enregistreur au port DATA.

Les paramétrages de port disponibles sont les suivants. DATA1: TMNL1 /PSD (Réglage par défaut: TMNL1) DATA2: TMNL2 (Réglage par défaut: TMNL2) DATA3: TMNL3/HDR1 (Réglage par défaut: HDR1) DATA4: TMNL4/HDR2 (Réglage par défaut: HDR2) DATA5: TMNL5 (Réglage par défaut: TMNL5) DATA6: TMNL6 (Réglage par défaut: TMNL6) DATA7: TMNL7/HDR3 (Réglage par défaut: HDR3) DATA8: TMNL8/HDR4 (Réglage par défaut: HDR4)

### **• "COMM"**

Sélectionner la vitesse de communication. (Le réglage implicite d'usine a été fait sur 9 600 b/s.) **4 800 b/s/9 600 b/s/19 200 b/s**

Les paramètres de "ETAT COMMUNICATION" sont les suivants. (La modification des paramétrages n'est pas disponible.)

**Bit d'informations:** 8 (bits) **Contrôle de parité:** NON **Bit d'arrêt:** 1 (bit)

**Remarque:** Lorsque les paramètres de vitesse de communication sont modifiés, adapter les paramétrages de vitesse de communication à ceux des périphériques raccordés.

## ● **Menu "VD2/DATA/COMPENSATION CABLE"**

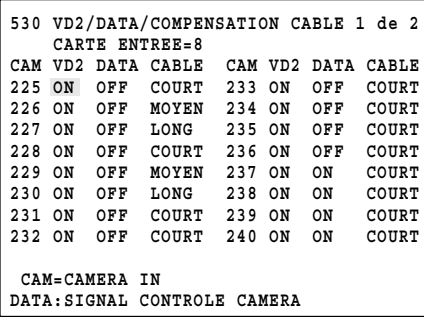

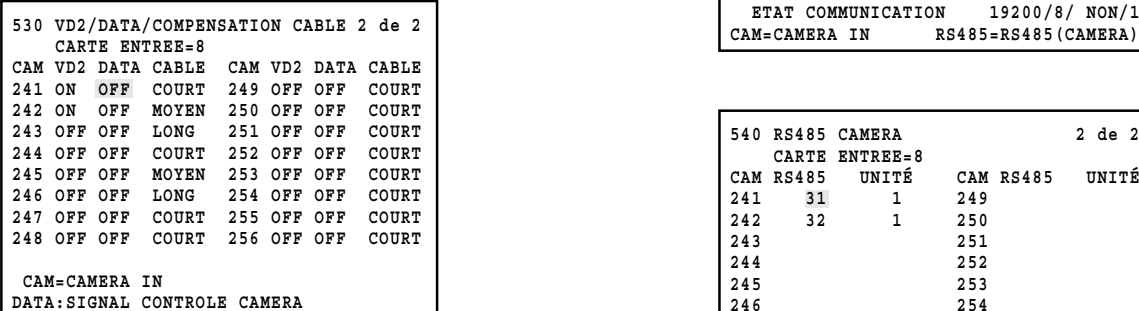

### **• "CARTE ENTREE"**

Sélectionner une carte d'entrée vidéo de 1 à 8. (Le réglage implicite d'usine a été fait sur 1.)

### **• "VD2"**

Sélectionner ON ou OFF. (Le réglage implicite d'usine a été fait sur ON)

- **ON:** Transmet les impulsions de synchronisation VD2 avec le signal de sortie de caméra vidéo.
- **OFF:** Ne transmet pas les impulsions de synchronisation VD2 avec le signal de sortie de caméra vidéo.

### **• "DATA"**

Sélectionner ON ou OFF. (Le réglage implicite d'usine a été fait sur ON.)

- **ON:** Transmet les données de commande avec le signal de sortie de caméra vidéo par l'intermédiaire de du câble coaxial.
- **OFF:** Ne transmet pas les données de commande avec le signal de sortie de caméra vidéo par l'intermédiaire de du câble coaxial.

### **• "CABLE"**

Exécuter les paramétrages de compensation pour les pertes de transmission du signal vidéo à partir de la caméra vidéo (compensation des câbles) en fonction des longueurs de câble. (Le réglage implicite d'usine a été fait sur S)

**COURT:** Moins de 500 m **MOYEN:** De 500 à 900 m **LONG:** De 900 à 1 200 m **Remarque:** Lorsque les signaux d'entrée vidéo provenant des enregistreurs ou quand des caméras vidéo provenant d'autres fabricants sont utilisées, paramétrer VD2 et DATA sur OFF.

## ● **Menu "RS485 CAMERA"**

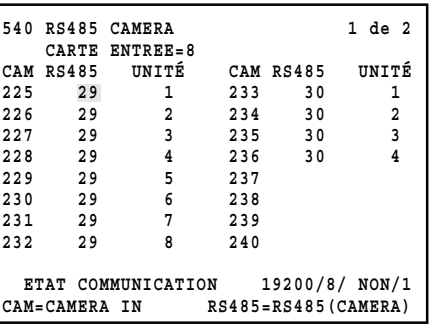

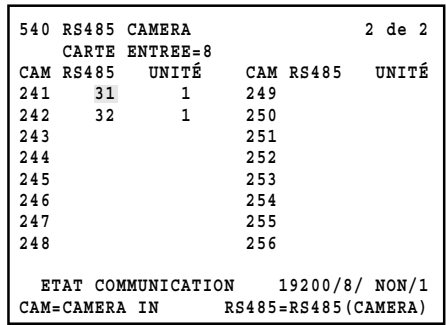

### **• "CARTE ENTREE"**

Sélectionner une carte d'entrée vidéo de 1 à 8. (Le réglage implicite d'usine a été fait sur 1.)

### **• "RS485"**

Sélectionner le port RS485 (CAMERA) raccordant les caméras vidéo RS485. (Le réglage implicite d'usine est fait sur aucun paramétrage.)

CAM001 à 032: 1 à 4 ("CARTE ENTREE"=1) CAM033 à 064: 5 à 8 ("CARTE ENTREE"=2) CAM065 à 096: 9 à 12 ("CARTE ENTREE"=3) 13 à 16 ("CARTE ENTREE"=4) CAM129 à 160: 17 à 20 ("CARTE ENTREE"=5) CAM161 à 192: 21 à 24 ("CARTE ENTREE"=6) 25 à 28 ("CARTE ENTREE"=7) CAM225 à 256: 29 à 32 ("CARTE ENTREE"=8)

### **• "UNITÉ"**

Sélectionner les numéros des unités pour les caméras vidéo RS485 connectées. 1 à 8 sont disponibles.

**Remarque:** RS485 n'est pas disponible pour les canaux de caméra vidéo acceptant les signaux d'entrée vidéo provenant des enregistreurs. Pour activer les connexions de caméra vidéo RS485, modifier les paramétrages dans le menu "ENREGISTREUR". (Se référer à la page 51.)

## ■ **"INFORMATION"**

Il est possible de vérifier si les cartes d'entrée ou de sortie vidéo connectées fonctionnent correctement. Lorsque "INFORMATION" est sélectionné dans le menu d'ouverture, le menu suivant est affiché.

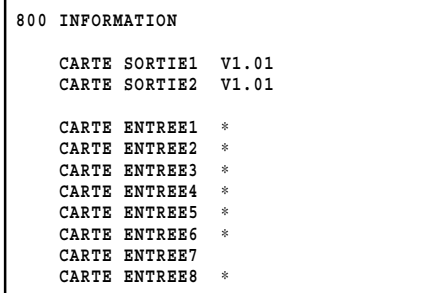

### **• "CARTE SORTIE"**

Il est possible de vérifier la version des cartes de sortie vidéo qui sont actuellement utilisées.

### **• "CARTE ENTREE"**

"∗" sont affichés à côté des cartes actuellement utilisées.

## ■ **"LANGUAGE"**

Il est possible de sélectionner la langue d'affichage du menu "MENU".

À partir du menu d'ouverture, déplacer le curseur jusqu'à la rubrique "LANGUAGE" et sélectionner la langue souhaitée. (Se référer à la page 49 en ce qui concerne l'affichage du menu d'ouverture.)

**LANGUAGE:** JAPONAIS\*, ANGLAIS\*, FRANÇAIS, ESPAGNOL\*, ALLEMAND\*, ITALIEN\*, RUSSE\* (Réglage par défaut: "ANGLAIS")

\* Dans l'affichage réel, ces paramètres sont affichés dans leurs langues respectives.

## ■ **Enregistrement d'opérateur**

Avant de procéder à l'accès au système, il est nécessaire d'effectuer l'enregistrement d'opérateur. L'enregistrement d'opérateur est exécuté dans "Opérateur" – "Opérateur" de la console d'administrateur des modèles des séries WJ-SX650. Le réglage implicites d'usine des informations sur l'opérateur est comme suit.

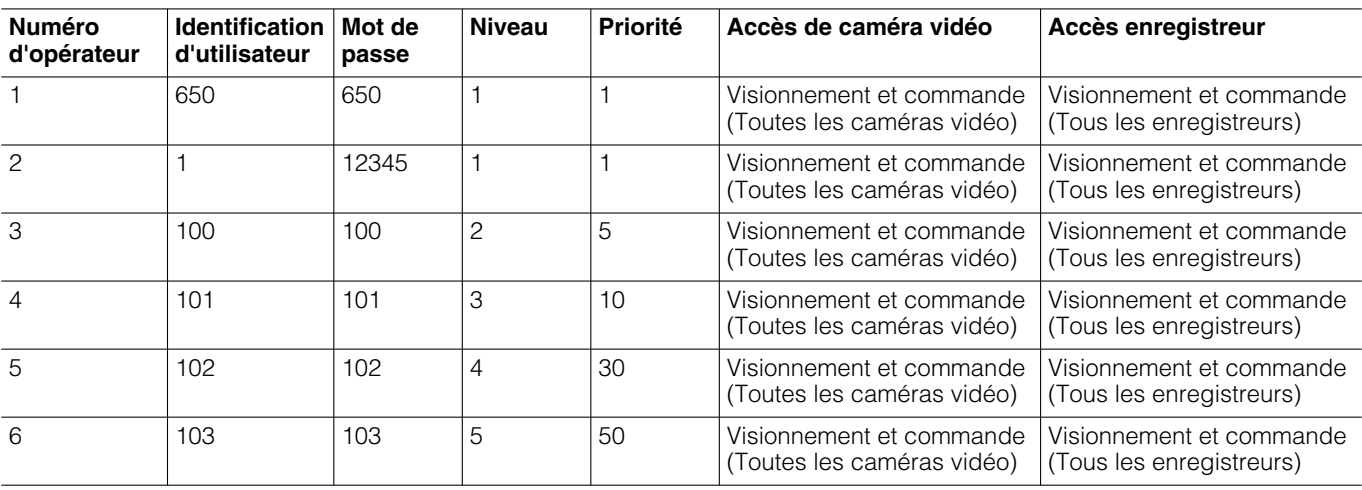

- **Numéro d'opérateur:** Numéro attribué pour l'enregistrement d'opérateur. Il est possible d'enregistrer jusqu'à 59 opérateurs.
- **Identification d'utilisateur:** Numéro d'identification de l'opérateur contrôlant cet appareil. 1 à 99998 sont disponibles.
	- **Remarque:** Commencer la saisie avec un chiffre autre que "0".
- **Mot de passe:** Pour l'accès au système, un mot de passe est vérifié ainsi que l'identification d'utilisateur. Un nombre maximum de 5 chiffres est disponible.
	- **Remarque:** Afin de mettre les contrôleurs de système à l'abri de toute utilisation abusive, ne pas oublier de changer les mots de passe définis par le réglage implicite d'usine.
- **Niveau:** Un niveau de limitation d'opérateur. 1 à 5 sont disponibles. 1 est le plus élevé et 5 le plus bas.
- **Remarque:** Les fonctions souhaitées peuvent être attribuées pour chaque niveau dans "Opérateur" – "Tableau de niveau" de la console d'administrateur des modèles des séries WJ-SX650.
- **Priorité:** Priorité d'opérateur attribuée pour commander un moniteur vidéo, une caméra vidéo ou un enregistreur sélectionné par un autre opérateur. 1 à 99 sont disponibles. 1 est le plus élevé et 99 le plus bas.
- **Accès de caméra vidéo:** Le visionnement et le contrôle peuventt être validés ou invalidés pour chacune des caméras vidéo.
	- **Visionnement et commande:** L'opérateur peut afficher les images de la caméra vidéo sélectionnée sur le moniteur vidéo sélectionné. L'opérateur peut également contrôler la caméra vidéo.
- **Visionnement:** L'opérateur peut afficher les images de la caméra vidéo sélectionnée sur le moniteur vidéo sélectionnée mais ne peut pas contrôler la caméra vidéo.
- **-:** L'opérateur ne peut ni afficher les images de la caméra vidéo sélectionnée sur le moniteur vidéo sélectionnée ni commander la caméra vidéo.
- **Accès d'enregistreur:** Le visionnement et le contrôle peuvent être validés ou invalidés pour chacun des enregistreurs.
	- **Visionnement et commande:** Un opérateur peut afficher les images de l'enregistreur sélectionné sur le moniteur vidéo sélectionné. L'opérateur peut également contrôler l'enregistreur.
	- **Visionnement:** Un opérateur peut afficher les images de l'enregistreur sélectionné sur le moniteur vidéo sélectionné mais ne peut pas contrôler l'enregistreur.
	- **-:** L'opérateur ne peut ni afficher les images de l'enregistreur sélectionné sur le moniteur vidéo sélectionné ni contrôler l'enregistreur.
- **Accès au moniteur vidéo:** Le contrôle peut être validé ou invalidé pour chacun des moniteurs vidéo. **Remarques:**
	- Monitor Access est paramétré pour chaque port DATA. Les opérateurs pouvant procéder à l'accès au système à partir du port DATA ont un paramétrage commun.
	- Le paramétrage de Monitor Access ne s'applique pas aux opérateurs ayant accès au système à partir de l'ordinateur personnel connecté au port SERIAL.
	- Le paramétrage de Monitor Access est exécuté dans "Contrôleur" – "Accès au moniteur vidéo" de la console d'administrateur des modèles des séries WJ-SX650.

## ■ **Application ou coupure de l'alimentation**

- 1. Appuyer sur le commutateur d'alimentation placé derrière le panneau de façade pour mettre l'appareil sous tension.
- 2. Mettre les contrôleurs de systèmes et les enregistreurs sous tension. (Se référer aux instructions opératoires de chaque périphérique de système pour savoir comment les mettre sous tension.)
- 3. Lorsque les opérations sont terminées, couper l'alimentation de chaque périphérique suivant la même procédure que celle de la mise sous tension.

## ■ **Démarrage des opérations (accès au système)**

En ayant accès au système comme opérateur enregistré, il est possible de commander les périphériques du système avec l'autorité de cet opérateur.

- 1. Mettre sous tension. (Se référer à Application ou coupure de l'alimentation.)
- 2. Attendre jusqu'à ce que l'affichage de veille d'accès au système apparaisse.

### <WV-CU950/650> <WV-CU360C/360CJ>

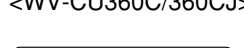

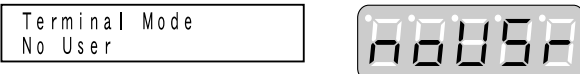

- **Remarque:** Si le mot de passe est faux ou si aucune opération n'est exécutée pendant 5 secondes ou plus longtemps, l'affichage sur écran à cristaux liquides (ou l'afficheur à diodes électroluminescentes) retournera en affichage de veille d'accès au système.
- 3. Saisir l'identification d'utilisateur avec les touches numériques puis appuyer sur le bouton [CAM(SET)].
- 4. Introduire un mot de passe avec les touches numériques, puis appuyer sur le bouton [CAM(SET)].

### <WV-CU950/650> <WV-CU360C/360CJ>

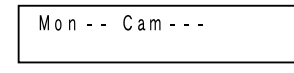

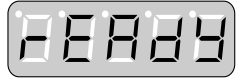

Le contrôleur de système passera en état d'accès au système et l'écran à cristaux liquides (ou l'afficheur à diodes électroluminescentes) se placera en état par réglage implicite.

## ■ Fin des opérations (sortie du **système)**

Il est nécessaire de sortir du système:

- Lorsque les opérations sont terminées et que l'alimentation est coupée
- Quand un changement d'opérateur est effectué

## ● **WV-CU950/650**

Pendant le statut de sortie du système, presser le bouton [LOG OUT] tout en immobilisant le bouton [SHIFT] en position basse.

L'afficheur à diodes électro luminescentes retourne en affichage de veille d'accès au système.

## ● **WV-CU360C/CJ**

Pendant le statut de sortie du système, presser le bouton [LOG OUT] tout en immobilisant le bouton [SHIFT] en position basse.

L'afficheur à diodes électro luminescentes retourne en affichage de veille d'accès au système.

## ■ Démarrage ou fin des opéra**tions (accès au système/sortie du système automatique)**

- Pour activer la fonction d'accès automatique au système ou la sortie automatique du système, un paramétrage doit être effectué au préalable.
- Le paramétrage d'accès automatique au système et de sortie automatique du système est exécuté dans "Contrôleur" – "Accès automatique au système/sortie automatique du système" de la console d'administrateur des modèles des séries WJ-SX650.
- L'accès automatique au système et la sortie automatique du système sont configurés pour chaque port DATA. Les opérateurs pouvant procéder à l'accès au système à partir du port DATA ont un paramétrage commun.
- Lorsque l'accès automatique au système et la sortie automatique du système sont configurés pour un port DATA, les contrôleurs de système connectés au port exécutent l'accès au système et la sortie du système automatiquement. Ensuite, le contrôleur de système retourne sur l'état précédant la sélection du moniteur vidéo.

## **Contrôle de moniteur vidéo**

Voici des exemples de procédure de commande de moniteur vidéo. Se référer à la page 74 Listes des opérations et des fonctions en ce qui concerne les autres procédures de commande de moniteur vidéo qui ne sont pas décrites ici.

## ■ Sélection de moniteur vidéo

Avec la procédure indiquée ci-dessous, il est possible d'afficher les images de caméra vidéo ou d'exécuter les procédures de configuration sur le moniteur vidéo souhaité.

1. Saisir le numéro de moniteur vidéo voulu en appuyant sur les touches numériques. Le numéro saisi apparaîtra sur l'écran à cristaux liquides (ou l'affichage à diodes électroluminescentes).

<WV-CU950/650> <WV-CU360C/360CJ>

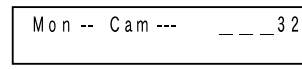

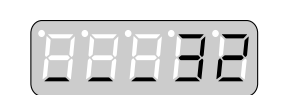

2. Appuyer sur le bouton [MON (ESC)]. Le moniteur vidéo spécifié sera sélectionné et le système se placera est état de disponibilité de commande de moniteur vidéo.

<WV-CU950/650> <WV-CU360C/360CJ>

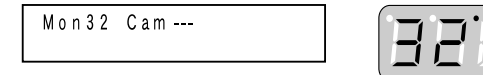

- 3. Commande le moniteur vidéo sélectionné.
- **Remarque:** Même après être sorti du système ou avoir sélectionné un autre moniteur vidéo, les images de caméra vidéo ou la séquence est constamment affichée sur l'écran du moniteur vidéo sélectionné.

## ■ **Verrouillage de moniteur vidéo**

Au moment de sortir du système ou de sélectionner un autre moniteur vidéo, cette fonction permet d'empêche les opérateurs à priorité inférieure de prendre le contrôle du moniteur vidéo et de (ou des) la caméra vidéo sélectionnés.

## ● **WV-CU950/650**

- 1. Appuyer sur le bouton [MON LOCK]. Le moniteur vidéo sélectionné sera verrouillé.
- 2. Appuyer encore une fois sur le bouton [MON LOCK] pour libérer le mode de verrouillage de moniteur vidéo.

## ● **WV-CU360C/CJ**

- 1. Appuyer sur le bouton [MON LOCK] tout en immobilisant le bouton [SHIFT] en position basse. Le moniteur vidéo sélectionné sera verrouillé.
- 2. Pour libérer le verrouillage du moniteur vidéo, appuyer encore une fois sur le bouton [MON LOCK] tout en immobilisant le bouton [SHIFT] en position basse.

## ● **Remarque**

Le verrouillage de moniteur vidéo est libéré dès que le moniteur vidéo est à nouveau sélectionné ou qu'un opérateur possédant une priorité supérieure sélectionne le moniteur vidéo.

## **Commande de caméra vidéo**

Voici des exemples de procédure de commande de caméra vidéo. Se référer à la page 74 Listes des opérations et des fonctions en ce qui concerne les autres procédures de commande de caméra vidéo qui ne sont pas décrites ici.

## ■ Sélection de caméra vidéo

Avec la procédure indiquée ci-dessous, il est possible d'afficher les images de la caméra vidéo souhaitée sur l'écran du moniteur vidéo sélectionné.

1. Saisir le numéro de caméra vidéo souhaitée en appuyant sur les touches numériques. Le numéro saisi apparaîtra sur l'écran à cristaux liquides (ou l'affichage à diodes électroluminescentes).

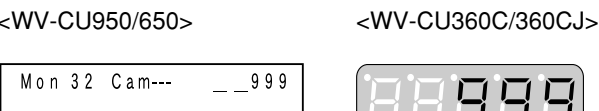

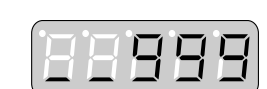

2. Appuyer sur le bouton [CAM(SET)]. La caméra vidéo spécifiée sera sélectionnée et le système se placera en état de disponibilité de commande de caméra vidéo.

<WV-CU950/650> <WV-CU360C/360CJ>

```
Mon 32 Cam 999
```
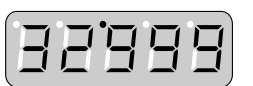

3. Commande de la caméra vidéo sélectionnée.

## ■ Rappel de sélection de caméra **vidéo**

À chaque fois qu'une caméra vidéo ou une position de caméra vidéo est sélectionnée, ce contrôleur de système mémorise jusqu'à 10 pas de sélection de caméra vidéo. Il est possible de rappeler ces pas dans l'ordre ou dans l'ordre inverse. Avec la procédure indiquée ci-dessous, il est possible de retrouver les images de caméra vidéo ou les positions de caméra vidéo antérieurement affichées.

## ● **WV-CU950/650**

Appuyer sur le bouton [–] tout en immobilisant le bouton [HISTORY] en position basse. L'image de caméra vidéo antérieurement sélectionnée sera affichée sur le moniteur vidéo sélectionné.

(Exemple: Caméras vidéo 128 → 3)

### **Remarques:**

- Pour retourner à des images de caméra vidéo sélectionnées plus récemment, presser successivement le bouton [+] tout en immobilisant le bouton [HISTORY] en position basse. L'image de caméra vidéo plus récemment sélectionnée sera affichée sur le moniteur vidéo sélectionné. (Exemple: Caméras vidéo 3 → 128)
- À chaque fois qu'une autre caméra vidéo ou une position de caméra vidéo est sélectionnée, les pas mémorisés sont remis à jour.
- Quand un autre moniteur vidéo est sélectionné, les pas mémorisés sont effacés.

## ● **WV-CU360C/CJ**

Cette opération n'est pas disponible.

## ■ **Commande de position préréglée**

En saisissant des numéros de position préréglée, il est possible de commander le déplacement des caméras vidéo sur les positions préréglées. Se référer à la page 73 Listes des opérations et des fonctions pour obtenir de plus amples détails.

1. Saisir le numéro de position préréglée souhaitée en appuyant sur les boutons numériques. Le numéro saisi apparaîtra sur l'écran à cristaux liquides (ou l'affichage à diodes électroluminescentes).

<WV-CU950/650> <WV-CU360C/360CJ>

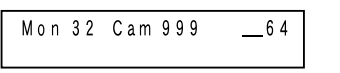

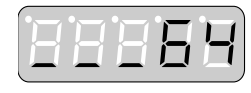

2. Appuyer sur le bouton [PRESET]\*1 (ou [CALL PRESET]\*2). Une caméra vidéo se déplacera jusqu'à la position présélectionnée qui est spécifiée. \*1 WV-CU950/650 \*2 WV-CU360C/CJ

<WV-CU950/650> <WV-CU360C/360CJ>

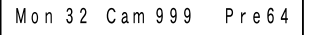

### **Remarques:**

- Si aucun des boutons numériques n'est pressé au cours de l'étape 2, la caméra vidéo retournera sur sa position d'origine.
- En activant un groupe préréglé, deux ou davantage de caméras vidéo peuvent être déplacées jusqu'à leurs positions préréglées en une seule opération. (Se référer à la page 65.)

## ■ **Commande de toutes les caméras vidéo**

Toutes les caméras vidéo connectées à l'appareil peuvent être commandées en une seule opération.

- Toutes sur leur position de départ: Toutes les caméras vidéo seront ramenées sur leurs positions d'origine.
- Tous les appareils auxiliaires sont arrêtés: Les sorties AUX 1 et 2 des caméras vidéo seront désactivées.
- **Remarque:** Cette opération n'est pas disponible pour les caméras vidéo limitées par le paramétrage d'opérateur.

## ● **WV-CU950/650**

1. Appuyer successivement sur le bouton [MENU] jusqu'à faire apparaître "All CAM Control" sur l'afficheur à cristaux liquides.

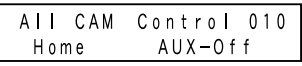

2. Appuyer sur le bouton [F1] ou [F3]. **Boutons et fonctions disponibles**

F1: Tous sur leur position de départ

F3: Tous les appareils auxiliaires sont arrêtés

## ● **WV-CU360C/CJ**

Cette opération n'est pas disponible.

## **Commande d'enregistreur**

Voici des exemples de procédure de commande d'enregistreur. Se référer à la page 74 Listes des opérations et des fonctions en ce qui concerne les autres procédures de commande d'enregistreur qui ne sont pas décrites ici. Les procédures ci-dessous sont disponibles quand une caméra vidéo est sélectionnée.

**Remarque:** Suivant l'état, la commande d'enregistreur risque de ne pas être exécutée correctement. Dans ce cas, vérifier l'état de l'enregistreur et refaire une tentative de commande.

## ■ **Lecture**

Dans l'exemple suivant, la lecture des images enregistrées de la caméra vidéo 3 est exécutée.

1. Vérifier que la caméra vidéo 3 a été sélectionnée.

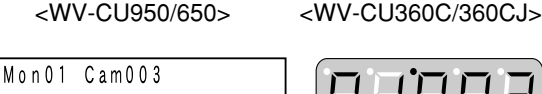

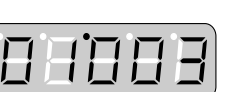

2. Appuyer sur le bouton [PLAY/PAUSE]\*1 (ou [PLAY]\*2). L'enregistreur connecté à la caméra vidéo 3 ser activé et les images enregistrées de la caméra vidéo 3 seront lues.

\*1 WV-CU950/650

\*2 WV-CU360C/CJ

<WV-CU950/650> <WV-CU360C/360CJ>

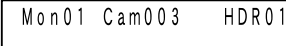

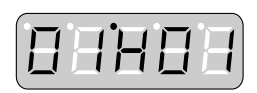

# ■ **Enregistrement manuel**

## ● **WV-CU950/650**

Appuyer sur le bouton [REC]. L'enregistreur sera activé et l'enregistrement commencera.

## ● **WV-CU360C/CJ**

- 1. Sélectionner un enregistreur. (Se référer à la page 62 Sélection d'enregistreur.)
- 2. Appuyer sur les boutons [ZOOM WIDE] et [TELE]. L'enregistreur sera sélectionné et l'enregistrement commencera.

## ● **Remarque**

Recording follows the manual recording setting of recorder.

## ■ Affichage à découpage multiple **d'écran**

## ● **WV-CU950/650**

Appuyer sur le bouton [MULTI SCREEN].

L'enregistreur sera sélectionné et les images seront affichées en segments d'affichage à découpage multiple sur l'écran du moniteur vidéo sélectionné.

## ● **WV-CU360C/CJ**

Appuyer sur le bouton [MULTI SCREEN SEL] tout en immobilisant le bouton [SHIFT] en position basse. L'enregistreur sera sélectionné et les images seront affichées en segments d'affichage à découpage multiple sur l'écran du moniteur vidéo sélectionné.

## ● **Remarque**

Il est impossible de spécifier des formules à segments de découpage multiple d'écran.

## ■ Recherche en lecture

Appuyer sur le bouton [SEARCH]\*1 (ou [INDEX]\*2).

L'enregistreur sélectionnera et une liste de recherche (forme de saisie avec l'heure et la date, une liste de recherche d'événement d'enregistrement \*3, une liste de recherche VMD \*3, une liste de recherche par marque \*3 ou une fenêtre de liste de recherche \*4) sera affichée sur le moniteur vidéo sélectionné.

- \*1 WV-CU950/650
- \*2 WV-CU360C/CJ
- \*3 N'est pas disponible pour les modèles des séries WJ-RT416
- \*4 Uniquement disponible pour les modèles des séries WJ-RT416

### **Remarques:**

- En fonction des disques d'enregistreur sélectionnés, l'affichage de la liste de recherche risque d'être différent.
- Dans une liste de recherche, il est possible de sélectionner une image enregistrée à lire. Se référer aux instructions opératoires de l'enregistreur en ce qui concerne le les procédures d'utilisation.

## ■ Lecture de la plus récente image **enregistrée**

### **Remarques:**

- Cette opération n'est pas disponible pour les modèles des séries WJ-RT416.
- Lorsque le modèles des séries WJ-HD300 est utilisé, lancer la lecture avant d'appuyer sur le bouton [GO TO LAST].

## ● **WV-CU950/650**

Appuyer sur le bouton [GO TO LAST]. L'enregistreur sera sélectionné et l'image la plus récente de la caméra vidéo sélectionnée sera lue.

## ● **WV-CU360C/CJ**

Cette opération n'est pas disponible.

## ■ Fin de la commande de **l'enregistreur**

**Remarque:** Avant d'effectuer cette opération, interrompre impérativement la lecture ou la lecture par recherche.

Sélectionner une caméra vidéo pour arrêter la commande d'enregistreur.

L'affichage sur l'écran du moniteur vidéo reviendra sur l'état précédant la commande de l'enregistreur.

## ■ Sélection d'enregistreur

Avant les procédures de commande d'enregistreur qui ne sont pas décrites dans ce chapitre, il est nécessaire de sélectionner au préalable un enregistreur. Dans l'exemple suivant, le menu "SETUP MENU" de l'enregistreur 16 est ouvert.

## ● **WV-CU950/650**

1. Saisir le numéro de l'enregistreur voulu en appuyant sur les boutons numériques. Le numéro saisi apparaîtra dans l'afficheur à cristaux liquides.

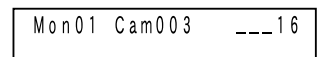

2. Appuyer sur le bouton [RECORDER]. L'enregistreur sera sélectionné.

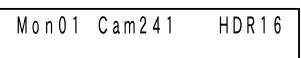

3. Appuyer successivement sur le bouton [MENU] jusqu'à faire apparaître "System Setup" sur l'afficheur à cristaux liquides.

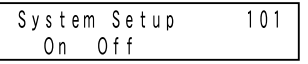

- 4. Appuyer sur le bouton [F1]. Le menu "SETUP MENU" de l'enregistreur sera affiché sur le moniteur vidéo sélectionné.
- **Remarque:** Pour quitter le menu "SETUP MENU", il suffit d'appuyer sur le bouton [F2].

## ● **WV-CU360C/CJ**

1. Saisir le numéro de l'enregistreur voulu en appuyant sur les boutons numériques. Le numéro saisi apparaîtra sur l'affichage à diodes électroluminescentes.

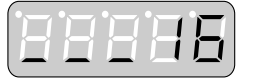

2. Appuyer sur le bouton [RECORDER]. L'enregistreur sera sélectionné.

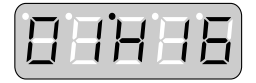

- 3. Appuyer sur le bouton [SETUP] tout en immobilisant le bouton [SHIFT] en position basse. Le menu "SETUP MENU" de l'enregistreur sera affiché sur le moniteur vidéo sélectionné.
- **Remarque:** Pour fermer le menu "SETUP MENU", appuyer sur le bouton [SETUP] tout en immobilisant le bouton [SHIFT] en position basse.

## ● **Remarque**

Si toutefois l'enregistreur sélectionné est directement connecté à un moniteur vidéo externe, un écran noir apparaîtra sur le moniteur vidéo avec le message "CONTROLE ENREG". Se référer à la page 30 en ce qui concerne les connexions.

## ■ **Description de séquence**

Une séquence est une fonction commutant automatiquement les images de caméra vidéo.

- Il existe deux sortes de séquences:
	- Séquence de tour
	- Séquence de groupe

## ● **Séquence de tour**

Les images de caméra vidéo sont affichées sur le moniteur vidéo sélectionné et elles sont commutées séquentiellement en fonction du paramétrage qui a été fait.

- Il est possible d'enregistrer jusqu'à 32 séquences de tour.
- Il est possible de paramétrer jusqu'à 64 pas dans une séquence de tour.

## ● **Séquence de groupe**

Les images de caméra vidéo sont affichées sur deux ou davantage de moniteurs vidéo et elles sont commutées séquentiellement en fonction du paramétrage qui a été fait.

- Il est possible d'enregistrer jusqu'à 8 séquences de groupe.
- Il est possible de paramétrer jusqu'à 32 pas dans une séquence de groupe.

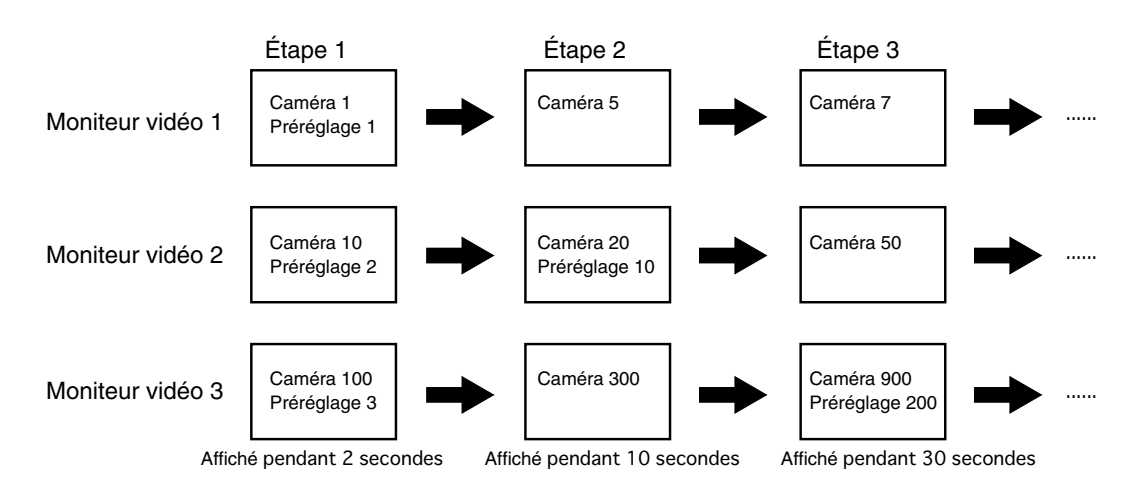

## ● **Préréglage de groupe**

Les images de caméra vidéo d'observation site continue sont affichées simultanément sur deux ou plus de deux moniteurs vidéo affectés. Il est possible d'enregistrer jusqu'à 24 préréglages de groupe (séquences de groupe 9 à 32).

## ● **Paramétrage de séquence**

Le paramétrage de séquence est exécuté dans "Séquence" de la console d'administrateur des modèles des séries WJ-SX650. Les paramétrages suivants sont disponibles pour chaque pas de séquence.

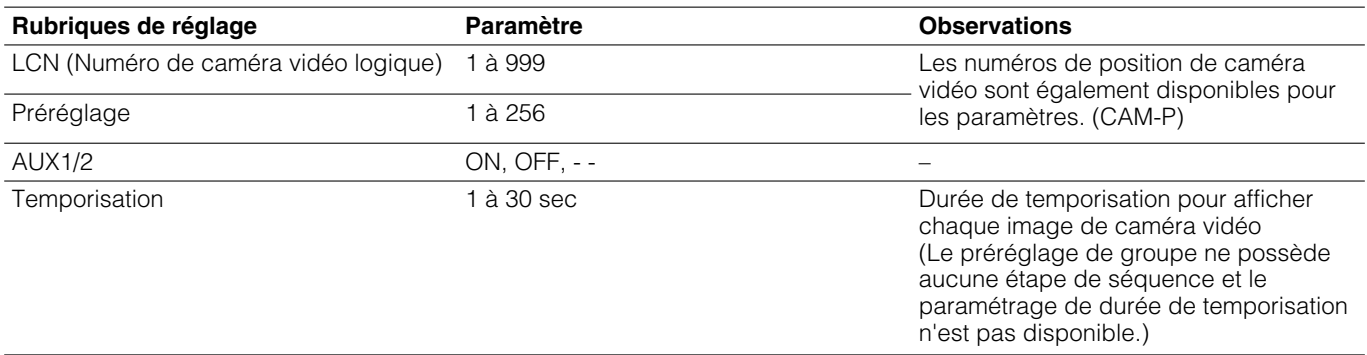

**Remarque:** Le préréglage et AUX1/2 ne seront pas actifs pour les caméras vidéo sélectionnées par les opérateurs ayant une priorité supérieure ou limitée par le paramétrage d'accès aux caméras vidéo

## ■ Séquence de tour

## ● **WV-CU950/650**

1. Saisir le numéro de la séquence voulue en appuyant sur les boutons numériques. Le numéro saisi apparaîtra dans l'afficheur à cristaux liquides.

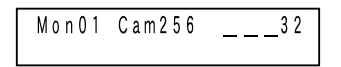

2. Appuyer sur le bouton [TOUR SEQ]. La séquence de tour sera activée.

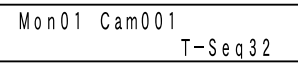

## ● **WV-CU360C/CJ**

1. Saisir le numéro de la séquence voulue en appuyant sur les boutons numériques. Le numéro saisi apparaîtra sur l'affichage à diodes électroluminescentes.

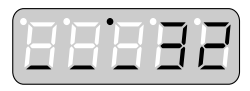

2. Appuyer sur le bouton [TOUR SEQ]. La séquence de tour sera activée.

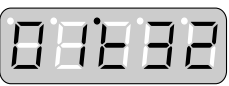

## ■ Séquence/préréglée de groupe

## ● **WV-CU950/650**

- 1. Sélectionner un moniteur vidéo assigné pour la séquence/préréglage de groupe souhaité. (Se référer à la page 58 Sélection de moniteur vidéo.)
- 2. Saisir le numéro de la séquence voulue en appuyant sur les boutons numériques. Le numéro saisi apparaîtra dans l'afficheur à cristaux liquides.

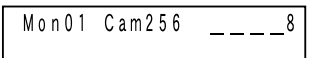

3. Appuyer sur le bouton [GROUP SEQ] tout en immobilisant le bouton [SHIFT] en position basse. La séquence de groupe sera activée.

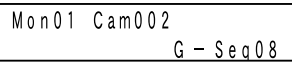

### ● **WV-CU360C/CJ**

- 1. Sélectionner un moniteur vidéo assigné pour la séquence/préréglage de groupe souhaité. (Se référer à la page 58 Sélection de moniteur vidéo.)
- 2. Saisir le numéro de la séquence voulue en appuyant sur les boutons numériques. Le numéro saisi apparaîtra sur l'affichage à diodes électroluminescentes.

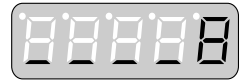

3. Appuyer sur le bouton [GROUP SEQ]. La séquence de groupe sera activée.

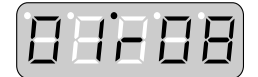

### ● **Remarques:**

- Si toutefois une séquence de groupe de 9 à 32 a été spécifiée à l'étape 2, le préréglage de groupe 1 sera activé. L'état du système sera identique à celui suivant la sélection de caméra vidéo.
- La séquence de groupe ou le préréglage ne seront pas activés pour les moniteurs vidéo sélectionnés par les opérateurs ayant une priorité supérieure ou limitée par le paramétrage d'accès au moniteur vidéo
- Quand un des moniteurs vidéo affecté à une séquence de groupe active est commandé par un opérateur possédant une priorité supérieure, il est impossible de commander les moniteurs vidéo. (Moniteur vidéo occupé)

## ■ **Pause de séquence**

Il est possible de commander la pause d'une séquence de tour ou d'une séquence de groupe active. Quand une pause d'une séquence de groupe est commandée sur un moniteur vidéo, toutes les séquences sont simultanément mises en pause sur les autres moniteurs vidéo.

- 1. Appuyer sur le bouton [SEQ PAUSE]\*1 (ou [PAUSE]\*2). Une pause est aménagée à la séquence.
- 2. Pour redémarrer la séquence, appuyer sur le bouton [SEQ PAUSE]<sup>\*1</sup> (ou [PAUSE]<sup>\*2</sup>).

\*1 WV-CU950/650

\*2 WV-CU360C/CJ

### **Opérations disponibles pendant une pause de séquence**

- **Pas de séquence en progression ou en régression**  Il est possible d'avancer la séquence d'une image jusqu'à la prochaine étape en appuyant sur le bouton  $[+]$  ou  $[-]$ .
- **Commande de caméra vidéo** Il est possible de commander la caméra vidéo dont les images sont affichées sur l'écran du moniteur vidéo.

## ■ **Interruption de séquence**

Lorsqu'une séquence de tour ou une séquence de groupe est interrompue, la caméra vidéo dont le pas s'arrête est sélectionnée. Quand une séquence de groupe est interrompue sur un moniteur vidéo, toutes les séquences sont simultanément interrompues sur les autres moniteurs vidéo.

## ● **WV-CU950/650**

Appuyer sur le bouton [SEQ STOP] tout en immobilisant le bouton [SHIFT] en position basse. La séquence est interrompue.

## ● **WV-CU360C/CJ**

Appuyer sur le bouton [STOP]. La séquence est interrompue.

## ● **Remarque**

La séquence est également interrompue quand une caméra vidéo est sélectionnée pendant que la séquence est activée. Ensuite, les images de caméra vidéo seront affichées sur le moniteur vidéo.

## **Descriptions d'alarme**

## ■ **Occurrence d'alarme**

Lorsque l'appareil accepte un signal d'entrée d'alarme (alarme de terminal, alarme de caméra vidéo, alarme d'enregistreur, alarme sérielle, ou pertes vidéo), un événement d'alarme (séquence de tour, etc.) est activée automatiquement. Chaque signal d'entrée d'alarme est associé à un paramétrage d'événement d'alarme. (Le paramétrage active le signal d'entrée d'alarme et un événement d'alarme.) Un nombre maximum de 1 024 paramétrages d'événement d'alarme est disponible. Le paramétrage d'événement d'alarme est exécuté dans "Alarma" – "Événement d'alarme" de la console d'administrateur des modèles des séries WJ-SX650.

En exécutant les paramétrages de "Événement d'alarme", les événements suivants seront activés lorsque l'appareil acceptera un signal d'entrée d'alarme.

- Une information d'événement d'alarme sera affichée sur les écrans des moniteurs vidéo associés (se référer à la page 13 Information à propos de l'affichage de moniteur vidéo.)
- Suivant le paramétrage effectué pour "Mode d'affichage", les images de caméra vidéo sera affichées ou bien les séquences seront activées sur les moniteurs vidéo associés. Dans le présent document, ces actions sont mentionnées sous l'appellation de mode d'alarme et les images affichées pendant le mode d'alarme sont mentionnées sous l'appellation d'images d'alarme.
- Suivant le paramétrage de "Source d'enregistrement (LCN)", l'enregistrement d'événement sera activé. (L'enregistrement suivra le paramétrage d'alarme d'instruction et le paramétrage d'enregistrement d'événement de l'enregistreur. Se référer aux instructions opératoires de l'enregistreur pour obtenir de plus amples détails.)
- Suivant le paramétrage effectué à "Sortie d'alarme", le signal de sortie d'alarme sera appliqué à partir de la carte de sortie vidéo et les dispositifs d'alarme externes (sonnerie, etc.) peuvent être activés.

### **Remarques:**

- Pour activer les signaux de sortie d'alarme à partir du port ALARM OUT 1/2, exécuter les paramétrages de No.1 à 64. No.65 et après sont assignés à des instructions sérielles.
- Pour activer les signaux de sortie d'alarme comme des instructions sérielles, les paramétrages d'instructions sérielles sont nécessaires. Les paramétrages sont exécutés dans "Communication" – "Instruction sérielle" de la console d'administrateur des séries WJ-SX650.
- Les indicateurs [ALARM] de tous les contrôleurs de système clignotent.
- Une sauvegarde d'un nombre maximum de 10 000 enregistrements d'alarme est faite dans l'ordre chronologique. Les plus récents 1 000 enregistrements d'alarme peuvent être affichés comme historique d'alarme sur l'écran du moniteur vidéo. (Se référer à la page 70 Affichage de l'historique d'alarme.) L'historique d'alarme peut être téléchargé de l'ordinateur personnel à l'appareil.
- Les informations d'alarme sont notifiées à l'ordinateur personnel sous la forme d'instructions sérielles. Le paramétrage d'instruction sérielle est exécuté dans "Communication" – "Instruction sérielle" de la console d'administrateur des modèles des séries WJ-SX650.

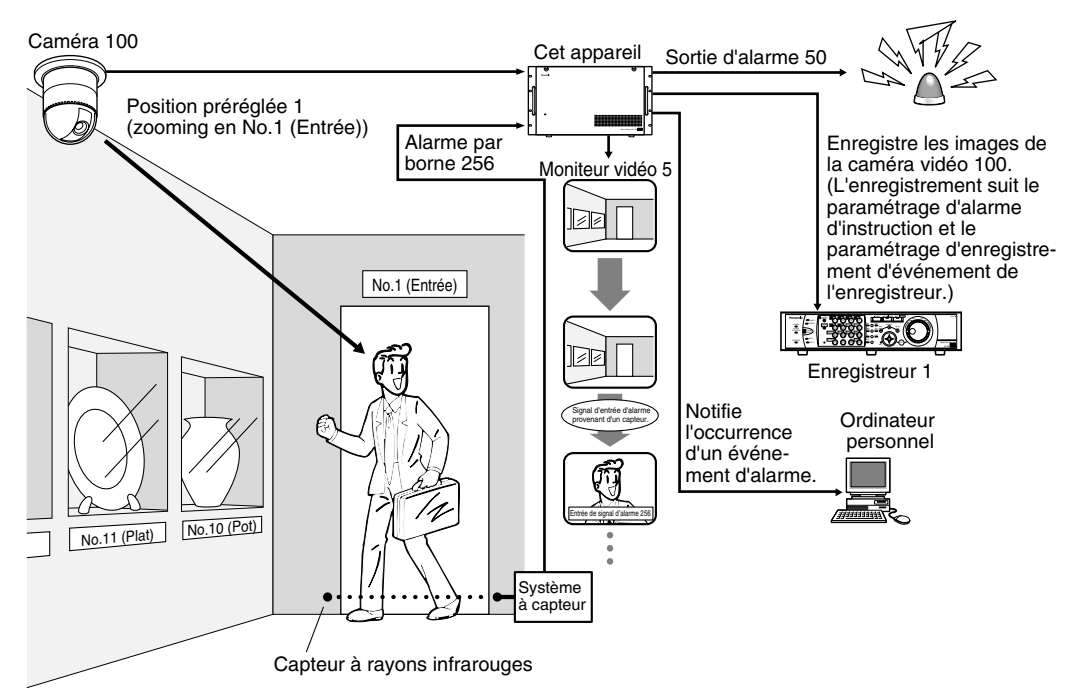

### **Paramétrage d'alarme par borne**

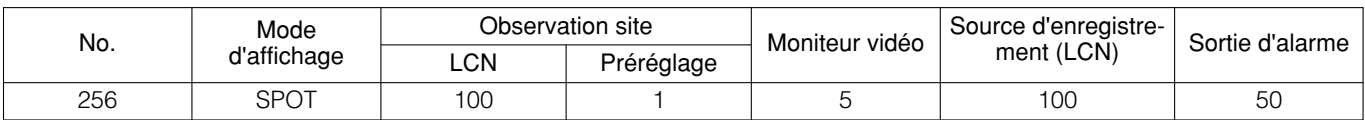

## ■ **Modes d'alarme**

Les modes d'alarme suivants (paramétrages de "Mode d'affichage") sont disponibles. (Le mode d'alarme suit le paramétrage de "Mode d'affichage".)

### ● **Observation site**

L'image de la caméra vidéo associée sera affichée sur le moniteur vidéo. La position préréglée ou le contrôle auxiliaire sera activé. Les modes d'alarme suivants (= formules d'affichage des images d'alarme sur l'écran du moniteur vidéo) sont disponibles. (Quels que soient les modes d'alarme, les alarmes se produisent sur toutes les caméras vidéo associées.) Le paramétrage de mode d'alarme est exécuté dans "Alarma" – "Modo de alarma" de la console d'administrateur des modèles des séries WJ-SX650 ou dans le menu "ALARME" de "MENU". L'illustration suivant fournit un exemple au cours duquel des cas d'alarme se produisent dans l'ordre Alarm 1 \_ Alarm 2 \_ Alarm 3 \_ Alarm 4.

### **• Mode de séquence**

Les images des cas d'alarme sont affichées séquentiellement (en commençant par l'image de cas d'alarme la plus récente) sur le moniteur vidéo associé.

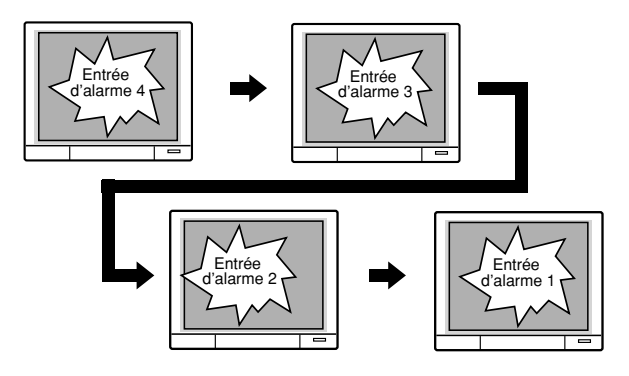

### **• Mode le plus tôt (PREM. AL.)**

La plus ancienne image d'alarme est affichée sur l'écran du moniteur vidéo associé.

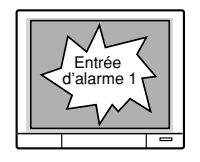

### **• Mode le plus tard (DERN. AL.)**

La plus récente image d'alarme est affichée sur l'écran du moniteur vidéo associé.

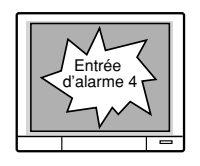

## ● **Séquence de tour**

La séquence de tour est activée sur le moniteur vidéo associé.

## ● **Séquence de groupe/Préréglée**

La séquence de groupe est activée sur les moniteurs vidéo associés.

## ● **OFF**

Seules informations d'alarme sont affichées sur l'écran du moniteur vidéo associé. Aucune alarme n'a lieu sur les moniteurs vidéo et les caméras vidéo.

### **Remarques:**

- Quand une séquence de tour, une séquence de groupe ou un préréglage de groupe est activé en tant qu'événement d'alarme, le plus ancien événement d'alarme apparaissant sur l'écran du moniteur vidéo sera remis à zéro.
- Lorsque 33 ou un plus grand nombre de modes d'alarme (mode observation site) se produisent sur un moniteur vidéo, les alarmes les plus anciennes seront remises à zéro chronologiquement.
- Après la manifestation d'une alarme, la même alarme sera interrompue pendant 5 secondes.
- Avec le paramétrage de planification d'alarme, les événements d'alarme peuvent être désactivés pendant des périodes spécifiées. Le paramétrage de planification d'alarme est exécuté dans "Alarme" – "Événement d'alarme" de la console d'administrateur des modèles des séries WJ-SX650.

## ■ **Perte vidéo**

Pour afficher les informations relatives aux pertes vidéo sur les moniteurs vidéo associés et sauvegarder l'historique des pertes vidéo sans déclencher d'alarmes sur les moniteurs vidéo et les caméras vidéo, paramétrer "Mode d'affichage" sur OFF.

**Remarque:** Si Alarm A ("Mode d'affichage" paramétré sur OFF) se produit alors que Alarm B ("Mode d'affichage" paramétré sur Observation site, Séquence de tour ou Séquence de groupe) sont activés, Les informations de Alarm A sera affichées sur l'écran du moniteur vidéo après la remise à l'état initial de toutes les informations de Alarm B.

## ■ Accusé de réception d'alarme **(ACK)**

En informant par accusé de réception d'une occurrence d'alarme sur un moniteur vidéo associé, il est possible de contrôler les images d'alarme.

## ● **WV-CU950/650**

Alors qu'un moniteur vidéo en état de mode d'alarme est sélectionné, appuyer sur le bouton [ACK]. (Pendant l'état de mode d'alarme, le signe "Alarm" clignote sur l'écran à cristaux liquides.)

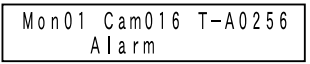

Un accusé de réception des événements d'alarme sera envoyé. (Le signe "Alarm" passera du clignotement à l'allumage fixe.)

## ● **WV-CU360C/CJ**

Alors qu'un moniteur vidéo en état de mode d'alarme est sélectionné, appuyer sur le bouton [ACK]. (Pendant l'état de mode d'alarme, le numéro d'alarme clignote sur l'afficheur à diodes électroluminescentes.)

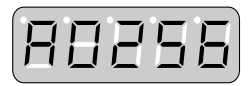

Un accusé de réception de l'alarme sera envoyé. (Le numéro d'alarme changera et restera allumé.)

Si l'état est ACK, les opérations suivantes peuvent être effectuées.

## ■ **Commande de caméra vidéo**

Il est possible de commander le balayage panoramique ou l'inclinaison des caméras vidéo ou le déplacement des caméras vidéo jusqu'à leurs positions préréglées, etc.

## ■ **Changement d'image d'alarme**

Lorsque deux ou davantage d'alarmes se manifestent, il est possible de changer les images d'alarme affichées sur l'écran du moniteur vidéo dans l'ordre normal ou l'ordre inverse.

## ● **WV-CU950/650**

Pour changer les images d'alarme sur le moniteur vidéo, appuyer sur le bouton [+] ou [–]. Les images d'alarme seront affichées dans l'ordre normal ou l'ordre inverse.

## ● **WV-CU360C/CJ**

Pour changer les images d'alarme sur le moniteur vidéo, appuyer sur le bouton [NEXT] ou [PREV]. Les images d'alarme seront affichées dans l'ordre normal ou l'ordre inverse.

## ■ **Remise à zéro d'alarme individuelle d'alarme**

Il est possible de faire une remise à zéro individuelle d'alarme avec accusé de réception et de revenir sur l'état qui précédait l'occurrence d'alarme. Lorsque deux ou davantage d'alarmes se manifestent, le système reste en mode d'alarme même après une remise à zéro d'alarme.

Appuyer sur le bouton [ACK] pour faire la remise à zéro d'une alarme avec accusé de réception. La remise à zéro de l'alarme sera effectué.

### **Remarques:**

- Une alarme dont le paramétrage de Mode d'affichage est réglé sur OFF ne sera pas en état ACK. L'alarme est remise à zéro à chaque fois que le bouton [ACK] est pressé.
- Si "AUTO RESET" a été paramétré sur ON, les alarmes seront automatiquement remises à zéro lorsque la durée spécifiée se sera écoulée. Le paramétrage de "AUTO RESET" est exécuté dans "Alarma" – "Modo de alarma" de la console d'administrateur des modèles des séries WJ-SX650 ou dans le menu "ALARME" de "MENU". Se référer à la page 50 Menu "ALARME".

## ■ Remise à zéro d'alarme de moni**teur vidéo recevant une alarme**

Il est possible de réinitialiser toutes les alarmes s'étant produites sur le moniteur vidéo sélectionné.

Alors que le moniteur vidéo sélectionné se trouve sur le même état de mode d'alarme, appuyer sur le bouton [ALM RESET]<sup>\*1</sup> (ou [RESET]<sup>\*2</sup>). Tous les cas d'alarme s'étant produits sur le moniteur vidéo seront remis à zéro tandis que l'affichage sur l'écran du moniteur vidéo reviendra sur l'état précédant l'occurrence d'alarme. \*1 WV-CU950/650

\*2 WV-CU360C/CJ

**Remarque:** La remise à l'état initial de moniteur vidéo d'alarme est également possible en appliquant les signaux d'entrée de rétablissement d'alarme à l'appareil. (Se référer à la page 37.)

## ■ **Remise à l'état initial de toutes les alarmes**

Il est possible de réinitialiser toutes les alarmes s'étant produites au système.

Appuyer sur le bouton [ALM ALL RESET]\*1 (or [ALL RESET]<sup>\*2</sup>) tout en immobilisant le bouton [SHIFT] en position basse. Toutes les alarmes s'étant produites au système seront réinitialisées.

\*1 WV-CU950/650

\*2 WV-CU360C/CJ

### **Remarques:**

- La remise à l'état initial de toutes les alarmes sera également exécutée lorsque des modifications sont effectuées dans le paramétrage dans "MENU" ou à partir de la console d'administrateur des modèles des séries WJ-SX650.
- Pour effectuer la remise à l'état initial des alarmes s'étant produites aux enregistreurs, exécuter la remise à l'état initial de toutes les alarmes. La remise à l'état initial de toutes les alarmes est également possible lorsqu'aucun cas d'alarme ne s'est produit.

## ■ **Retour à l'état de mode d'alarme**

Il est possible de faire récupérer d'un état ACK à l'état de mode d'alarme.

## ● **WV-CU950/650**

Appuyer sur le bouton [ACK] tout en immobilisant le bouton [SHIFT] en position basse. Le mode d'alarme sera récupéré.

## ● **WV-CU360C/CJ**

Cette opération n'est pas disponible.

## ■ Suspension d'alarme

Il est possible de provoquer une interruption du système pour la réception des signaux d'entrée d'alarme lorsqu'on<br>ne souhaite pas être dérangé. (L'état d'alarme sera ne souhaite pas être dérangé. également interrompu pour les enregistreurs.)

- 1. Appuyer sur le bouton [ALM SUSPEND]\*1 (ou [SUSPEND]\*2) tout en immobilisant le bouton [SHIFT] en position basse. L'alarme sera interrompue.
- 2. Pour annuler le mode de suspension d'alarme, appuyer encore une fois sur le bouton [ALM SUSPEND]\*1 (ou [SUSPEND]\*2) tout en immobilisant le bouton [SHIFT] en position basse.

\*1 WV-CU950/650 \*2 WV-CU360C/CJ

## ■ **Affichage de l'historique d'alarme**

Les plus récents 1 000 enregistrements d'alarme (date, heure et détails) peuvent être affichés comme historique d'alarme sur l'écran du moniteur vidéo actif.

**Remarque:** L'affichage de l'historique d'alarme n'est pas disponible sur les moniteurs vidéo réglés en mode d'alarme ou pendant la sélection d'un enregistreur.

### ● **WV-CU950/650**

Appuyer sur le bouton [ALM RECALL]. L'affichage d'historique d'alarme apparaîtra sur l'écran du moniteur vidéo sélectionné.

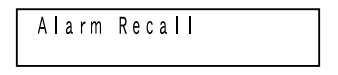

## ● **WV-CU360C/CJ**

Appuyer simultanément sur les boutons [OSD] et [ALM H]. L'affichage d'historique d'alarme apparaîtra sur l'écran du moniteur vidéo sélectionné.

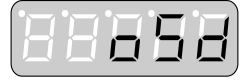

## ● **Détails relatifs à l'affichage d'historique d'alarme**

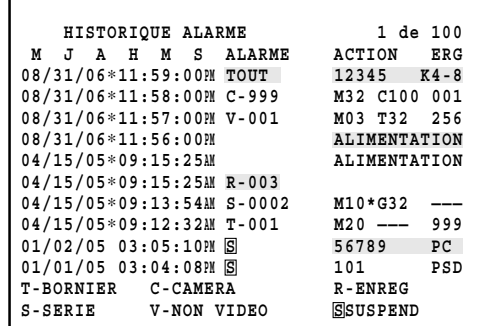

"∗" affiché à côté de l'heure indiqué l'heure d'été (heure d'été).

Les rubriques suivantes sont utilisées pour afficher les détails.

### **• "ALARME" (mis en surbrillance pour les alarmes remises à l'état initial)**

**T-001 à 256:** Alarme par borne

(Exemple: En ce qui concerne T-001, "001" signifie le numéro de signal d'entrée d'alarme accepté par le port ALARM IN de carte d'entrée vidéo.)

**C001 à 999:** Alarme de caméra vidéo

(Exemple: En ce qui concerne C-001, "001" signifie le numéro de caméra vidéo appliquant le signal d'entrée d'alarme à l'appareil.)

#### **R001 à 999:** Alarme d'enregistreur

(Exemple: En ce qui concerne R-001, "001" signifie le numéro de caméra vidéo associé à l'enregistreur appliquant le signal d'entrée d'alarme à l'appareil.)

### **S-0001 à 1024:** Alarme sérielle

(Exemple: En ce qui concerne S-0001, "0001" signifie le numéro d'entrée d'alarme d'instruction sérielle.)

- **V-001 to 999:** Pertes vidéo
	- (Exemple: En ce qui concerne V-001, "001" signifie le numéro de caméra vidéo dans laquelle des pertes vidéo se sont produites)

**TOUT:** Remise à l'état initial de toutes les alarmes

**:** Activation ou désactivation de suspension d'alarme **S**

### **• "ACTION"**

- **ALIMENTATION:** L'appareil est mis sous tension (Mis en surbrillance: coupure d'alimentation)
- **M01 à 32:** Une alarme s'est produite aux moniteurs vidéo 1 à 32. (En ce qui concerne la séquence de groupe et le préréglage de groupe, le plus petit numéro de moniteur vidéo est affiché avec "∗".)
- **C001 à C999:** Les caméras vidéo 001 à 999 sont activées en mode d'observation site.
- **T01 à 32:** Les séquences de tour 1 à 32 sont activées.
- **G01 à 32:** Les séquences de groupe (ou préréglages de groupe) 1 à 32 sont activées.

### **Remarques:**

- Les informations d'identification d'utilisateur et de contrôleur sont affichées pour une alarme remise à l'état initial ou interrompue par un opérateur. (Elles ne sont pas affichées pour la remise à l'état initial automatique.)
- L'identification d'utilisateur et le numéro de contrôleur sont mis en surbrillance pour indiquer la remise à l'état initial d'alarme ou la suspension d'alarme désactivée.

### **• "ERG"**

"Source d'enregistrement (LCN)" associé à un événement d'alarme est affiché.

Se référer à la page 74 Listes des opérations et des fonctions en ce qui concerne l'affichage d'historique d'alarme sur le moniteur vidéo.

## **Description de minuterie**

## ■ **"Événement temporisé"**

Avec le paramétrage d'événement de temporisation, les événements de temporisation (séquence de tour, etc.) peuvent être activés automatiquement à l'heure et la date souhaitées. Il est possible de planifier jusqu'à 128 événements de temporisation pour être activés sur une base hebdomadaire ou à des dates spécifiées. Le paramétrage de priorité est également disponible pour chaque événement de temporisation. Le paramétrage d'événement de temporisation est exécuté dans "Planification" – "Événement temporisé" de la console d'administrateur des modèles des séries WJ-SX650.

Les événements de temporisation suivants sont disponibles.

### **• "Observation site"**

L'image de la caméra vidéo associée sera affichée sur le moniteur vidéo. La position préréglée ou le contrôle auxiliaire sera activé.

### **• "Séquence de tour"**

La séquence de tour est activée sur le moniteur vidéo associé.

### **• "Séquence de groupe"/"Préréglée"**

Une séquence de groupe ou un préréglage de groupe est activé sur le moniteur vidéo associé.

### **Paramétrage de l'heure et de la date**

L'heure et la date seront spécifiées aux événements de temporisation planifiés. Les éléments suivants sont les rubriques de paramétrage.

**Remarque:** Suivant le paramétrage du format d'affichage, l'heure et la date risquent d'être affichées sous un format différent.

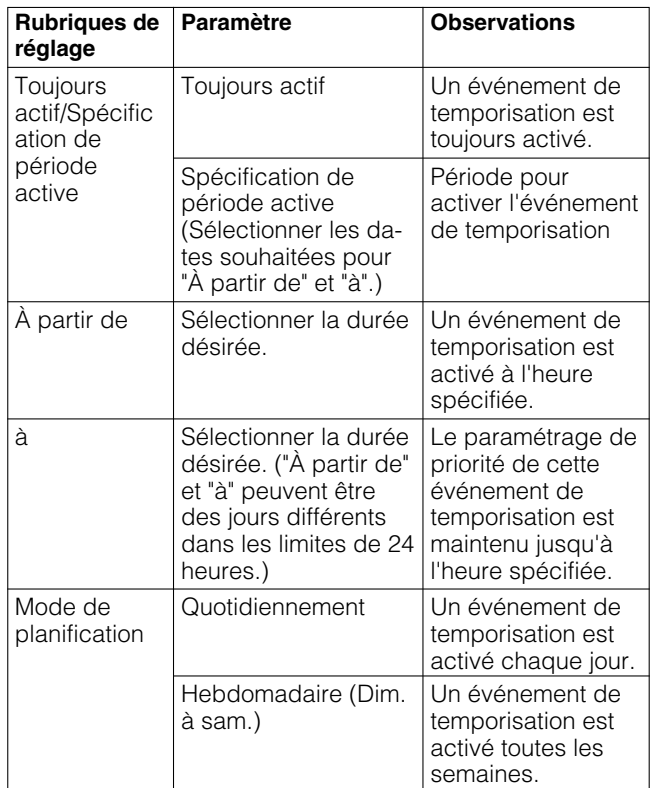

### **Exemple de paramétrage d'événement de temporisation**

- Pour activer la séquence de tour 2 sur le moniteur vidéo 1 le 1er janvier entre 19h00 et 20h00 Mode de planification: Quotidiennement Spécification de période active: De Janv./01 à Janv./01 À partir de: 19:00 à: 20:00 Action: Séquence de tour 2 Moniteur vidéo: 1
- Pour activer la séquence de groupe 3 entre le 10 et 15 août, de 19h00 à 8h00 le lendemain Mode de planification: Quotidiennement Spécification de période active: De août/10 à août/15 À partir de: 19:00 à: 8:00 Action: Séquence de groupe 3 Moniteur vidéo: – (Moniteurs vidéo assignés à la séquence de groupe 3)

### **Remarques:**

- L'événement de temporisation ne sera pas activé lorsque les moniteurs vidéo sont sélectionnés par les opérateurs à priorité supérieure que l'événement de temporisation, affichant "SETUP MENU" ou en étant en mode d'alarme.
- La position de préréglage et la commande auxiliaire ne seront pas activées pour les caméras vidéo sélectionnées par les opérateurs ayant une priorité supérieure ou les caméras vidéo associées aux événements d'alarme activés.
- Les images de caméra vidéo d'observation site ou d'affichage de séquence seront interrompues lorsque la période active sera terminée.

## ■ **"Événement de caméra vidéo"**

Avec le paramétrage d'événement de caméra vidéo, les événements de caméra vidéo (recherche automatique de piste, etc.) peuvent être activés automatiquement à l'heure et à la date souhaitées. Il est possible de planifier jusqu'à 128 événements de caméra vidéo pour être activés sur une base hebdomadaire ou à des dates spécifiées. Le paramétrage d'événement de caméra vidéo est exécuté dans "Planification" – "Événement de caméra vidéo" de la console d'administrateur des modèles des séries WJ-SX650.

Les événements de caméra vidéo suivants sont disponibles. (Se référer au manuel d'instructions de la caméra vidéo pour obtenir de plus amples détails.)

## ● **"Recherche automatique de piste"**

### **• "ENTRÉE D'ALARME (Caméra vidéo)" – "Usage"**

Choisir ce paramétrage pour activer la recherche automatique de piste aux bornes ENTRÉE D'ALARME 1 à 4 de la caméra vidéo. Lorsque la borne spécifiée accepte un signal d'entrée d'alarme pendant la durée spécifiée, la recherche automatique de piste commence à partir de la position préréglée 1 à 4. (La caméra vidéo passe en mode de veille de recherche automatique de piste.)
#### **• "ENTRÉE D'ALARME (Caméra vidéo)" – "Non utilisé"**

Choisir ce paramétrage pour activer la recherche automatique de piste à partir de la position préréglée spécifiée. (Démarrage de la position préréglée) La recherche automatique de piste est exécutée pendant la période spécifiée. (La caméra vidéo passe en mode de veille de recherche automatique de piste.)

**Remarque:** La recherche automatique de piste se termine quand un opérateur commande la caméra vidéo. ("#" subsiste sur l'affichage jusqu'à la fin de la durée de l'événement de caméra vidéo.)

Pour redémarrer la recherche automatique de piste alors que "ENTRÉE D'ALARME (Caméra vidéo)" – "Non utilisé" est sélectionné, exécuter le paramétrage dans le menu de configuration de la caméra vidéo. (Se référer aux instructions opératoires de la caméra vidéo pour effectuer le paramétrage.)

### ● **"BW et Scène [PATR(S)]"**

#### **• "NOIR ET BLANC (BW)"**

- **ON:** La caméra vidéo se commute en mode monochromatique.
- **OFF:** La caméra vidéo se commute en mode couleur.
- **AUTO:** La caméra vidéo se commute en mode monochromatique si l'image est sombre ou en mode couleur si l'image est suffisamment lumineuse.
- **\_:** Cette fonction est désactivée.

#### **• "Scène [PATR(S)]"**

La caméra vidéo se commute sur le paramétrage de qualité d'image pour la fonction de patrouille ("PATR1(S)" à "PATR4(S)" et "–").

#### **Remarques:**

- Chaque paramétrage de qualité d'image ("PATR1(S)" à "PATR4(S)") est mémorisé lorsque le paramétrage PATR 1 à 4 est lancé. (Se référer à la page 79.)
- Lorsque "\_" est sélectionné, cette fonction est désactivée.

### ● **"Nettoyage"**

Le nettoyage de la caméra vidéo est exécuté.

L'heure et la date seront spécifiées aux événements de temporisation planifiés. Les éléments suivants sont les rubriques de paramétrage.

**Remarque:** Suivant le paramétrage du format d'affichage, l'heure et la date risquent d'être affichées sous un format différent.

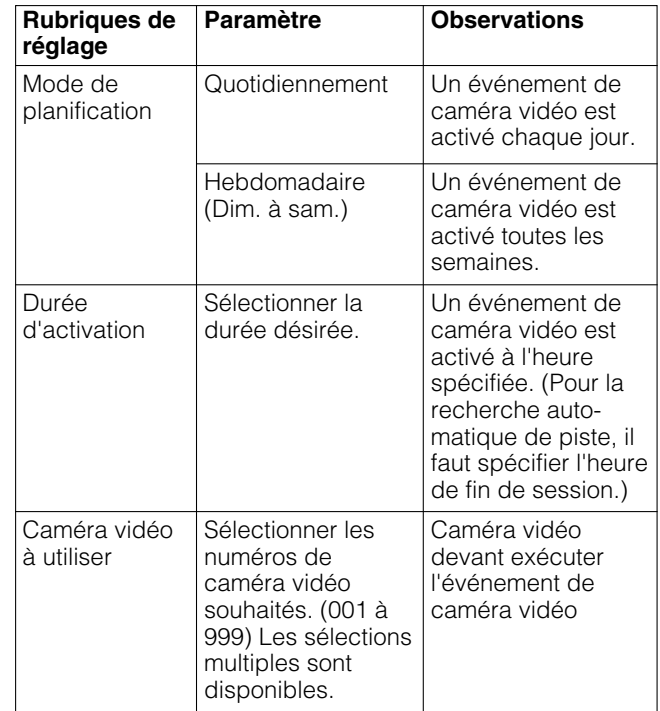

#### **Remarques:**

- La poursuite automatique et la scène [PATR(S)] sont disponibles uniquement pour les caméra vidéo CCTV couleur WV-CS950, WV-CS954, WV-CW960, WV-CW964, WV-CW970 et WV-CW974. (En date du mois de juillet 2007)
- Quand une caméra vidéo est en cours d'exécution d'un événement d'alarme ou un événement de temporisation ou bien qu'elle est commandée par un opérateur, la recherche automatique de piste "ENTRÉE D'ALARME (Caméra vidéo)" – "Non utilisé" et le nettoyage de la caméra vidéo ne sont pas activés.

Ce chapitre couvre la liste des opérations, la liste des fonctions et le l'organigramme de menu des fonctions du mode de borne. Une limitation peut être imposée aux opérateurs pour chaque opération et fonction suivant les paramétrages de niveau d'utilisateur.

## ■ **Listes des opérations et des fonctions**

- $[①]$  se rapporte au bouton  $①$ .
- $\overline{10} + \overline{2}$ " signifie qu'il faut appuyer simultanément sur les boutons  $\overline{10}$  et  $\overline{2}$ .
- $\overline{0} \rightarrow \overline{2}$  " se rapporte à l'exécution de  $\overline{0}$  avant  $\overline{2}$ .
- Se référer à la page 85 Organigramme de menu (WV-CU950/650) pour savoir comment rappeler les fonctions de menu.
- " $\nabla \blacktriangle \blacktriangle \blacktriangleright$ " indique les directions dans lesquelles manette de réglage tous azimuts est actionnée.

#### **List d'utilisation de WV-CU950/650 et WV-CU360C/CJ**

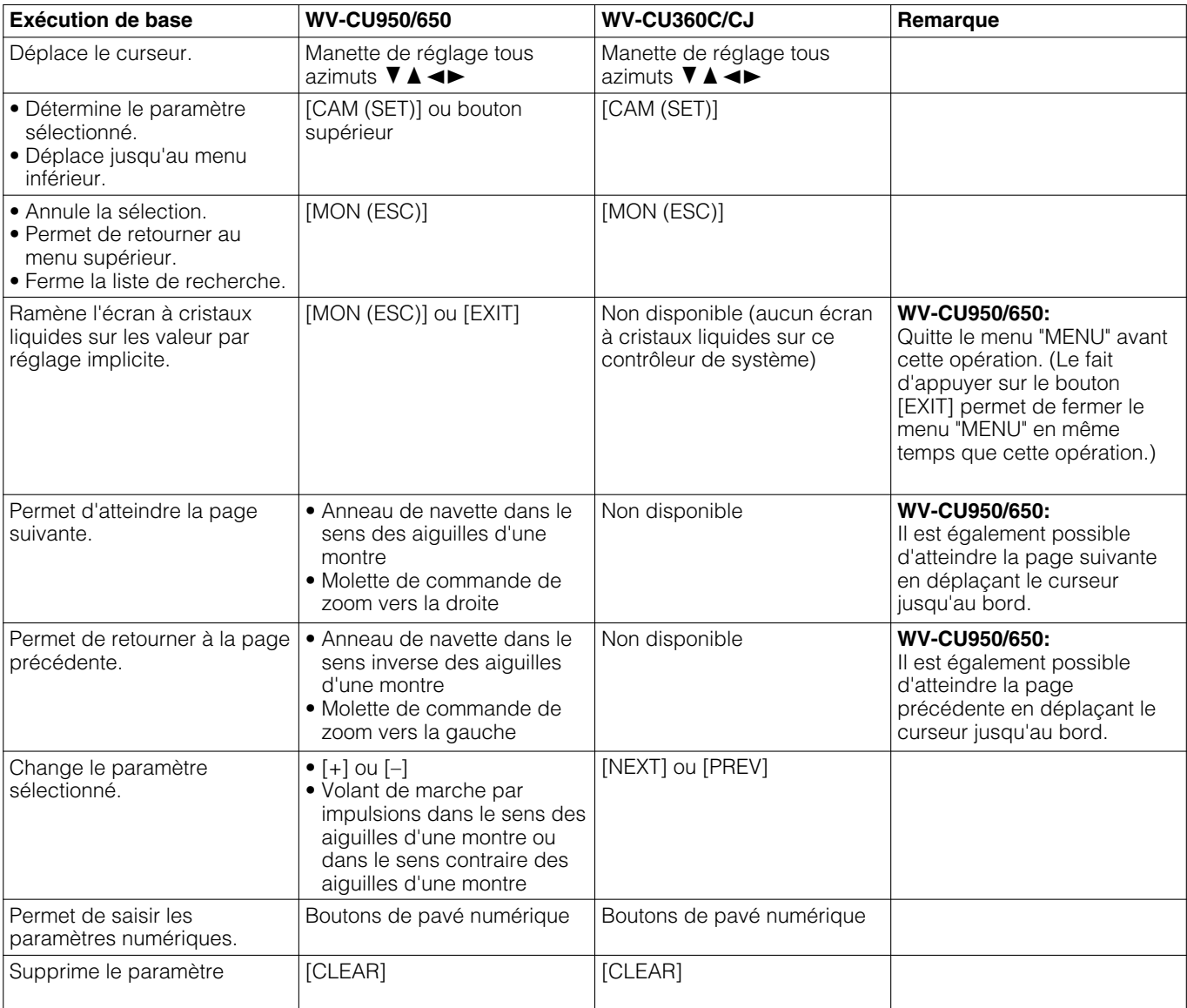

**Remarque:** Les détails indiquées peuvent être différents suivant la fonction à activer. En parallèle à cette liste, se référer aux instructions d'utilisation du contrôleur de système.

#### **Liste des fonctions de WV-CU950/650 et WV-CU360C/CJ**

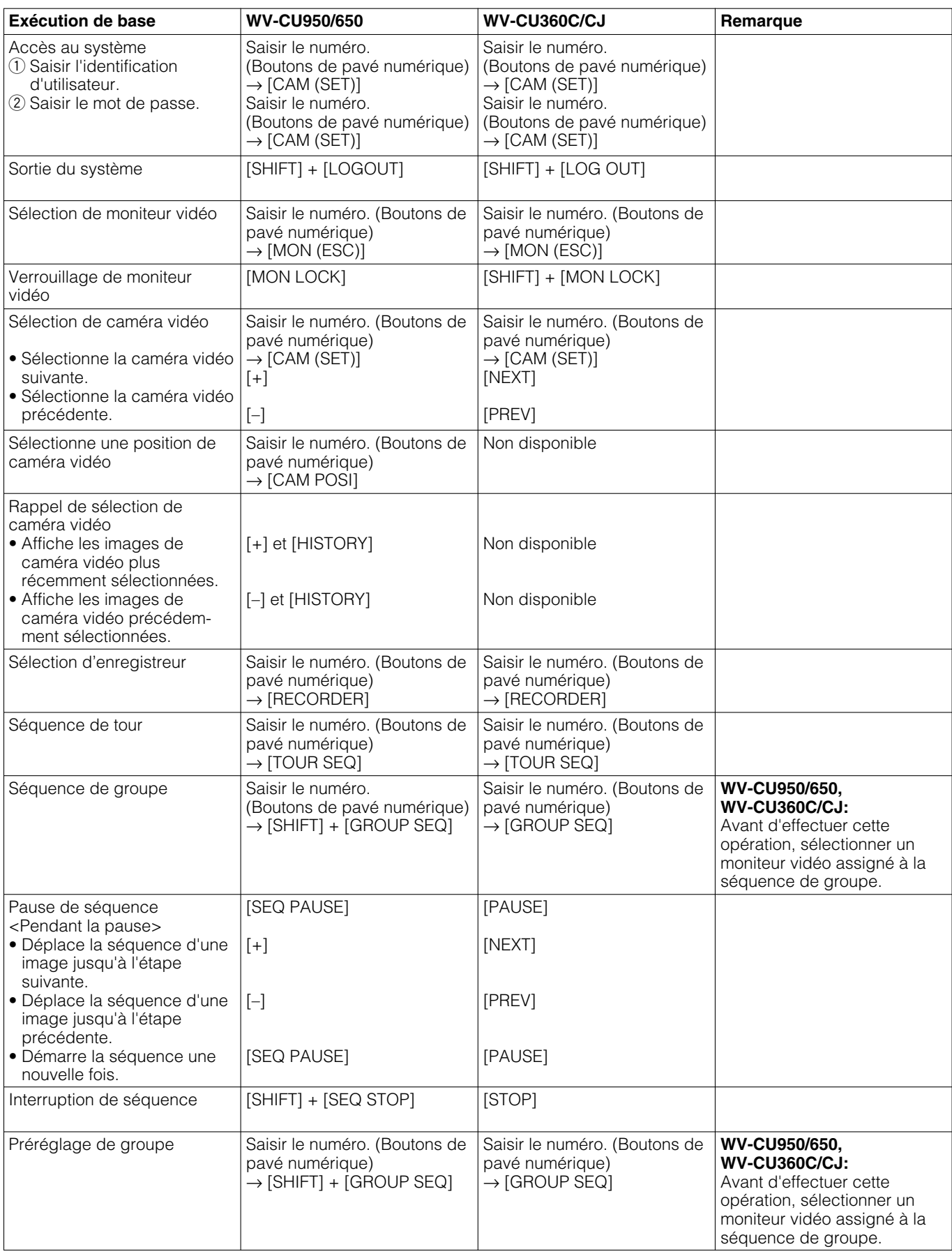

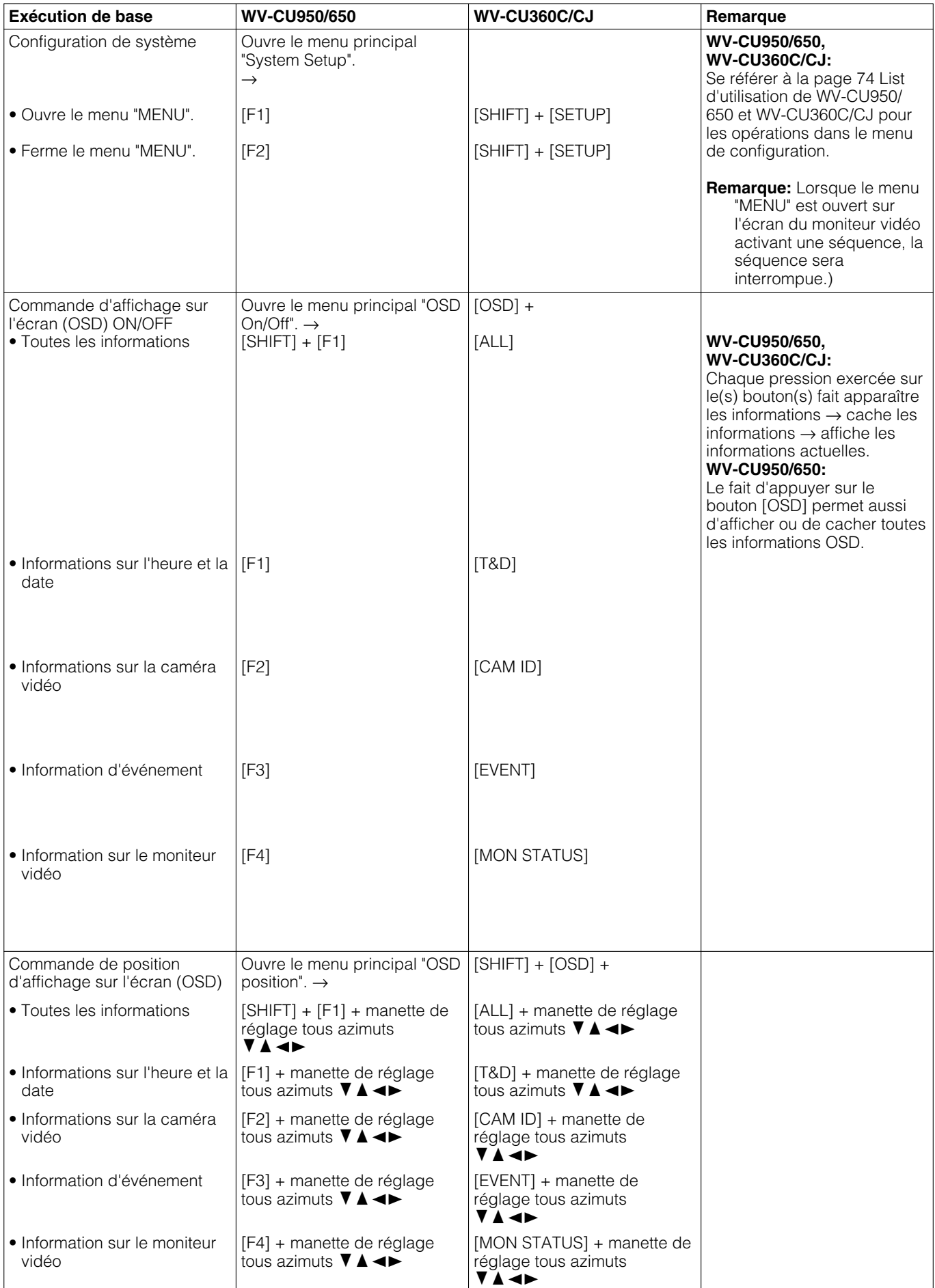

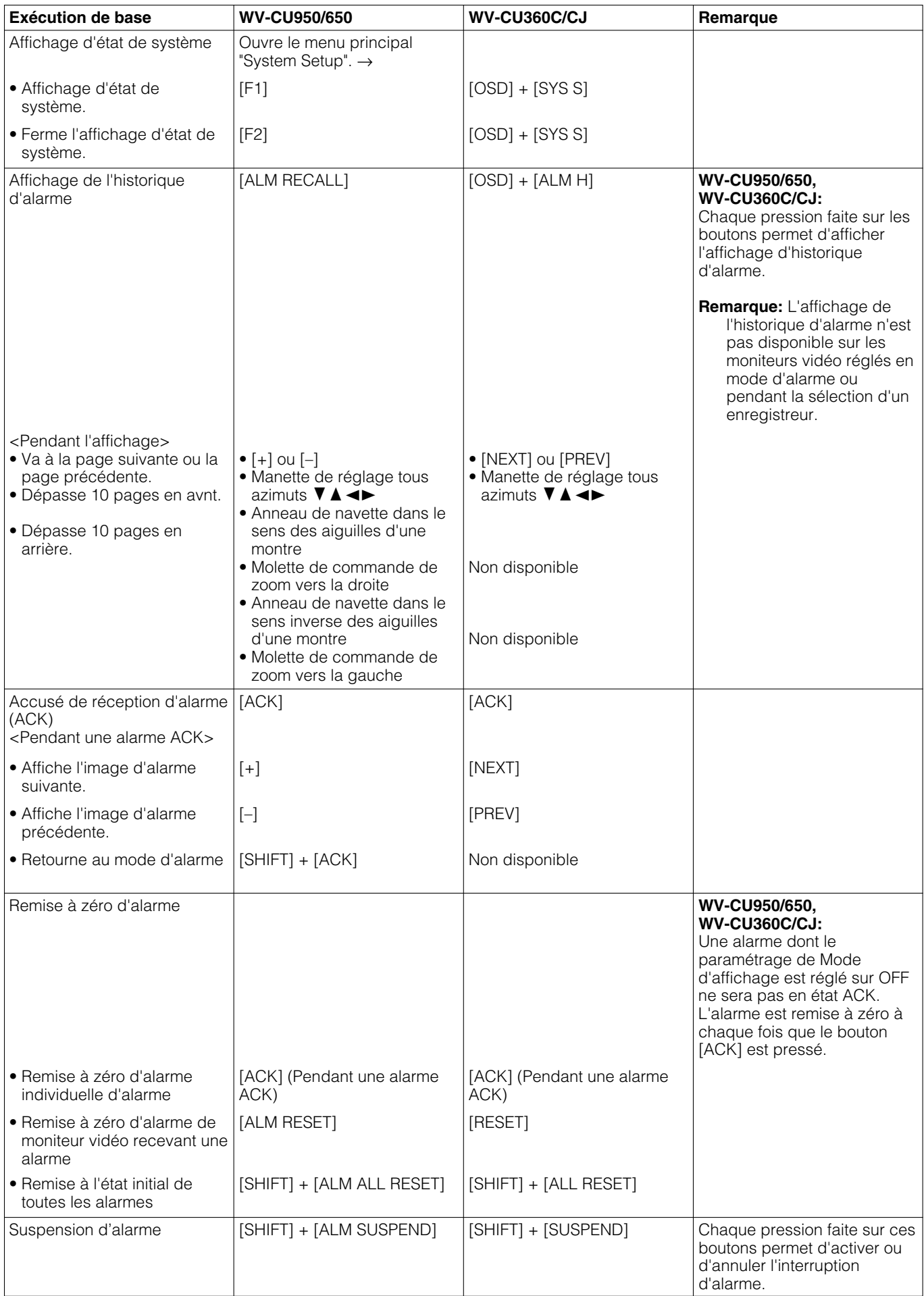

#### **Commande de caméra vidéo**

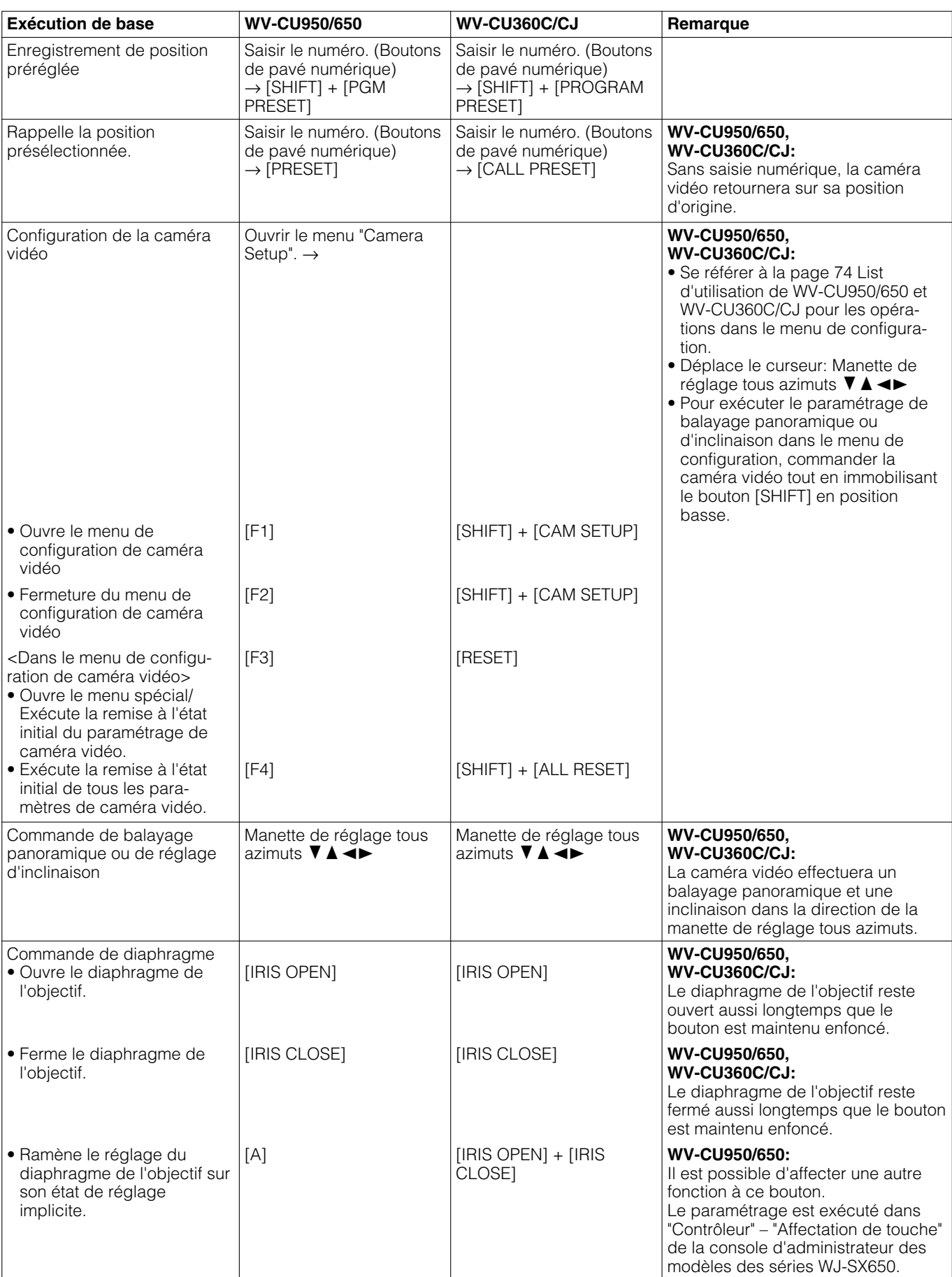

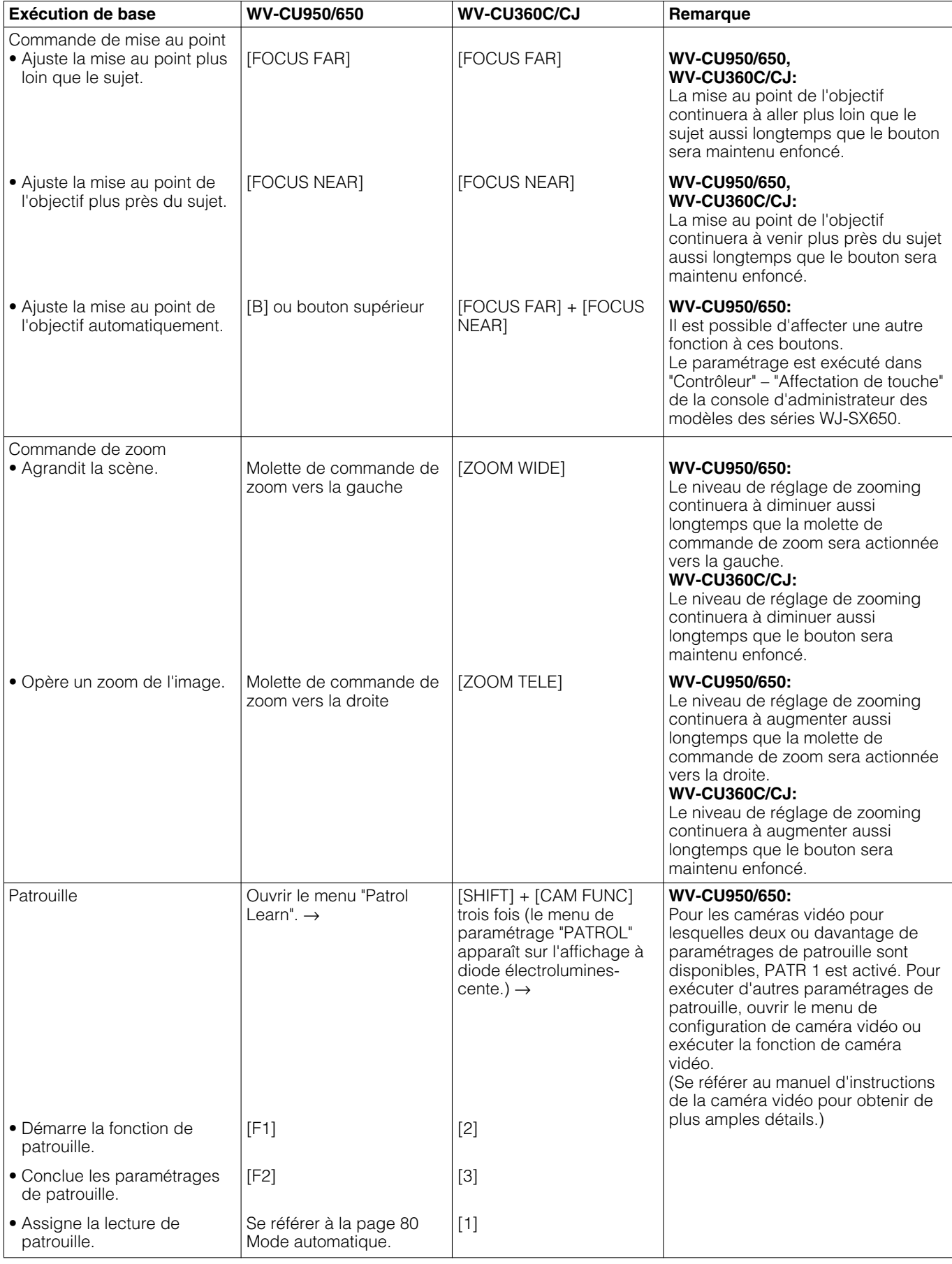

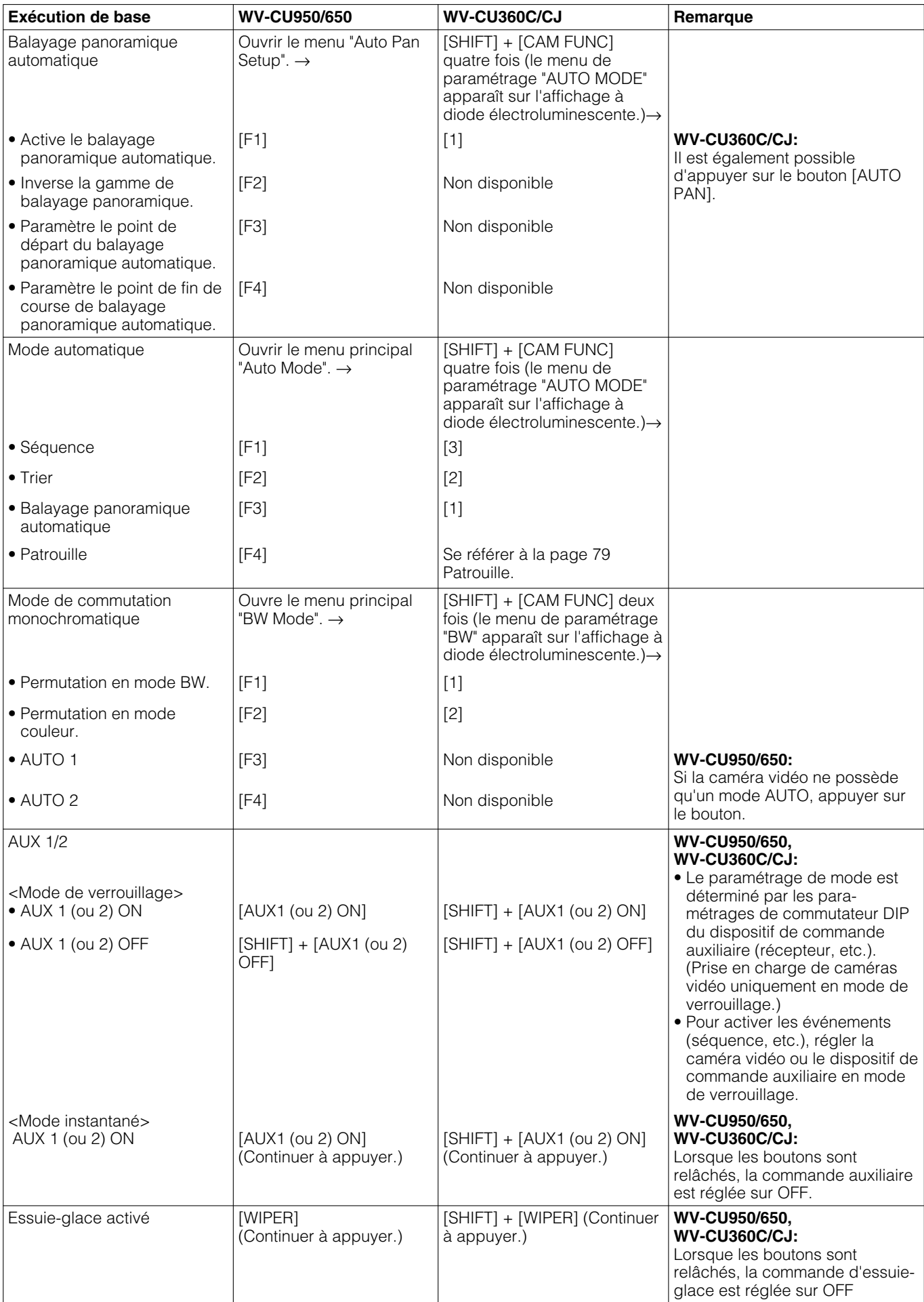

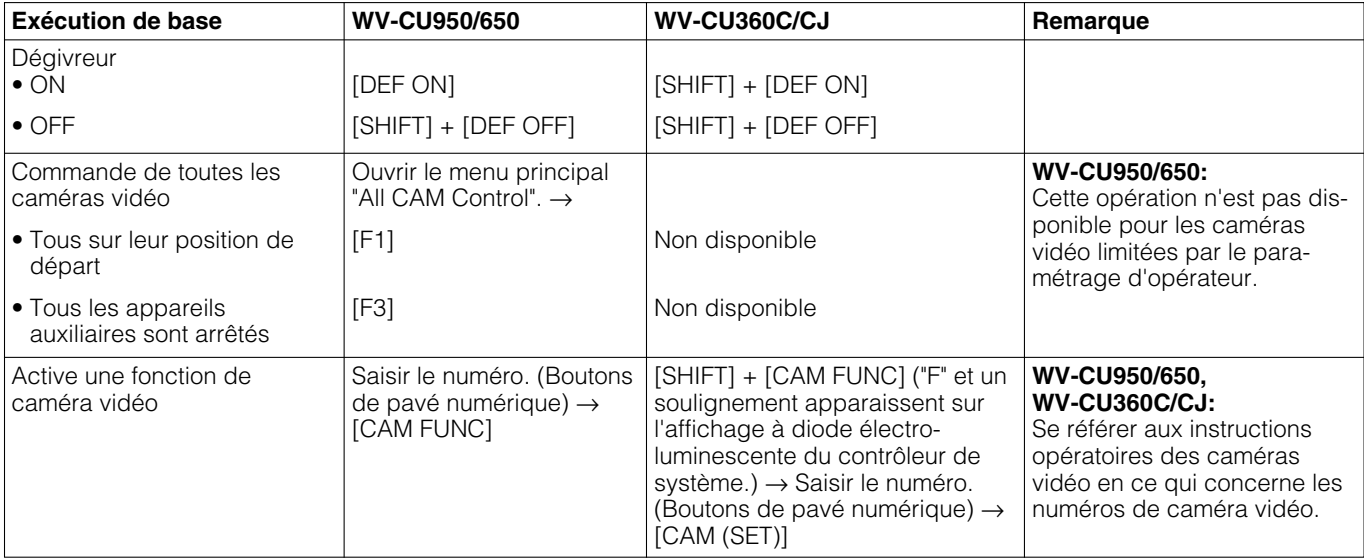

#### **Contrôle d'enregistreur**

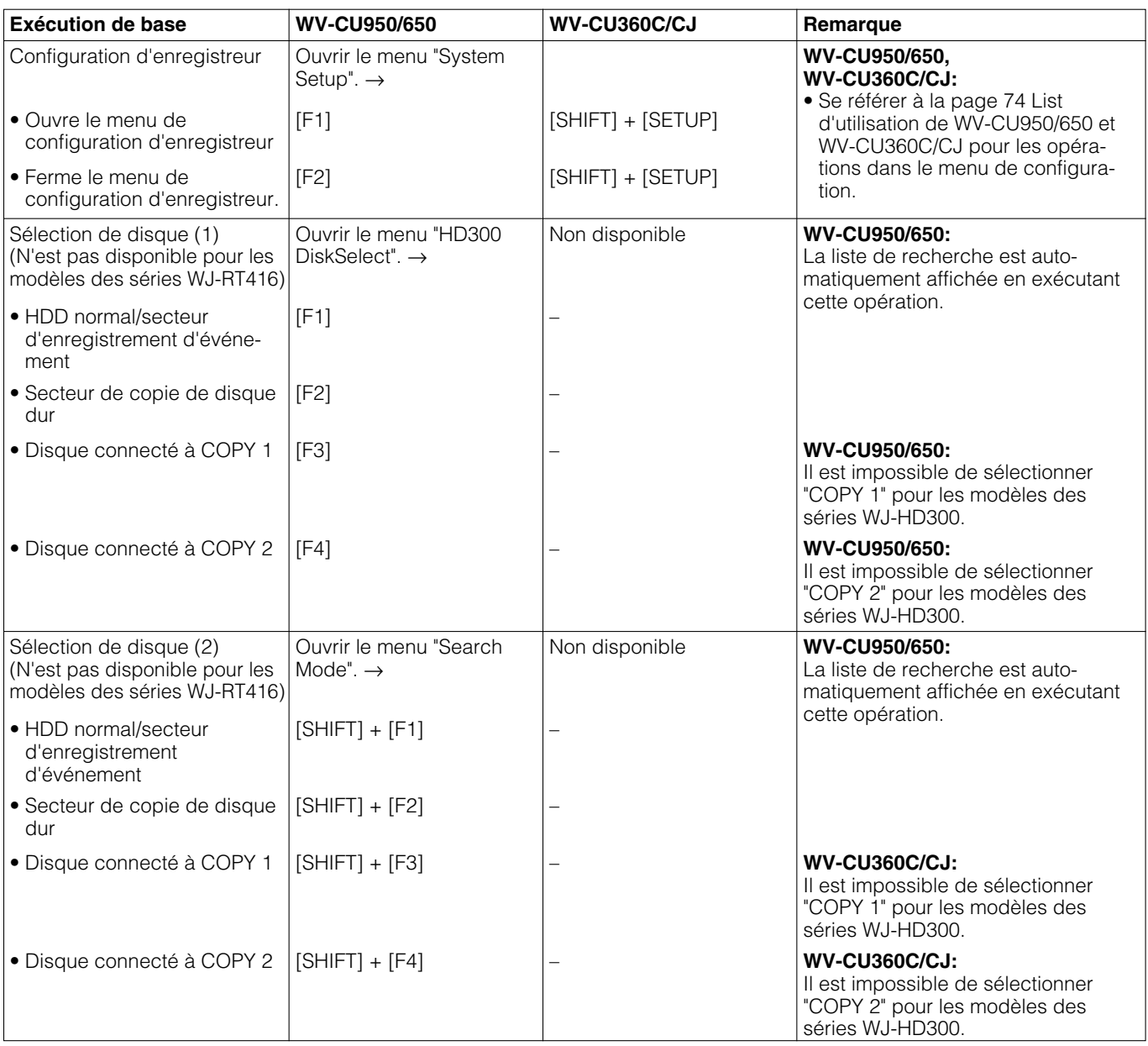

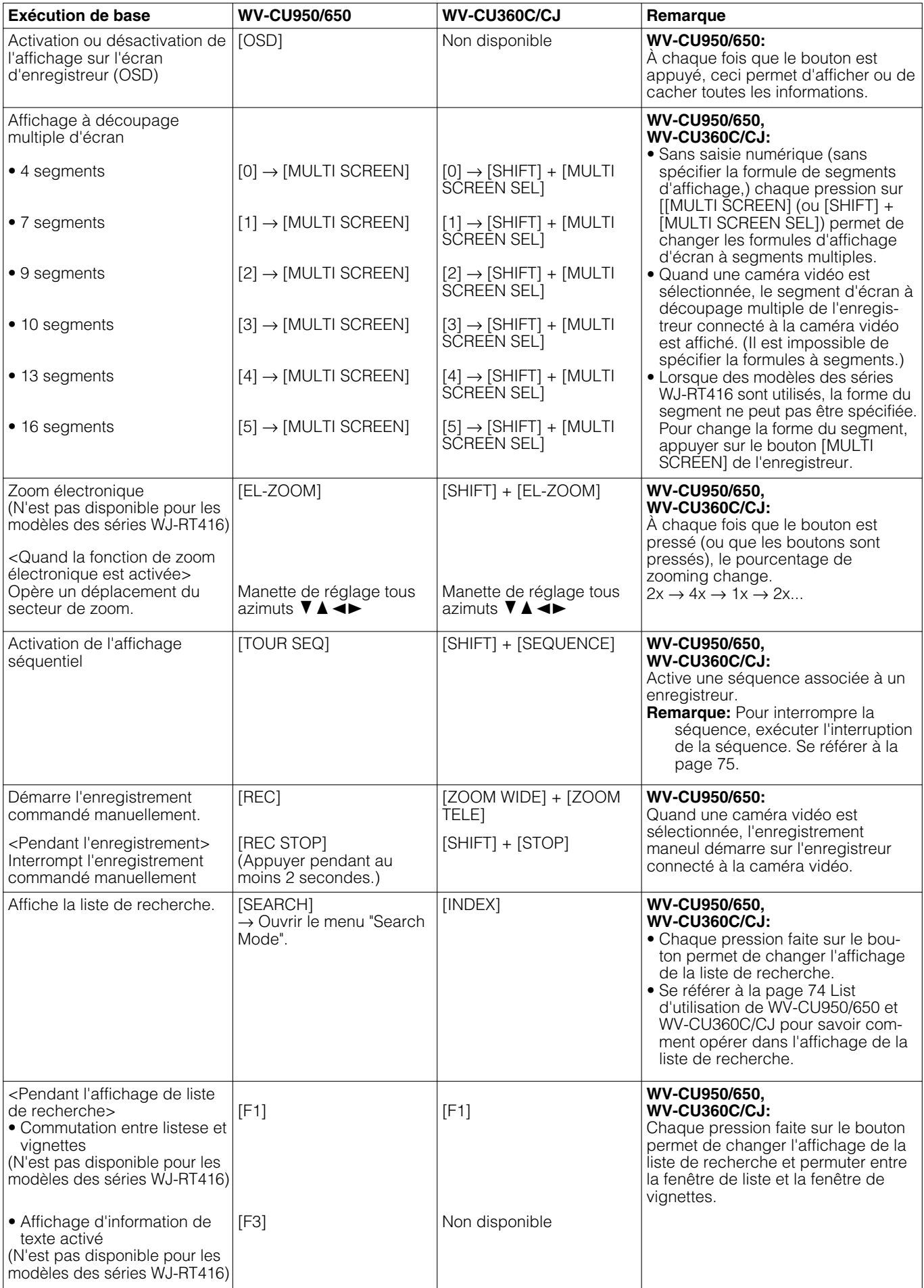

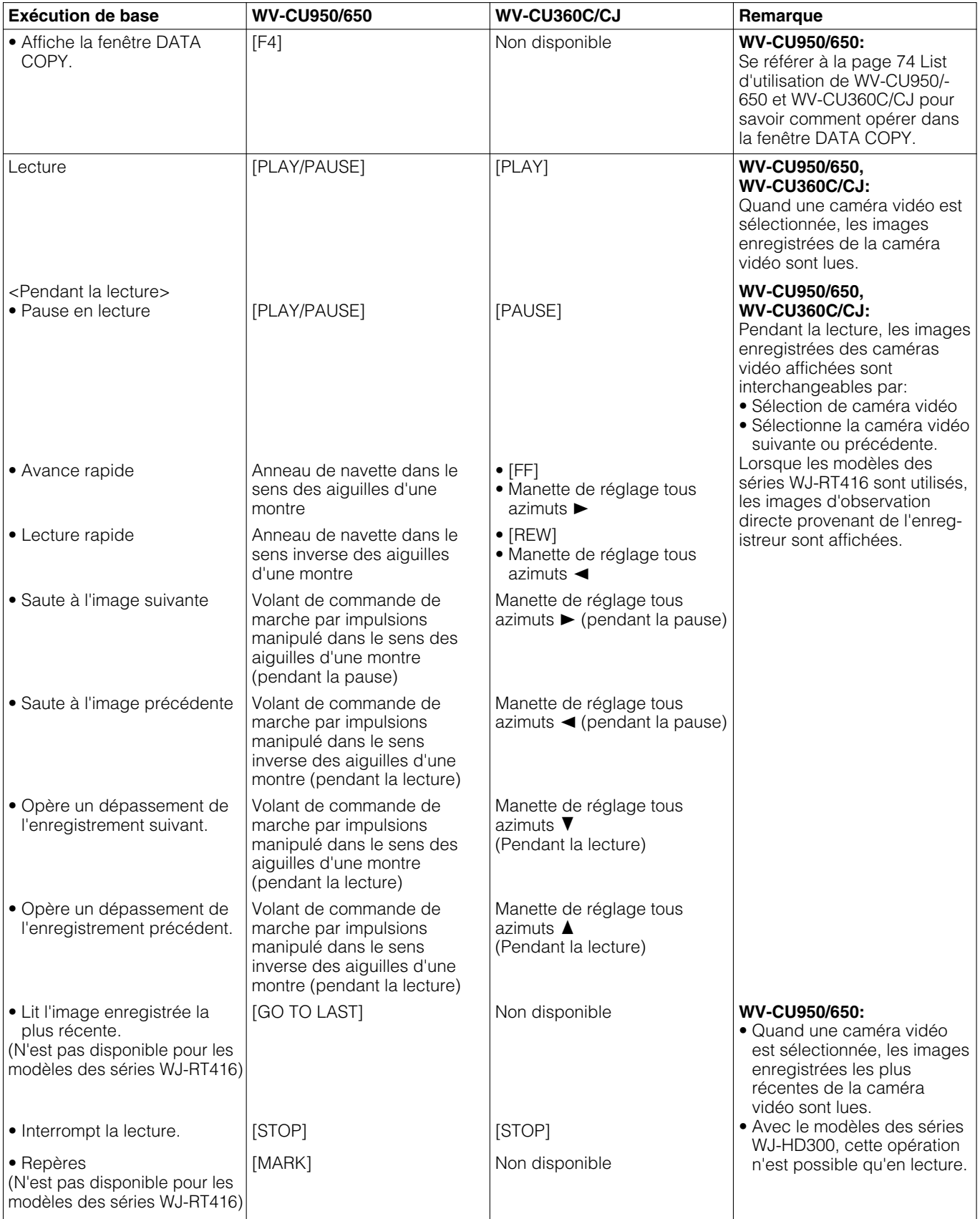

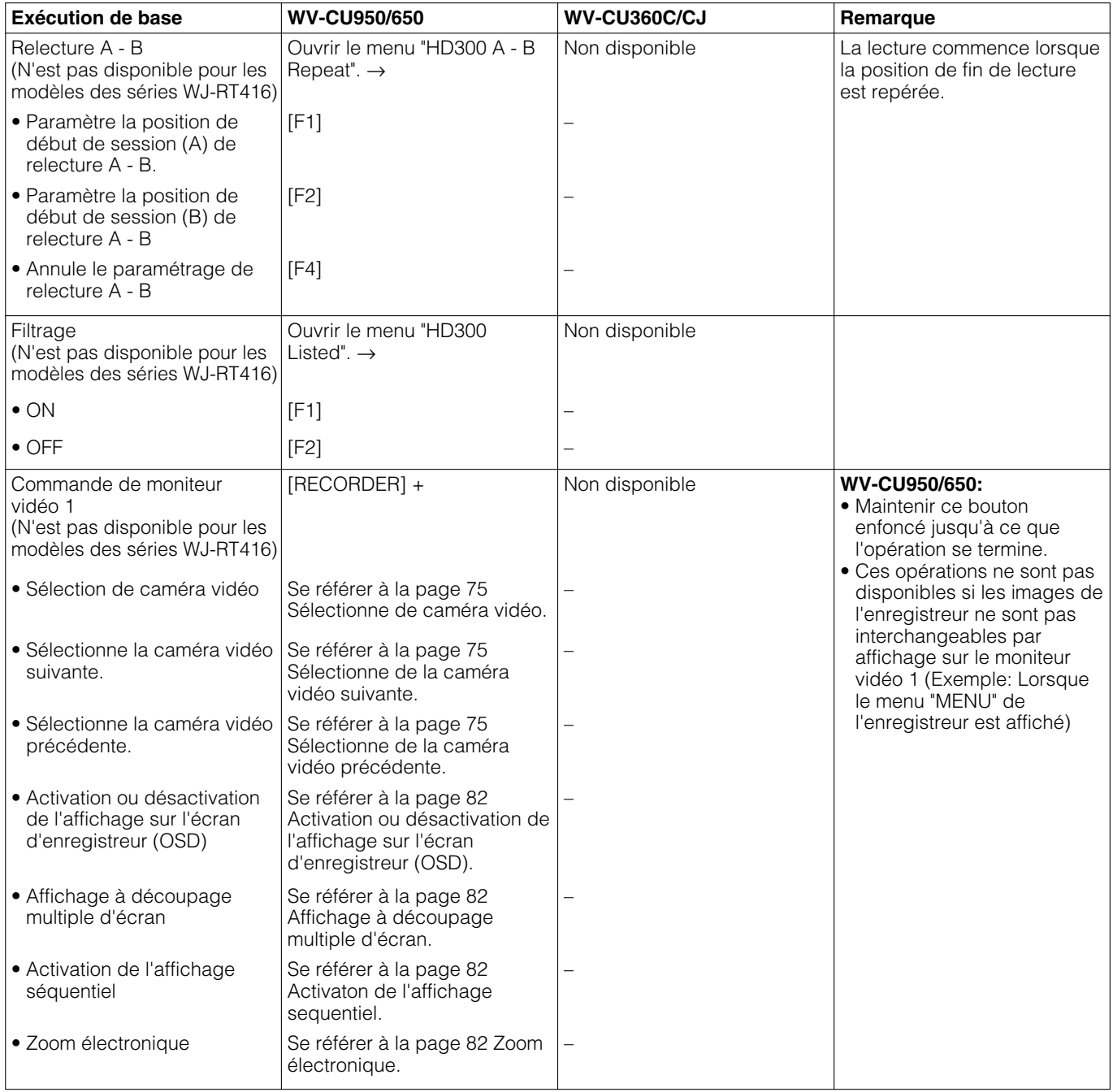

## ■ Organigramme de menu (WV-CU950/650)

**Lorsque le bouton [MENU] est pressé sans sélectionner d'enregistreur**

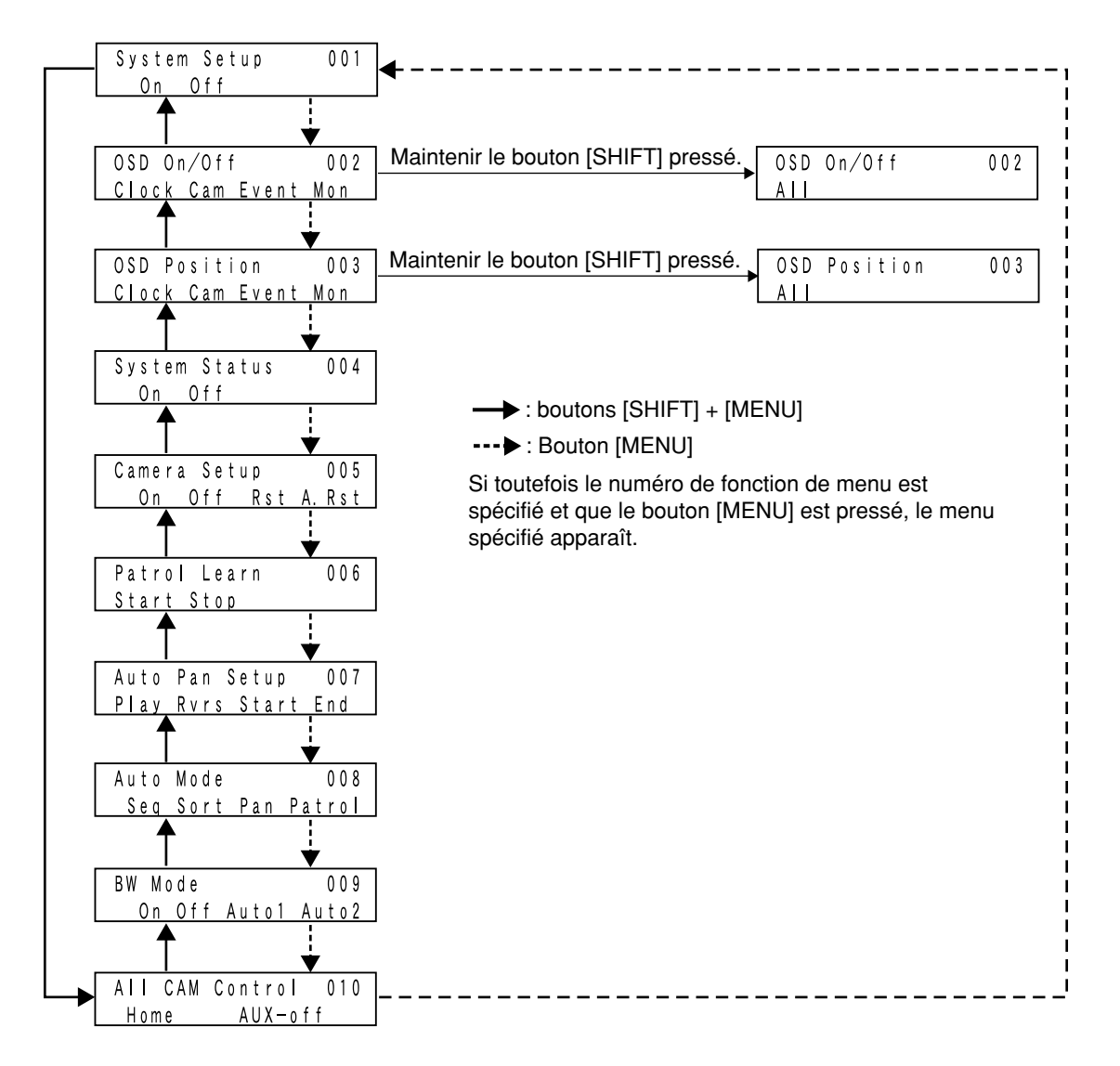

#### **Si toutefois un enregistreur est sélectionné et que le bouton [MENU] est pressé**

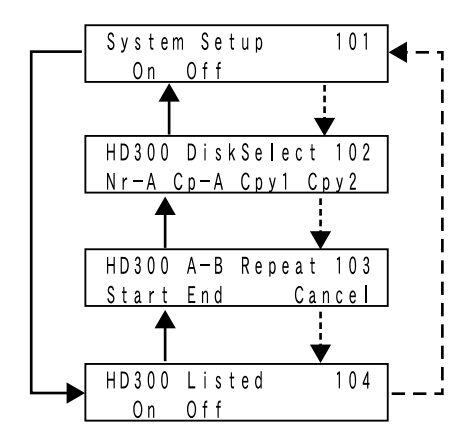

#### : boutons [SHIFT] + [MENU]

: Bouton [MENU]

Si toutefois le numéro de fonction de menu est spécifié et que le bouton [MENU] est pressé, le menu spécifié apparaît.

**Si toutefois un enregistreur est sélectionné et que le bouton [SEARCH] est pressé**

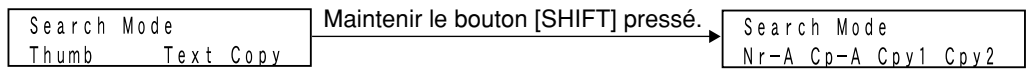

# **Utilisation (autre qu'en mode de borne)**

Ce chapitre couvre les notifications des opérations faites à partir des contrôleurs de système en mode PS·Data, d'un navigateur Internet ayant accès à l'enregistreur ou un ordinateur personnel.

## ■ Opérations exécutées en mode **PS·Data**

**Remarque:** Vérifier la version du logiciel lorsqu'un contrôleur de système est utilisé en mode PS·Data. Les versions de logiciel disponibles sont les suivantes. **WV-CU950/650:** Ver. 2.00 ou ultérieure **WV-CU360C/CJ:** Ver. 8.10 ou ultérieure

Ce qui est suit indique les limitations des opérations en mode PS·Data. Se référer aux instructions opératoires du contrôleur de système pour obtenir de plus amples détails.

#### **• Accès au système**

Effectuer l'accès au système en saisissant l'identification d'utilisateur et le mot de passe enregistré dans le contrôleur de système. Une fois l'accès au système réalisé, il est possible de commander l'appareil en qualité d'opérateur PS·Data. Le paramétrage d'opérateur PS·Data est exécuté dans "Opérateur" – "Opérateur" de la console d'administrateur des modèles des séries WJ-SX650.

#### **• Sortie du système**

La sortie automatique du système n'est pas disponible. Sortir du système par procédé manuel.

#### **• Sélection de caméra vidéo**

Lorsque le modèle WV-CU360C/CJ est utilisé, il est impossible de sélectionner la caméra vidéo 200 ou audessus.

#### **• Position de caméra vidéo**

Quand le modèle WV-CU950/650 est utilisé, les positions de caméra vidéo enregistrées dans le contrôleur de système sont activées. (Un nombre maximum de 999 positions de caméra vidéo est disponible.) Cette fonction n'est pas disponible avec le modèle WV-CU360C/CJ.

#### **• Rappel de sélection de caméra vidéo**

Les étapes de sélection de caméra vidéo sont mémorisées dans le contrôleur de système. (Même lorsqu'un autre moniteur vidéo est sélectionné, les pas mémorisés ne sont pas effacés.) Cette fonction n'est pas disponible avec le modèle WV-CU360C/CJ.

#### **• Préréglage**

Lorsque le modèle WV-CU360C/CJ est utilisé, il est impossible de sélectionner la position préréglée 065 ou audessus.

#### **• Sélection d'enregistreur**

Il est impossible de sélectionner un enregistreur en spécifiant le numéro d'enregistreur. Pour sélectionner l'enregistreur, saisir le numéro de caméra vidéo logique associé au canal d'entrée de la caméra vidéo connectée à l'enregistreur.

#### **• Contrôle d'enregistreur**

Lorsque le modèle WV-CU360C/CJ est utilisé, se référer aux instructions opératoires de l'enregistreur.

#### **• Alarme**

Les fonctions Alarm ACK, Alarm Individual Reset et Alarm Monitor Reset ne sont pas disponibles. (La remise à zéro de toutes les alarmes est disponible.) Lorsque l'affichage d'historique d'alarme est contrôlé à partir du modèle WV-CU360C/CJ, il est impossible de dépasser 10 pages en progression ou en régression. (Se référer à la page 77.)

#### **• Affichage de message d'erreur**

En cas d'échec des opérations effectuées, les messages d'erreur (Not Avail et Prohibited) ne seront pas affichés sur l'écran à cristaux liquides (ou l'afficheur à diodes électroluminescentes).

#### **• Limitation de niveau de commande de caméra vidéo**

La configuration de caméra vidéo et l'enregistrement de position préréglée ne sont pas limitées séparément par le paramétrage de niveau d'utilisateur. Pour imposer une limitation, paramétrer Camera Control sur "Disabled". Le paramétrage de niveau d'utilisateur est exécuté dans "Opérateur" – "Tableau de niveau" de la console d'administrateur des modèles des séries WJ-SX650.

#### **• Autres fonctions**

La commande des fonctions est impossible en appuyant sur les boutons associés des contrôleurs de système. Les commander en spécifiant les numéros de fonction de système. (Lorsque le modèle WV-CU950/650 est utilisé, il est possible de spécifier les fonctions de système identifiées par "\*" soit en appuyant sur les boutons numériques soit en rappelant les fonctions de menu sur l'écran à cristaux liquides.)

- 1. Saisir le numéro de la fonction de système en appuyant sur les boutons numériques.
- 2. Appuyer sur le bouton  $[SYS FUNC]<sup>*</sup>1$  (ou [FUNCTION]\*2) tout en immobilisant le bouton [SHIFT] en position basse.
	- \*1 WV-CU950/650
	- \*2 WV-CU360C/CJ

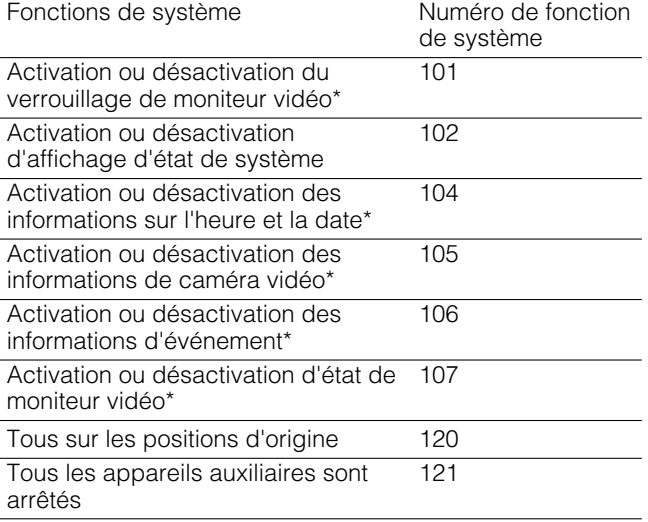

### ■ **Connexions de sélecteurs matriciels (modèles des séries WJ-SX650) et d'un contrôleur de système PS·Data**

En connectant un contrôleur de système PS·Data (WV-CU950/650, CONTROLLER NO.: 1) aux ports DATA des appareils avec le kit de câble WV-CA48/10K, il est possible de commander ces appareils à partir de du contrôleur de système. (Se référer à la page 36 pour obtenir de plus amples détails sur les connexions.)

#### **Remarques:**

- Raccorder le kit de câble WV-CA48/10K au port DATA 1.
- Paramétrer le port DATA 1 de chaque appareil sur PSD. Les modifications de paramétrage sont exécutées dans "Système" – "Port DATA" de la console d'administrateur des modèles des séries WJ-SX650 ou "PORT DATA" (se référer à la page 53) de "MENU".

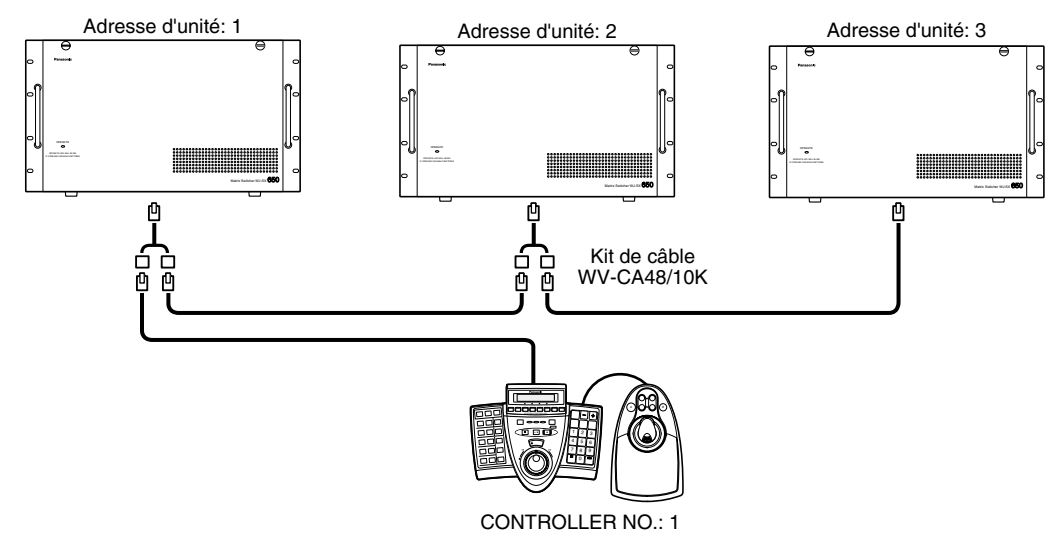

#### **Connexions et utilisation**

- Lorsque deux ou davantage d'appareils sont contrôlés à partir d'un contrôleur de système PS·Data, la sélection d'un appareil doit être faite avant toute opération. La sélection d'un appareil s'effectue en saisissant l'adresse d'unité avec les boutons numériques. Appuyer ensuite sur le bouton [RECORDER/UNIT] tout en immobilisant le bouton [SHIFT] en position basse.
- Le paramétrage d'adresse d'unité de chaque unité doit être différent de l'un à l'autre. Les paramétrages d'adresse d'unité sont exécutés dans "Communication" – "PS.Data" de la console d'administrateur des modèles des séries WJ-SX650.
- Quand une alarme se produit dans un appareil, les autres appareils accepteront l'alarme en qualité d'entrée d'alarme sérielle.
- Les paramétrages de niveau d'utilisateur de suspension d'alarme doivent être identiques dans tous les appareils.
- Les paramétrages LCN doivent être différents entre les appareils. (Un nombre maximum de 999 LCN est disponible.) Les paramétrages LCN sont exécutés dans "Système" – "Numéro de caméra vidéo logique" de la console d'administrateur des modèles des séries WJ-SX650.
- Lorsque AUTO RESET est activé , régler le paramètre sur 3 sec ou une plus longue durée. (Se référer à la page 50.)

### ■ Commande effectuée à partir d'un navigateur Internet pour accéder à **un enregistreur**

Quand un enregistreur est raccordé à l'appareil, il est possible de commander les caméras vidéo en utilisant le navigateur Internet installé dans un ordinateur personnel pour accéder à l'enregistreur. Il est possible de paramétrer la priorité de commande du navigateur Internet. Le paramétrage de priorité est exécuté dans "Opérateur" – "Opérateur" de la console d'administrateur des modèles des séries WJ-SX650.

#### **Remarques:**

- Se référer aux instructions opératoires de l'enregistreur pour obtenir de plus amples détails sur la commande par navigateur.
- Lorsque les modèles des séries WJ-RT416 sont utilisés, se servir du logiciel de contrôle.
- Se référer au manuel d'instructions du logiciel de contrôle pour obtenir de plus amples informations à propos des modes d'utilisation.
- Quel que soit le paramétrage de priorité, lorsqu'une commande de l'enregistreur est exécutée à partir de d'un contrôleur de système, la commande de caméra vidéo n'est pas disponible à partir de du navigateur Internet ayant accès aux enregistreurs connectés au même port DATA avec une connexion en guirlande.

### ■ Commande effectué à partir d'un ordinateur personnel

Il est possible d'exécuter des opérations et commander des fonctions de contrôleur de système en ayant accès au système et transmettant des instructions RS-232C à partir de l'ordinateur personnel connecté à l'appareil. Se référer à Référence d'instruction de connecteur sériel (RS-232C) (Serial (RS-232C) Connector Command Reference) (fichier PDF se trouvant sur le CD-ROM fourni) en ce qui concerne les instructions disponibles.

## **Glossaire**

Le présent document se sert des termes suivants.

- **Numéro de moniteur vidéo:** Numéros attribués (MON 1 à 32) aux connecteurs MONITOR OUT des cartes de sortie vidéo 1 et 2 servant la sélection de moniteur vidéo
- **Numéro de caméra vidéo logique (LCN):** Numéros attribués aux connecteurs CAMERA IN (CAM 1 à 256) des cartes d'entrée vidéo 1 à 8 servant la sélection de caméra vidéo. En tant que réglage implicite d'usine, LCN 1 à 256 sont attribués à CAM 1 à 256 dans l'ordre numérique.
	- **Remarque:** Le paramétrage LCN est exécuté dans "Système" – "Numéro de caméra vidéo logique" de la console d'administrateur des modèles des séries
- WJ-SX650.<br>**Numéro d'enre** d'enregistreur: Les numéros "ADRESSE SYSTÈME" (enregistreurs 1 à 16) attribués aux enregistreurs dans "MENU" des enregistreurs servant à la sélection d'enregistreur. Dans le présent document, "ADRESSE SYSTÈME 001" est mémorisé sous la forme de "Enregistreur 1".
- **Niveau:** Se référer à la page 56.
- **Priorité:** Se référer à la page 56.
- **Accès de caméra vidéo:** Se référer à la page 56.
- **Accès enregistreur:** Se référer à la page 56.
- **Accès au système:** Se référer à la page 57.
- **Sortie du système:** Se référer à la page 57.
- Accès automatique au système: Fonction permettant l'accès automatique au système en qualité d'opérateur enregistré. Se référer à la page 57.
- Sortie automatique du système: Fonction permettant la sortie automatique du système lorsqu'aucune opération n'a été exécutée pendant la période spécifiée. Se référer à la page 57.
- **Titre de caméra vidéo:** Titres d'identification de caméra vidéo qui sont affichés sur les moniteurs vidéo associés et qui peuvent être configurés. Un nombre maximum de 20 caractères est disponible pour la composition d'un titre de caméra vidéo. Le paramétrage de titre de caméra vidéo est exécuté dans "Caméra vidéo" – "Titre de caméra vidéo" de la console d'administrateur des modèles des séries WJ-SX650.

**Verrouillage de moniteur vidéo:** Se référer à la page 58.

- **Préréglage (position préréglée):** Fonction de caméra vidéo permettant d'enregistrer les positions de contrôle de caméra vidéo (positions préréglées) associées aux numéros de position. Les opérateurs peuvent commander le déplacement des caméras vidéo jusqu'à leurs positions préréglées en spécifiant les numéros de position préréglée. (Se référer à la page 59.) Les positions préréglées peuvent être appliquées aux paramétrages d'événement telle qu'une séquence
- **Position d'origine:** Position préréglée par réglage implicite. Il est possible d'amener la caméra vidéo sur sa position d'origine sans spécifier le numéro de position préréglée dans la mesure où la position d'origine a été enregistrée.
- **Commande de dispositif auxiliaire (AUX):** Il est possible de commander des dispositifs auxiliaires (sonnerie, etc.) connectés aux caméras vidéo ou aux récepteurs. (Se référer à la page 80.) La commande de dispositif auxiliaire peut être appliquée aux paramétrages d'événement telle qu'une séquence.
- **Recherche automatique de piste:** Fonction de caméra vidéo de détection automatique de mouvement d'image et de poursuite de sujet mobile. Se référer à la page 72 et la notice d'instructions des caméras vidéo prenant en charge cette fonction.
- **Patrouille:** Fonction de caméra vidéo didacticielle et de reproduction des opérations de caméra vidéo et de qualité d'image. (Se référer aux pages 73 et 79.)
- **Nettoyage (Nettoyage de caméra vidéo):** Fonction servant au nettoyage de la bague coulissante afin d'élimination la détérioration de la qualité d'image et les bruits. (Disponible pour les modèles de caméras vidéo Panasonic de 1999 ou après)
- **Position de caméra vidéo:** Il est possible d'associer les numéros de caméra vidéo aux numéros de position préréglée aux fins d'enregistrement en qualité de positions de caméra vidéo (CAM-P).
- **Rappel de sélection de caméra vidéo:** Se référer à la page 59.
- **Commande de toutes les caméras vidéo:** Il est possible de désactiver tous les dispositifs auxiliaires en une seule opération ou de déplacer toutes les caméras vidéo jusqu'à leurs positions d'origine. Se référer à la page 60.
- **Observation site:** Les images de caméra vidéo sélectionnées sont affichées en continu sur l'écran du moniteur vidéo sélectionné.
- **Séquence de tour:** Se référer à la page 63.
- **Séquence de groupe:** Se référer à la page 63.
- **Préréglage de groupe:** Se référer à la page 63.
- **Signal d'alarme:** Terme général se rapportant à l'alarme de borne, l'alarme de caméra vidéo, l'alarme d'enregistreur, l'alarme sérielle et les pertes vidéo.
- **Alarme par borne:** Les signaux d'entrée d'alarme qui sont appliqués des capteurs d'alarme (commutateur sur porte, etc.) aux ports d'entrée d'alarme (ALARM IN) de l'appareil.
- **Alarme de caméra vidéo:** Les signaux d'entrée d'alarme qui sont transmis à partir des caméras vidéo à l'appareil par les capteurs ou les détecteurs de mouvement de caméra vidéo, etc.
- **Alarme d'enregistreur:** Les signaux d'entrée d'alarme qui sont transmis à partir des enregistreurs à l'appareil par pertes vidéo ou VMD, etc.
- **Alarme sérielle:** Les signaux d'entrée d'alarme qui sont transmis en qualité d'instructions sérielles à partir d'un ordinateur personnel au port SERIAL de cet appareil. Les instructions d'alarme qui sont injectées à partir des ports DATA paramétrés sur PSD sont également des alarmes sérielles. (Se référer à la page 87.)
- Perte vidéo: Les signaux d'entrée d'alarme qui sont transmis à l'appareil lorsque des pertes dans les signaux d'entrée vidéo sont détectées en raison d'un débranchement de câble coaxial ou autres pannes de caméra vidéo.
- **Événement d'alarme:** Se référer à la page 67.
- **Planification d'alarme:** Fonction de planification de période quand aucun événement d'alarme ne se produit même avec des signaux d'entrée d'alarme
- **Mode d'affichage de moniteur vidéo:** Affiche le mode qui peut être activé pour des événements d'alarme pendant l'occurrence d'alarme. Il existe trois sortes de modes d'alarme: observation site, séquence de tour et séquence de groupe. Ces modes peuven être paramétrés séparément pour chaque moniteur vidéo.

**Suspension d'alarme:** Opération permettant d'interrompre une occurrence d'alarme à l'appareil.

**Affichage de l'historique d'alarme:** Se référer à la page 69.

**Affichage d'état de système:** Se référer à la page 38.

**Événement temporisé:** Se référer à la page 72. **Événement de caméra vidéo:** Se référer à la page 72.

- **VD2:** Impulsions de synchronisation permettant l'affichage des images provenant des caméras vidéo Panasonic sur le moniteur vidéo. Si VD2 est paramétré sur ON, le manque de conformité de commutation des images peut être évité. (Suivant les modèles de moniteurs vidéo, le manque de conformité risque de ne pas être résolu complètement.)
- **Compensation des câbles:** Si les câbles coaxiaux raccordés entre les caméras vidéo et l'appareil ont un longueur qui dépassent la longueur adaptée, une atténuation des signaux d'entrée vidéo risque de se produire. La compensation des câbles est une fonction qui permet d'assurer une compensation de l'atténuation.
- **Exporter:** Fonction qui permet de sauvegarder les paramétrages de séquence de tour ou de séquence de groupe dans des fichiers exportés (sous le format csv). Cette fonction est disponible lorsque la console d'administrateur des modèles des séries WJ-SX650 est utilisée. L'exportation est exécutée séparément pour chaque programme de séquence.
- **Importer:** Fonction qui permet de lire les fichiers exportés (sous le format csv) dans la console d'administrateur des modèles des séries WJ-SX650.

# **Dépannage**

Vérifiez les points suivants avant faire une demande de réparation.

Si une panne ne peut pas être corrigée même après avoir vérifié et essayé d'y remédié, contacter votre distributeur.

## ■ Sélecteur matriciel des séries WJ-SX650

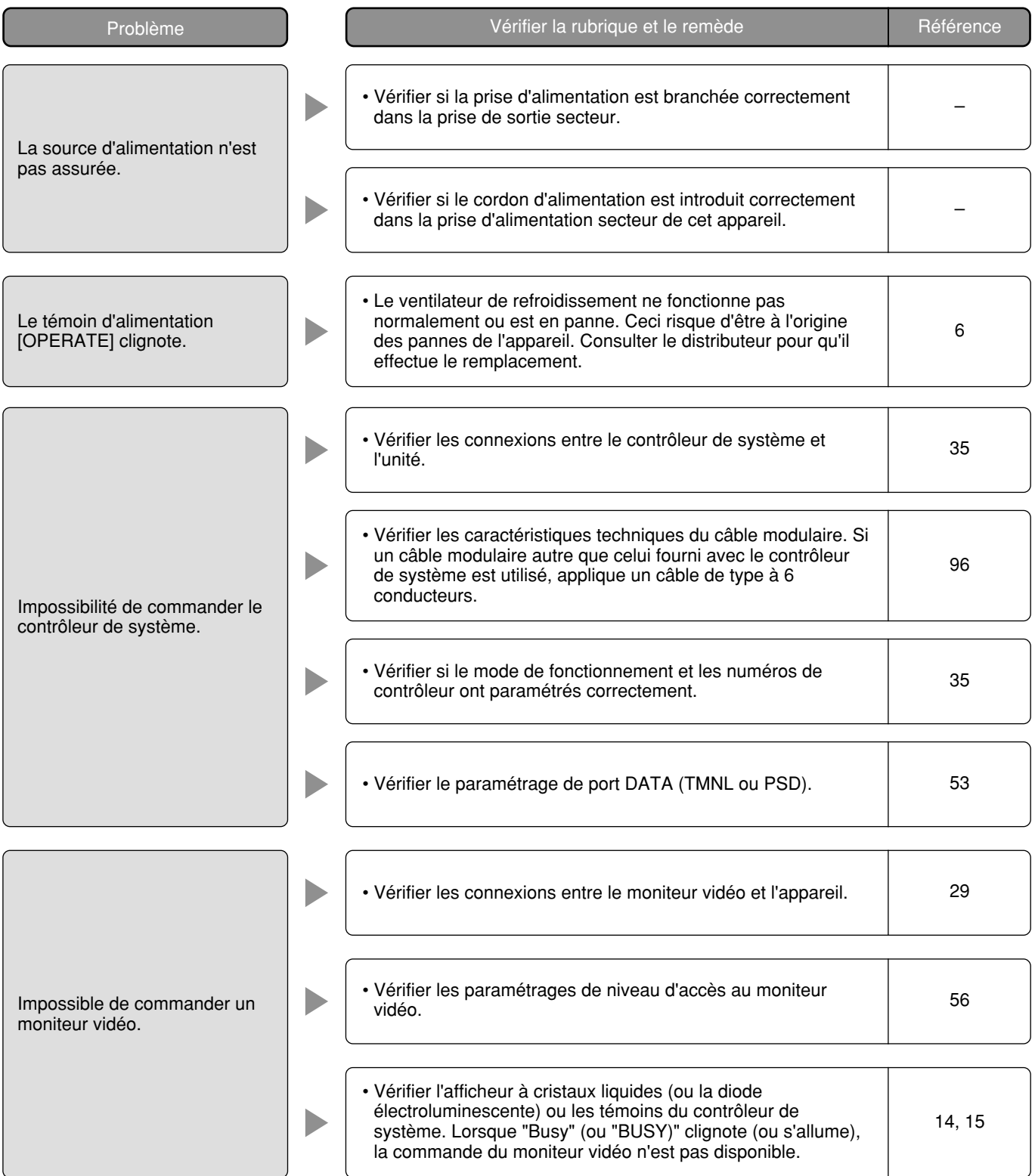

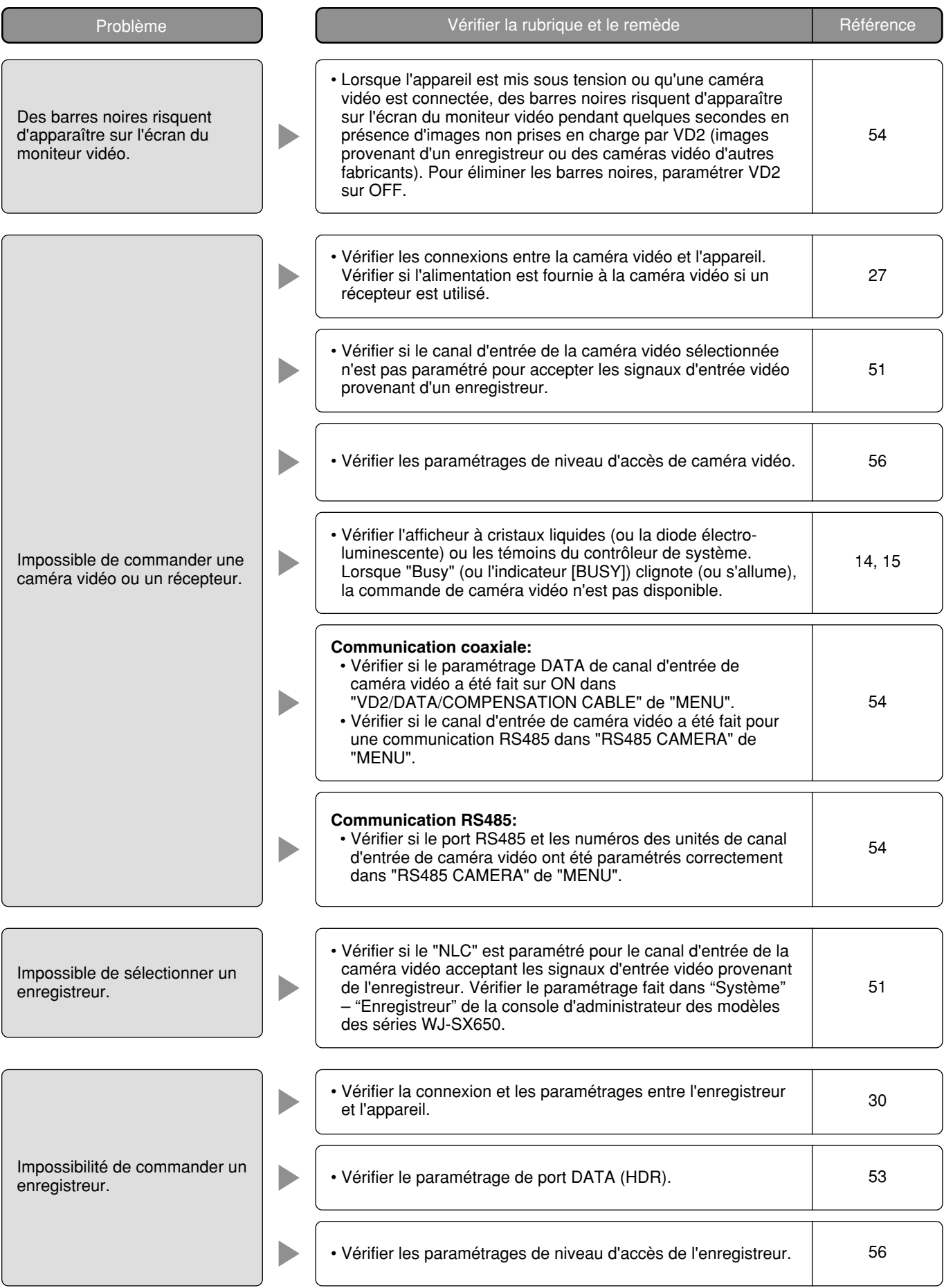

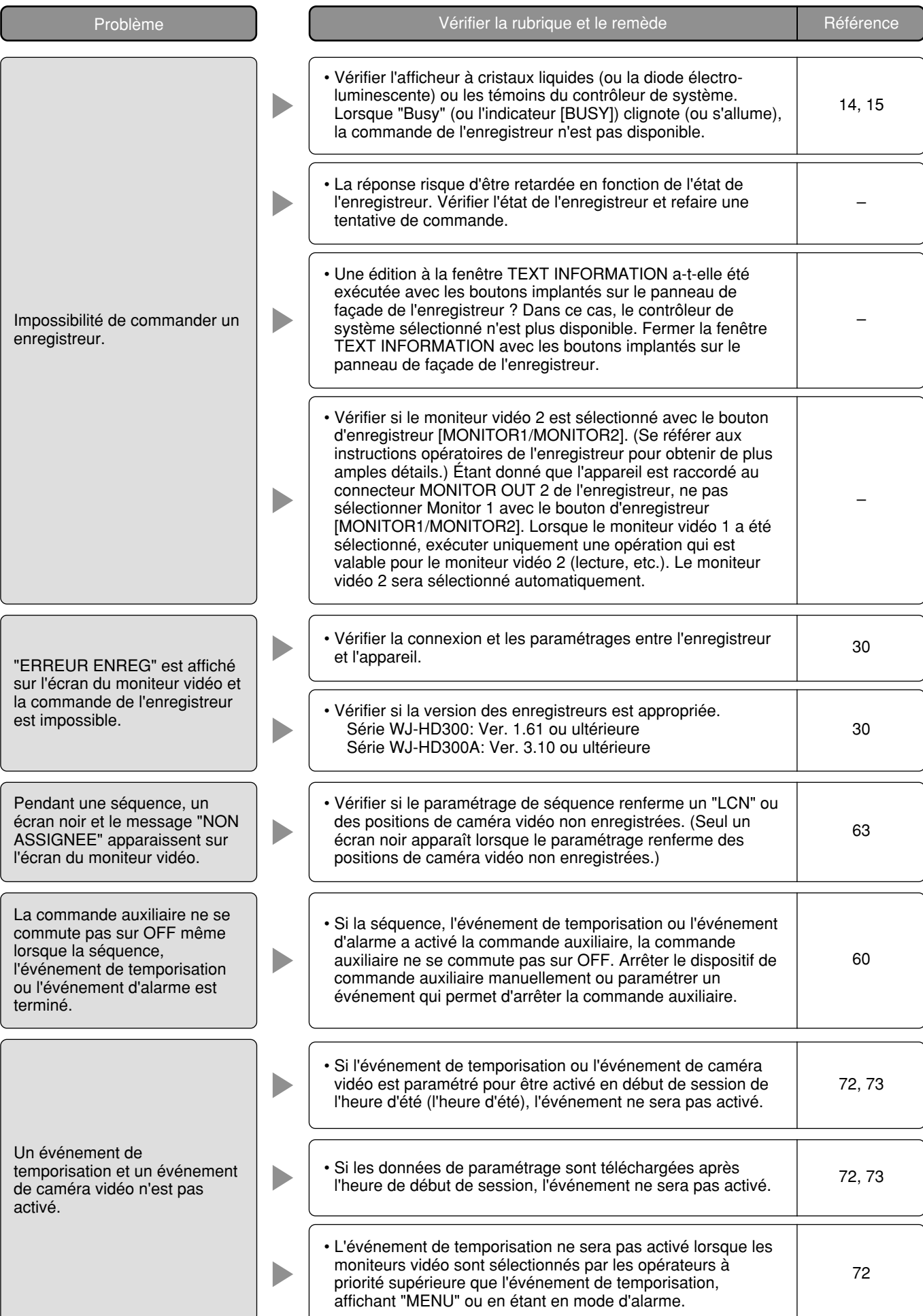

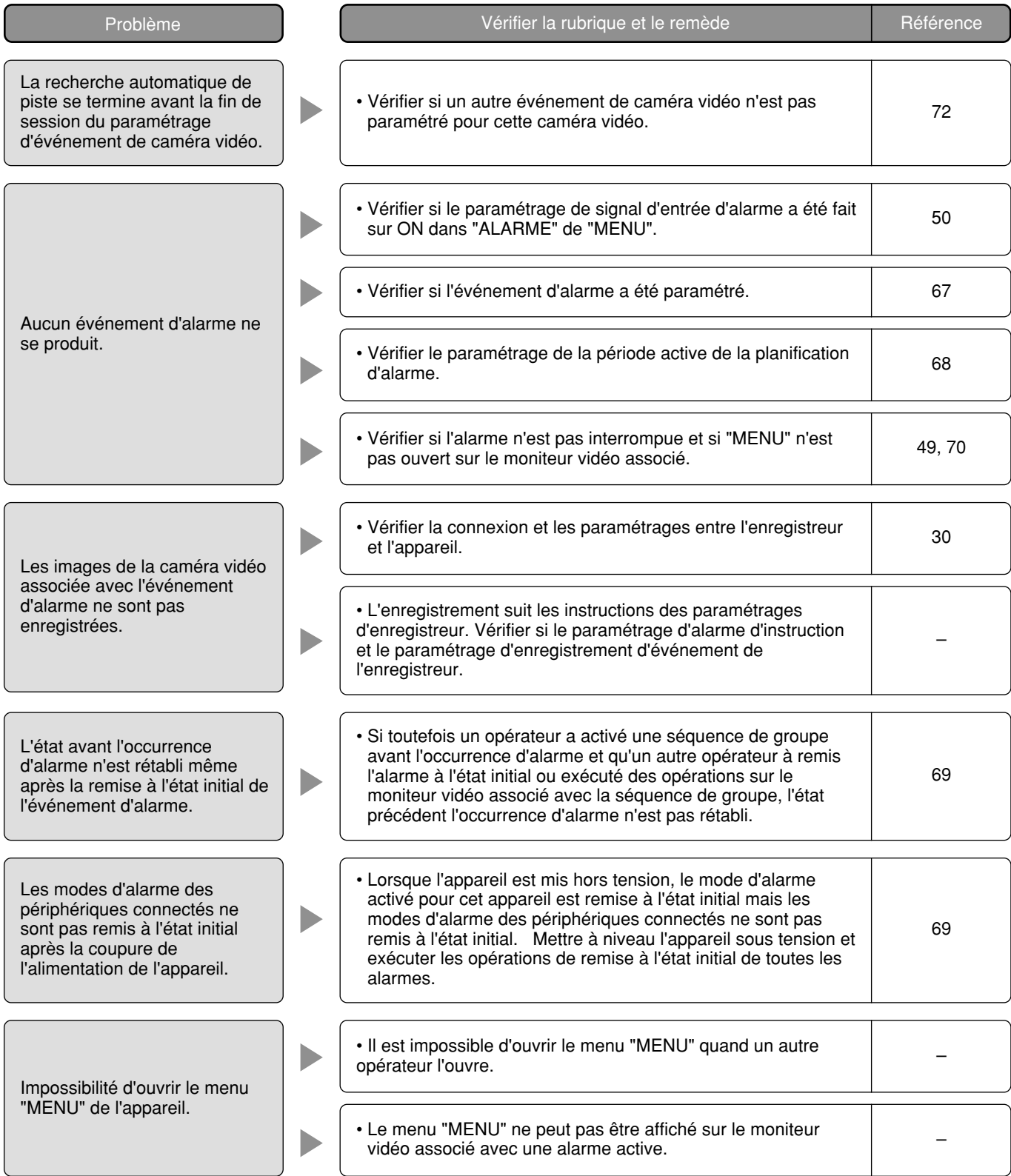

## ■ Console d'administrateur des modèles des séries WJ-SX650

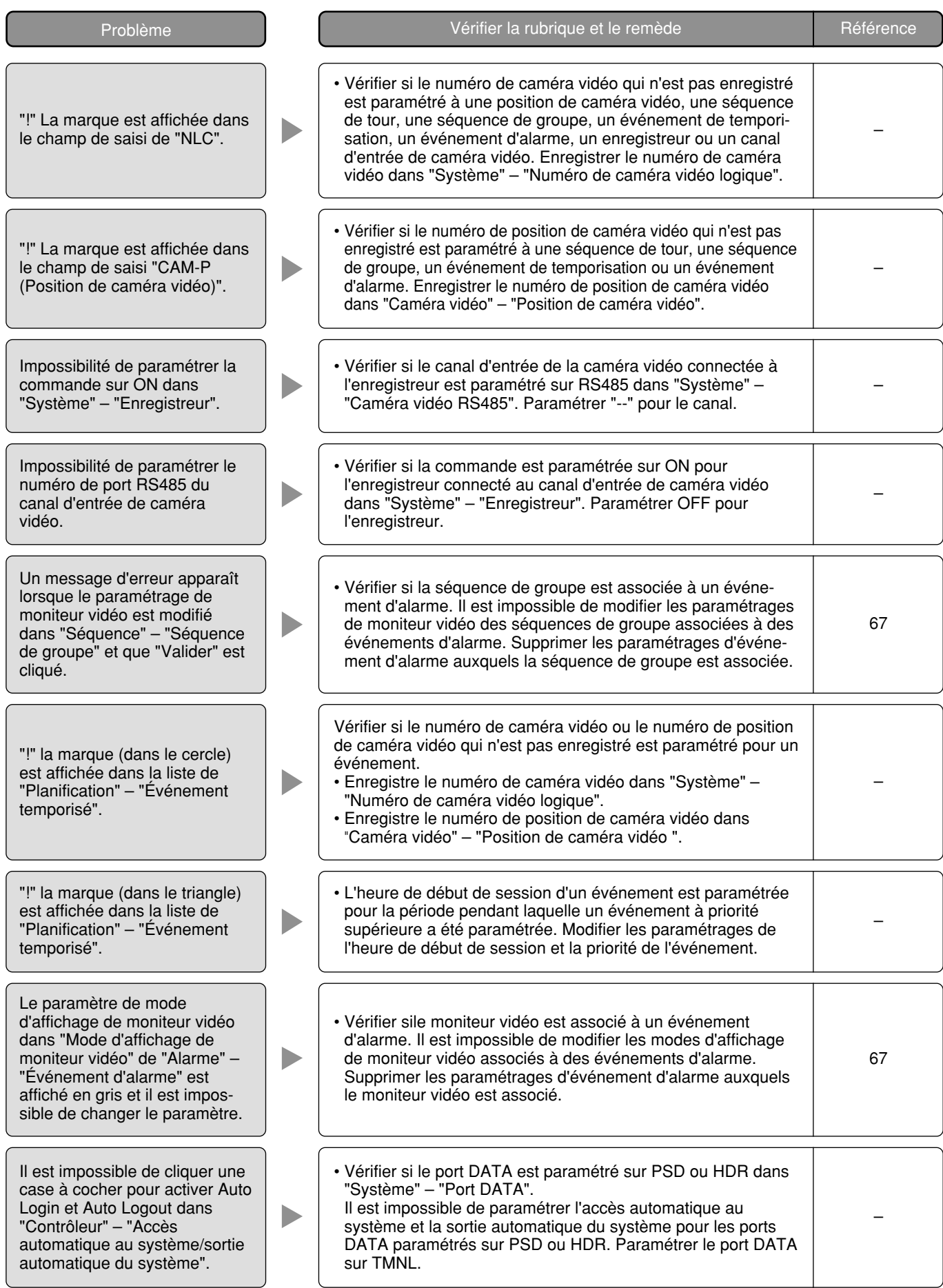

## ■ Cordon d'alimentation, connecteurs et prise d'alimentation

Vérifier régulièrement le cordon d'alimentation, les connecteurs et la prise d'alimentation.

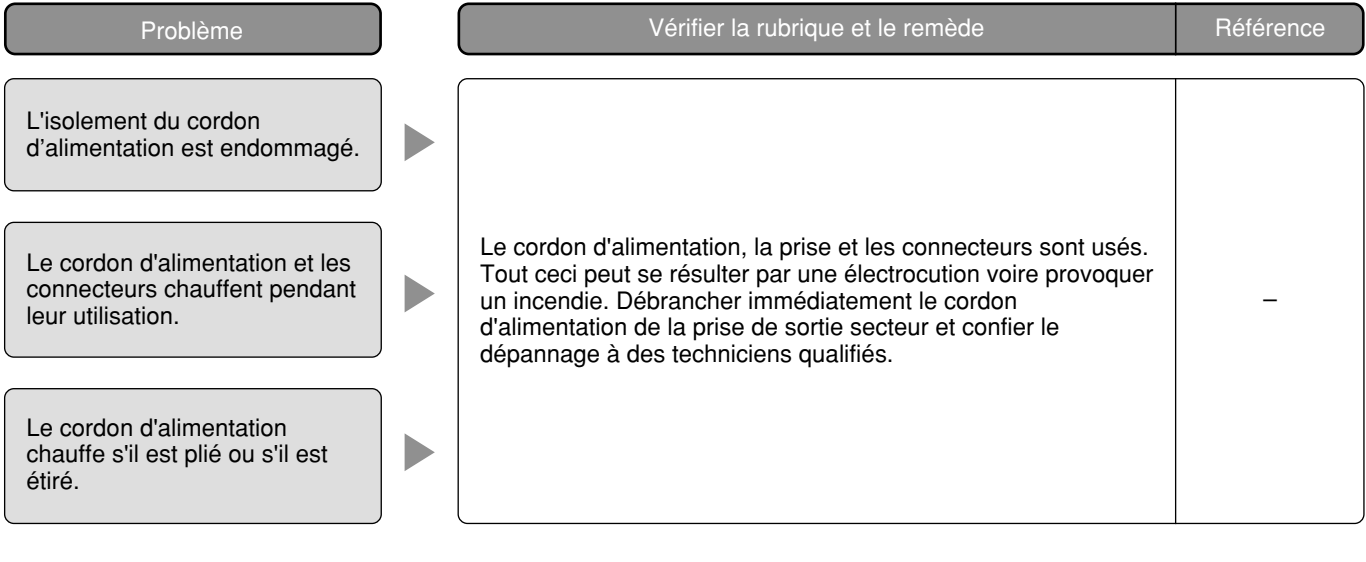

## ■ Sélecteur matriciel des séries WJ-SX650

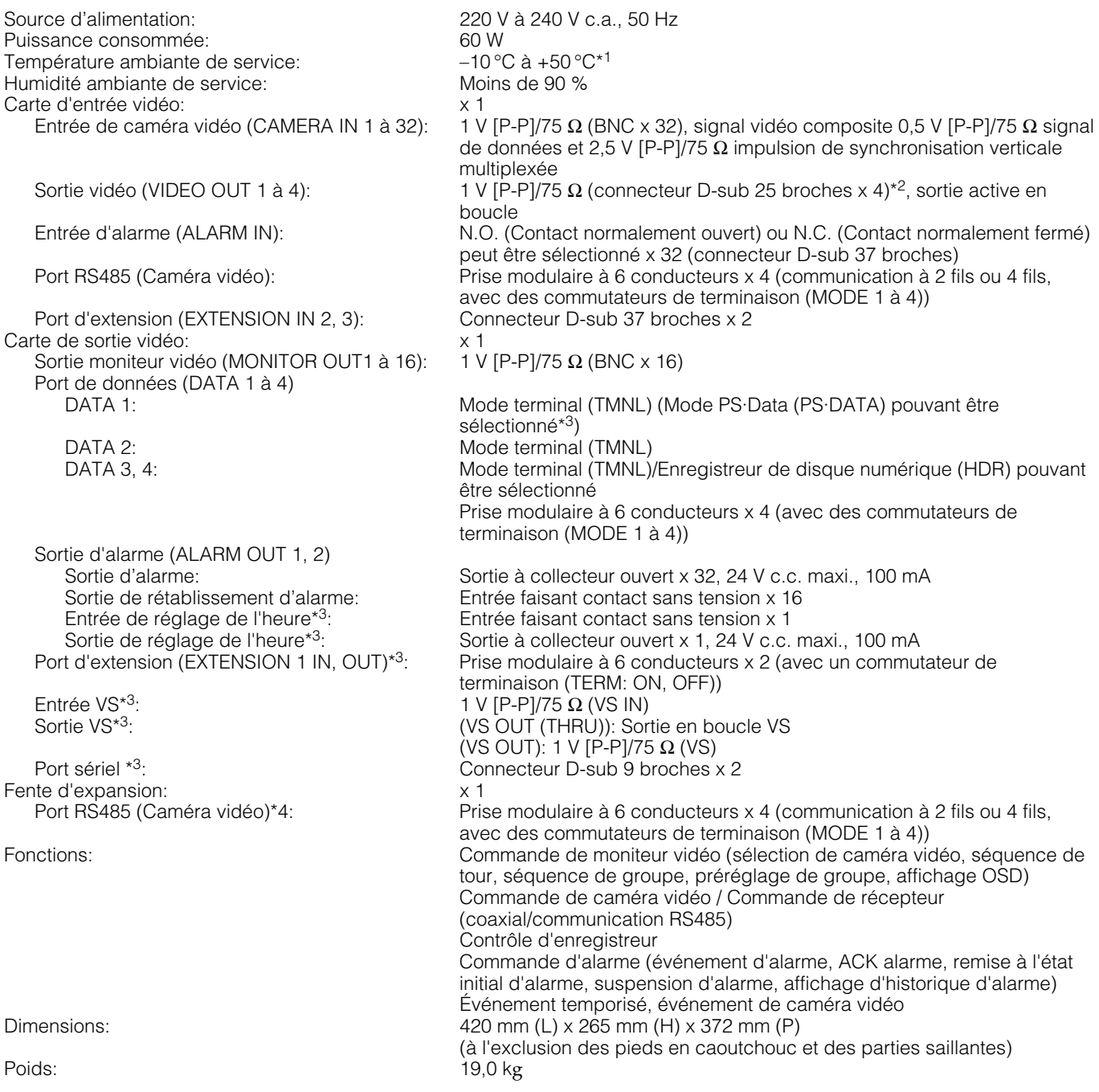

\*1 En fonctionnement constant

\*2 Lorsque l'alimentation de cet appareil est coupée, ce signal ne sera pas délivré même avec l'acceptation du signal d'entrée vidéo.

\*3 Non disponible lorsque les commutateurs MODE sont paramétrés comme carte de sortie vidéo 2

\*4 Uniquement disponible lorsque la carte d'entrée vidéo WJ-PB65C32 est installée

### ■ Logement de carte WJ-SX650U

Source d'alimentation:<br>
Puissance consommée:<br>
220 V à 240 V c.a., 50 Hz<br>
60 W Puissance consommée: 60 W<br>Température ambiante de service:  $-10^{\circ}$ C à +50 °C<sup>\*5</sup> Température ambiante de service: Humidité ambiante de service: Moins de 90 % Fente d'expansion:  $\times 3$ <br>Port RS485 (Caméra vidéo)\*<sup>6</sup>: Pris Prise modulaire à 6 conducteurs x 12 (communication à 2 fils ou 4 fils, avec des commutateurs de terminaison (MODE 1 à 4)) Port d'extension (EXTENSION 1 IN, OUT): Prise modulaire à 6 conducteurs x 2 (avec un commutateur de terminaison (TERM: ON, OFF)) Port d'extension (EXTENSION IN 2, 3): Connecteur D-sub 37 broches x 2<br>Port d'extension (EXTENSION OUT 2, 3): Connecteur D-sub 37 broches x 2 Port d'extension (EXTENSION OUT 2, 3):<br>Dimensions: 420 mm (L)  $\times$  265 mm (H)  $\times$  372 mm (P) (à l'exclusion des pieds en caoutchouc et des parties saillantes) Poids: 18,0 kg

### ■ Carte d'entrée vidéo WJ-PB65C32

Dimensions<br>Carte de circuit principale:

Entrée de caméra vidéo (CAMERA IN 1 à 32): 1 V [P-P]/75 Ω (BNC x 32), signal vidéo composite 0,5 V [P-P]/75 Ω signal de données et 2,5 V [P-P]/75 Ω impulsion de synchronisation verticale multiplexée Sortie vidéo (VIDEO OUT 1 à 4): 1 V [P-P]/75  $\Omega$  (connecteur D-sub 25 broches x 4)<sup>\*7</sup>, sortie active en

boucle Entrée d'alarme (ALARM IN): N.O. (Contact normalement ouvert) ou N.C. (Contact normalement fermé)

peut être sélectionné x 32 (connecteur D-sub 37 broches)

338 mm (L) x 47 mm (H) x 236 mm (P) Carte IN X-2: 355 mm (L) x 21 mm (H) x 117 mm (P)<br>Carte IN X-1: 355 mm (L) x 38 mm (H) x 134 mm (P) 355 mm  $(L)$  x 38 mm  $(H)$  x 134 mm  $(P)$ 

## ■ **Carte de sortie vidéo WJ-PB65M16**

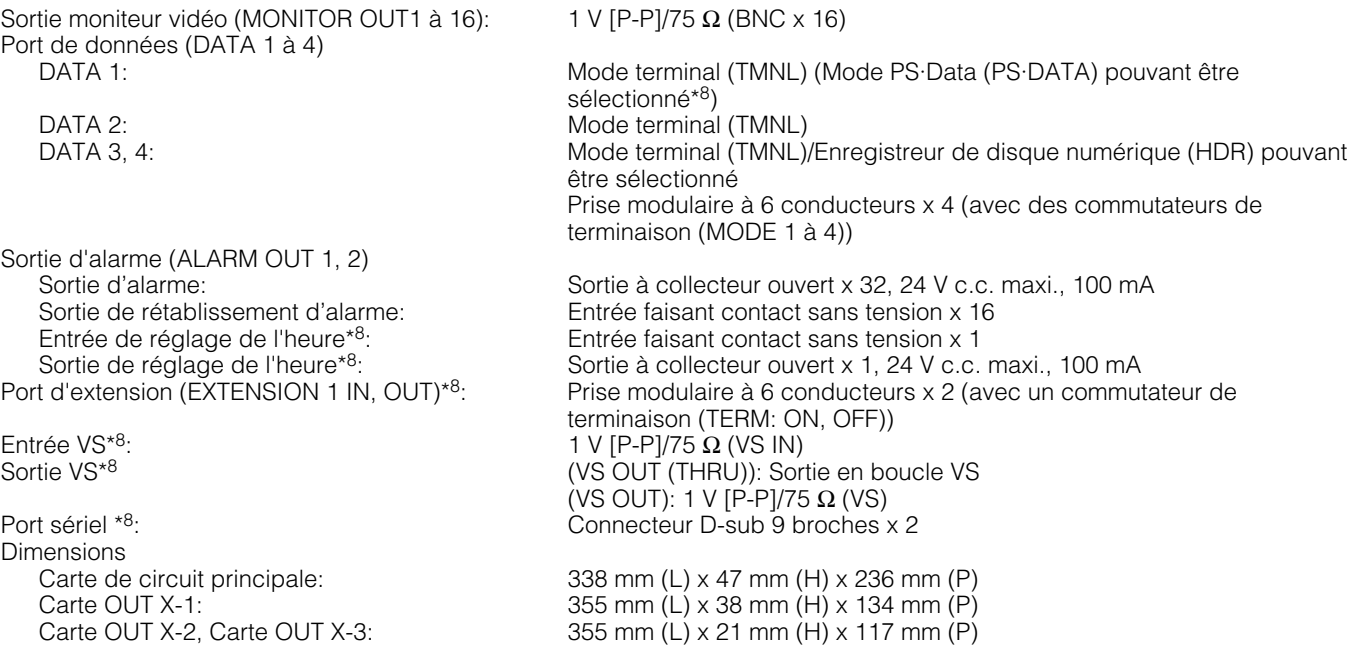

\*5 En fonctionnement constant

\*6 4 ports disponibles avec chaque carte d'entrée vidéo WJ-PB65C32

\*7 Lorsque l'alimentation de cet appareil est coupée, ce signal ne sera pas délivré même avec l'acceptation du signal d'entrée vidéo.

\*8 Non disponible lorsque les commutateurs MODE sont paramétrés comme carte de sortie vidéo 2

## ■ Kit de câble d'expansion WJ-CA65L20K/WJ-CA65L07K

Câble vidéo:<br>Câble de communication: Câble de communication:<br>
Prise modulaire à 6 conducteurs x 1 Prise modulaire à 6 conducteurs x 1 2 m

### ■ Câble vidéo D-sub/BNC WJ-CA68

D-sub 25 broches – BNC x 8 50 cm

## **Accessoires standard**

Manuel d'utilisation (Version anglaise) ........................................... 1 él.

CD-ROM\* ........................................................................................ 1 él.

\* Les fichiers suivants se trouvent sur le CD-ROM.

- Console d'administrateur des modèles des séries WJ-SX650 (Application)
- Manuel d'utilisation (fichiers PDF: versions en Allemand, Français, Italien, Espagnol, Russe et Chinois)
- Référence d'instruction de connecteur sériel (RS-232C) (Serial (RS-232C) Connector Command Reference) (fichier PDF)

Les éléments suivants sont utilisés au cours des procédures d'installation. Cordon d'alimentation...................................................................... 2 él.

\* Utiliser le cordon d'alimentation adapté à vos conditions locales.

#### **IInformations relatives à l'évacuation des déchets, destinées aux utilisateurs d'appareils électriques et électroniques (appareils ménagers domestiques)**

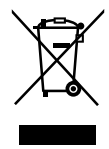

Lorsque ce symbole figure sur les produits et/ou les documents qui les accompagnent, cela signifie que les appareils électriques et électroniques ne doivent pas être jetés avec les ordures ménagères.

Pour que ces produits subissent un traitement, une récupération et un recyclage appropriés, envoyez-les dans les points de collecte désignés, où ils peuvent être déposés gratuitement. Dans certains pays, il est possible de renvoyer les produits au revendeur local en cas d'achat d'un produit équivalent.

En éliminant correctement ce produit, vous contribuerez à la conservation des ressources vitales et à la prévention des éventuels effets négatifs sur l'environnement et la santé humaine qui pourraient survenir dans le cas contraire.

Afin de connaître le point de collecte le plus proche, veuillez contacter vos autorités locales.

Des sanctions peuvent être appliquées en cas d'élimination incorrecte de ces déchets, conformément à la législation nationale.

#### **Utilisateurs professionnels de l'Union européenne**

Pour en savoir plus sur l'élimination des appareils électriques et électroniques, contactez votre revendeur ou fournisseur.

#### **Informations sur l'évacuation des déchets dans les pays ne faisant pas partie de l'Union européenne**

Ce symbole n'est reconnu que dans l'Union européenne.

Pour vous débarrasser de ce produit, veuillez contacter les autorités locales ou votre revendeur afin de connaître la procédure d'élimination à suivre.

**Panasonic Corporation** http://panasonic.net

Importer's name and address to follow EU rules:

Panasonic Testing Centre Panasonic Marketing Europe GmbH Winsbergring 15, 22525 Hamburg F.R.Germany